## **HP Asset Manager**

**Версия ПО: 5.20**

## **Контракты**

**Дата выпуска документа: 01 October 2009 Дата выпуска ПО: October 2009**

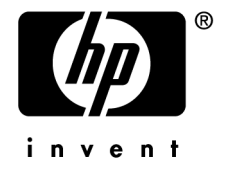

## **Правовые уведомления**

Уведомления об авторских правах

(c) Copyright 1994-2009 Hewlett-Packard Development Company, L.P.

Уведомление об ограниченных правах

Конфиденциальное компьютерное программное обеспечение.

Для обладания продуктом, его использования или копирования необходима действующая лицензия от компании HP.

В соответствии с Федеральными правилами закупок США (FAR) 12.211 и 12.212, коммерческое программное обеспечение, документация на программное обеспечение и технические данные на коммерческие продукты лицензируются правительству США на условиях стандартной коммерческой лицензии поставщика.

#### Гарантия

Единственной гарантией на продукты и услуги компании HP являются прямые заявления о гарантии, сопровождающие такие продукты и услуги.

Никакая информация в настоящем документе не может быть истолкована как предоставление дополнительной гарантии.

Компания HP не несет ответственности за технические или редакционные ошибки, а также пропуски в настоящем документе.

Содержащаяся здесь информация может быть изменена без уведомления.

Получить дополнительные сведения о лицензионных соглашениях трети сторон и/или лицензиях на ПО с открытым кодом либо просмотреть открытый код можно одним из следующих способов.

- В каталоге ThirdParty установочного диска
- В каталогах, в которых расположены двоичные файлы сторонних инструментов и/или инструментов с открытым исходным кодом, после установки Asset Manager
- С помощью URL-адреса компонента, указанного в руководстве Лицензионные соглашения на использование стороннего программного обеспечения и ПО с открытым исходным кодом

Уведомления о торговых марках

- Adobe®, Adobe logo®, Acrobat® and Acrobat Logo® are trademarks of Adobe Systems Incorporated.
- Corel® and Corel logo® are trademarks or registered trademarks of Corel Corporation or Corel Corporation Limited.
- Java™ is a US trademark of Sun Microsystems, Inc.
- Microsoft®, Windows®, Windows NT®, Windows® XP, Windows Mobile® and Windows Vista® are U.S. registered trademarks of Microsoft Corporation.
- Oracle® is a registered trademark of Oracle Corporation and/or its affiliates.
- UNIX® is a registered trademark of The Open Group.

# **Содержание**

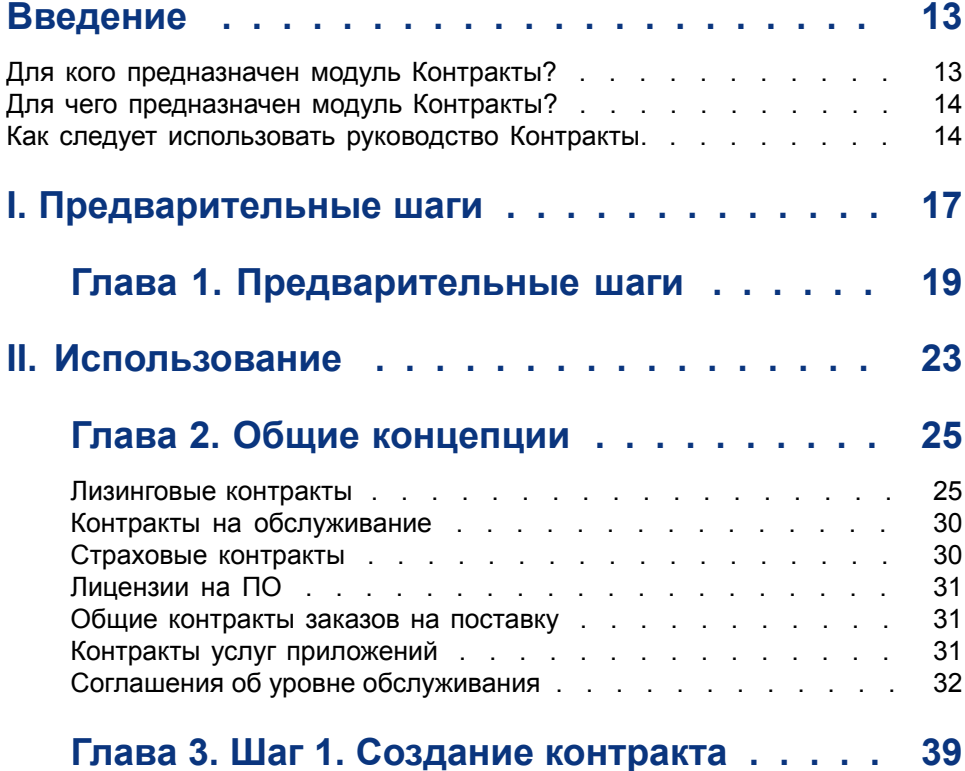

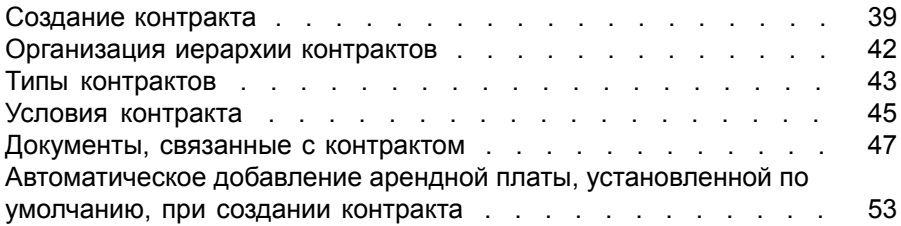

## **Глава 4. Шаг 2. Добавление активов в контракт . . . . . . . . . . . . . . . . . . . . . [55](#page-54-0)**

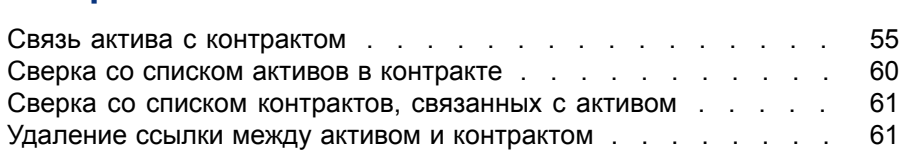

**. . . . . . . . . . . . . . . . . . . . . . . . . . . [65](#page-64-0)**

## **Глава 5. Шаг 3. Определение арендной платы**

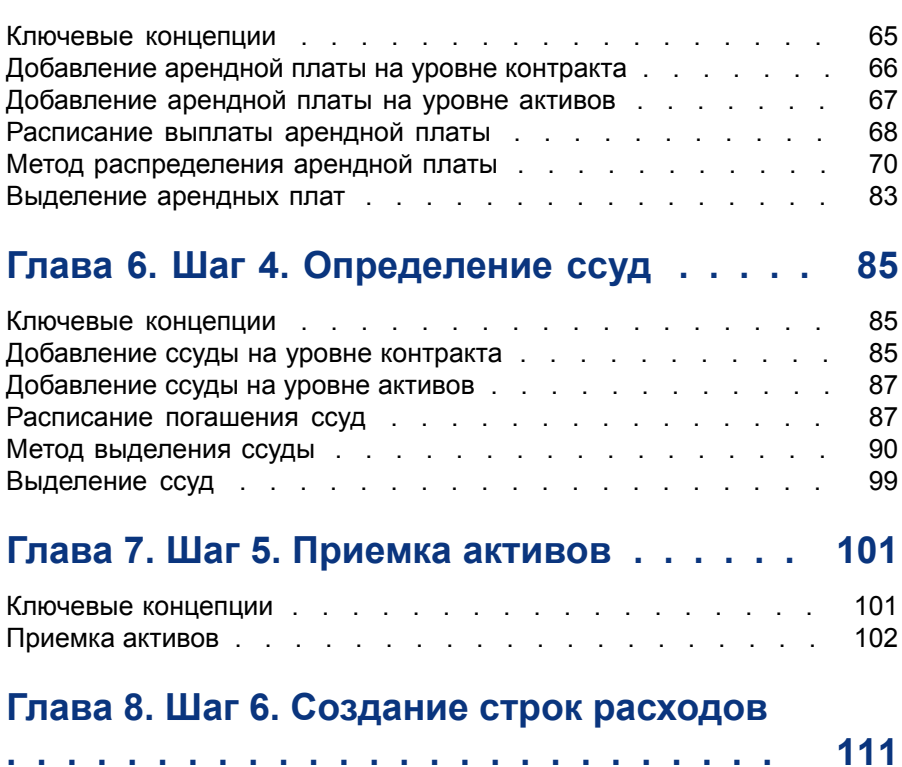

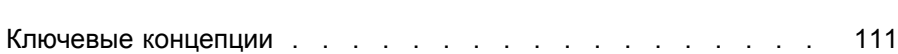

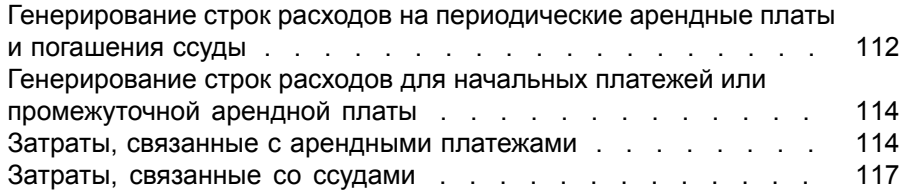

## **Глава 9. Шаг 7. Определение значений убытка**

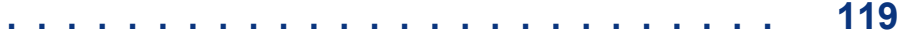

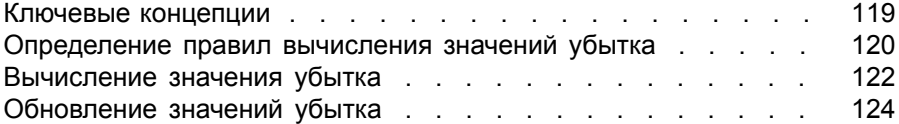

## **Глава 10. Шаг 8. Управление окончанием**

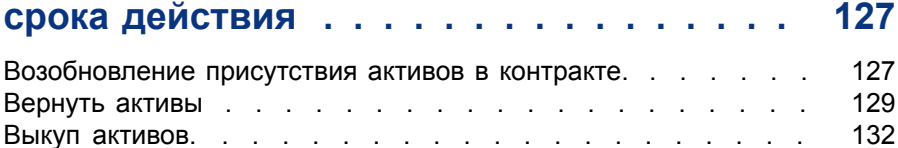

Другие случаи . . . . . . . . . . . . . . . . . . . . . [134](#page-133-0)

## **Глава 11. Каждодневное управление контрактами ASP . . . . . . . . . . . . . . . [135](#page-134-0)**

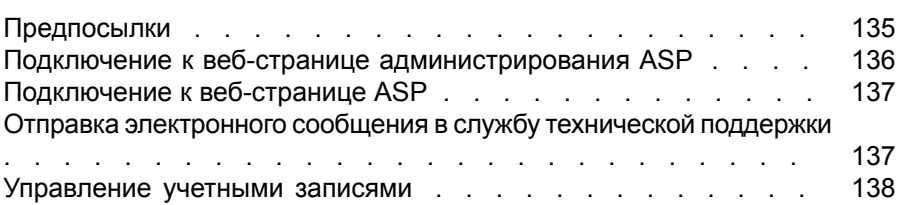

## **Глава 12. Управление уровнями**

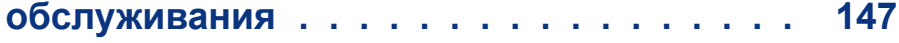

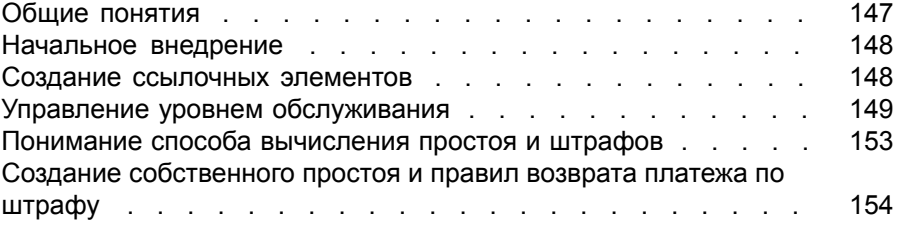

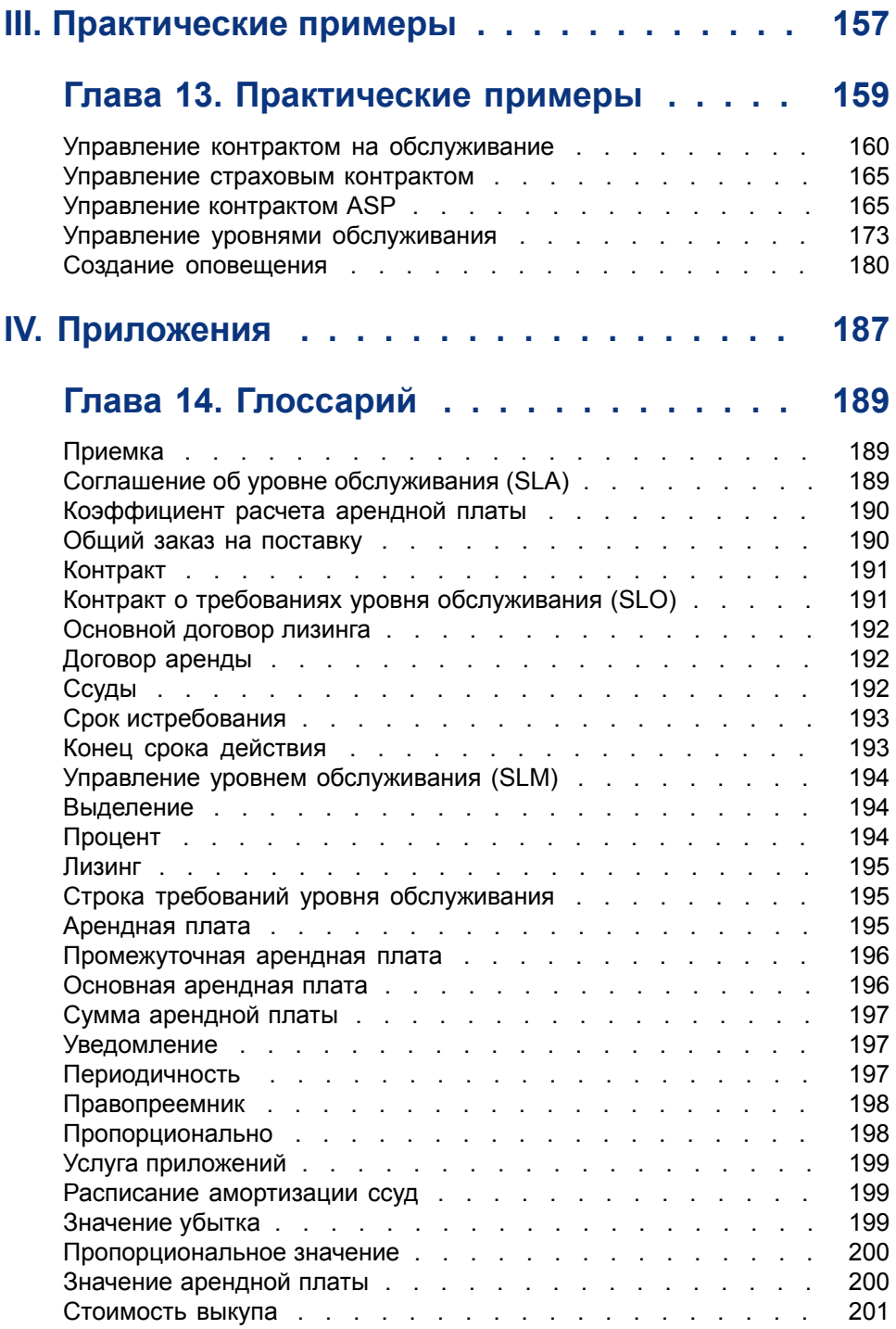

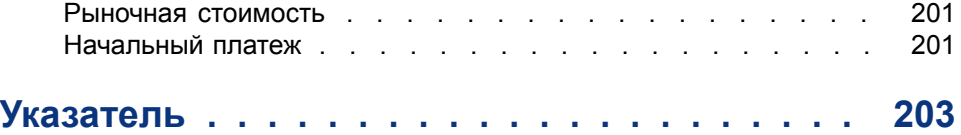

# **Список иллюстраций**

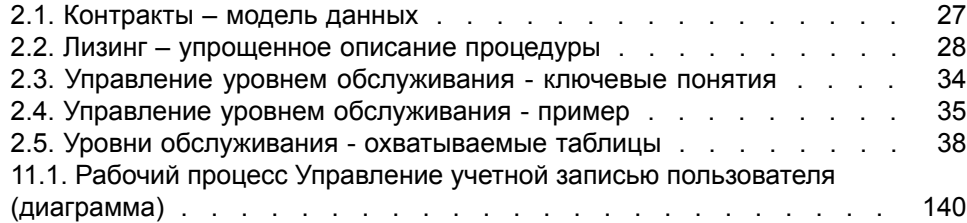

# **Список таблиц**

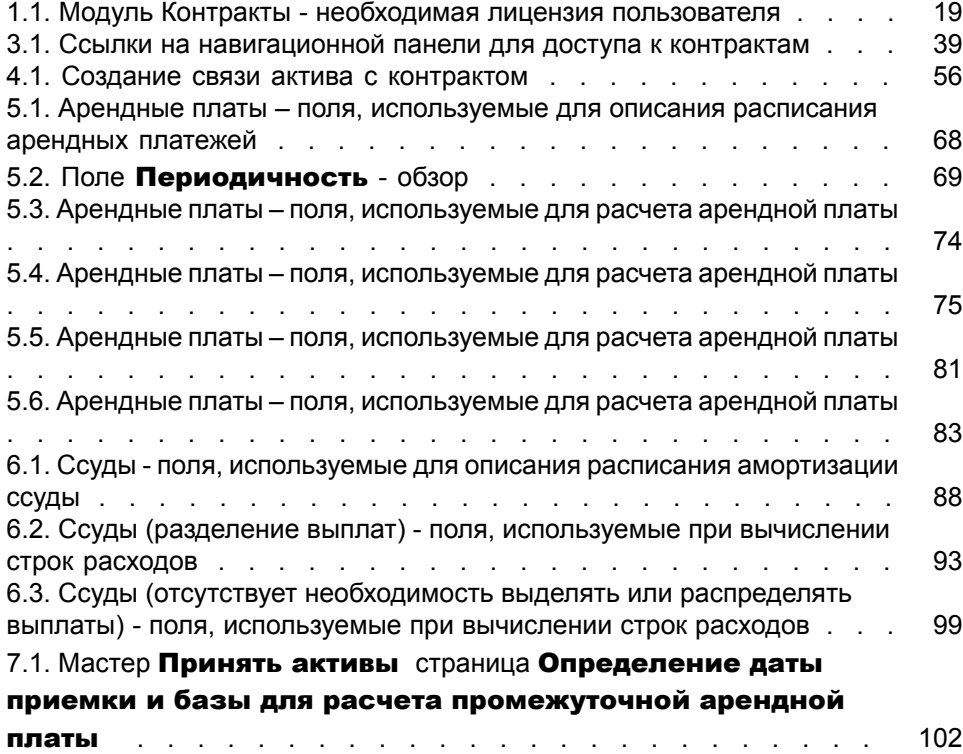

## **Введение**

## <span id="page-12-0"></span>**Для кого предназначен модуль Контракты?**

Модуль Контракты предназначен для компаний, имеющих дело с активами по контракту:

- Страхование
- Лизинг
- Обслуживание
- Лицензии
- Услуги приложений
- Соглашения об уровне обслуживания
- Общие заказы на поставку

Модуль Контракты обычно используется следующими пользователями:

- Финансовыми менеджерами
- **Менеджерами по закупкам**
- **Покупателями**
- Менеджерами портфеля
- Юристами
- Лицами,ответственными заотслеживаниеактивов дляадминистративных нужд
- Лица, ответственные за соглашения об уровне обслуживания

## **Для чего предназначен модуль Контракты?**

<span id="page-13-0"></span>Модуль Контракты описывает контракты и управляет контрактами:

- Условия контракта
- Заинтересованные стороны
- Арендные платежи, ссуды и налоги
- Расходы
- Активы и персональные издержки
- Процедуры между лизингодателем и лизингополучателем
- Прекращение лизингового контракта
- Отчеты
- Требования уровня обслуживания

<span id="page-13-1"></span>Особенно важна часть, касающаяся лизинга модуля Контракт, т.к. лизинг оказывает большое влияние на общую стоимость владения (TCO) активами. Исследователи группы Гартнера (Gartner Group) полагают, что правильное управление лизинговым соглашением являетсяодним изосновных источников возможной экономии при управлении ИТ-активами, и что для достижения этого необходимо использовать соответствующий пакет программного обеспечения.

### **Как следует использовать руководство Контракты.**

#### **Раздел [Использование](#page-22-0)**

#### Глава Общие [концепции](#page-24-0)

В этой главе объясняется, как использовать основные функции модуля Контракты, и представляютсяразличныетипы контрактов, управлять которыми можно при помощи Asset Manager.

Эта информация предназначена для общего представления о работе модуля Контракты.

#### Глава Шаг 1. Создание [контракта](#page-38-0)

В этой главе объясняется первый этап управления контрактом, и даются сведения о создании контракта в базе данных Asset Manager.

Прочтите эту главу как вступление к частям модуля Контракты, относящихся к каждодневному управлению контрактами.

#### Глава Шаг 2. [Добавление](#page-54-0) активов в контракт

В этой главе объясняется второй этап управления контрактом, и сведения о методе связи контракта и актива.

Прочтите эту главу, чтобы узнать о том, как добавлять актив в контракт или удалять созданный контракт, или о том, как просмотреть список активов контракта.

#### Глава Шаг 3. [Определение](#page-64-0) арендной платы

В этой главе объясняется третий этап управления контрактом. В ней рассматриваются вопросы арендной платы уровня контракта и активов.

Прочтите эту главу, чтобы узнать, как добавить арендную плату в контракт, определить расписание арендных платежей и выбрать метод пропорционального распределения арендной платы.

#### Глава Шаг 4. [Определение](#page-84-0) ссуд

В этой главе объясняется четвертый этап управления контрактом. В ней рассматриваются вопросы ссуд уровня контракта и активов.

В этой главе объясняется, как добавить ссуду в контракт, определить расписание погашения ссуд и выбрать метод распределения затрат для ссуды.

#### Глава Шаг 5. [Приемка](#page-100-0) активов

В этой главе объясняется пятый этап управления лизинговым контрактом: приемка активов.

Прочтите эту главу, чтобы узнать, как принять активы и рассчитать промежуточную арендную плату.

#### Глава Шаг 6. [Создание](#page-110-0) строк расходов

В этой главе объясняется шестой этап управления контрактом. В ней рассматриваются вопросы, связанные со строками расходов.

Прочтите эту главу, чтобы узнать, как сформировать или пересчитать строки расходов на основании арендной платы и платежей по ссуде.

#### Глава Шаг 7. [Определение](#page-118-0) значений убытка

В этой главе объясняется седьмой этап управления лизинговым контрактом: определение значений убытков.

Прочтите эту главу, чтобы узнать, как управлять убытками или разрушением актива.

#### Глава Шаг 8. Управление [окончанием](#page-126-0) срока действия

В этой главе объясняется восьмой этап управления контрактом и сведениями при помощи процедуры конца срока действия.

Прочтите эту главу, чтобы узнать, какие возможности имеются, когда наступает окончание срока действия контракта.

#### Раздел [Каждодневное](#page-134-0) управление контрактами ASP

В этой главе рассматриваются только контракты услуг приложений.

Прочтите эту главу, чтобы узнать об особенностях контрактов услуг приложений, и о том, как управлять этими контрактами с использованием Asset Manager.

#### Глава Управление уровнями [обслуживания](#page-146-0)

В этой главе описываются только соглашения об уровне обслуживания.

В этой главе рассказывается об особенностях соглашений об уровне обслуживания, и о том, как управлять этими контрактами с использованием Asset Manager.

#### **Раздел [Практические](#page-156-0) примеры**

#### Глава [Практические](#page-158-0) примеры

Эта глава позволяет на основании нескольких иллюстрированных примеров узнать, как Asset Manager управляет контрактами.

В этой главе представлены предполагаемые ситуации управления контрактами, а также описание создания оповещения в Asset Manager.

#### **Раздел [Приложения](#page-186-0)**

#### Глава [Глоссарий](#page-188-0)

В модуле Контракты применяется относительно специализированная терминология. Глоссарий содержит большую часть этих ключевых терминов для модуля Контракты.

Ознакомьтесь с глоссарием для понимания этих терминов.

<span id="page-16-0"></span>**I Предварительные шаги**

## **1 Предварительные шаги**

#### <span id="page-18-1"></span><span id="page-18-0"></span>Лицензионное соглашение

Чтобы использовать модуль Контракты, ваша лицензия пользователя на Asset Manager должна предоставить доступ к следующим модулям:

Таблица 1.1. Модуль Контракты - необходимая лицензия пользователя

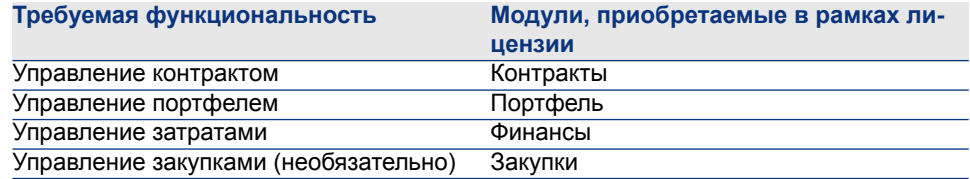

#### Работа в рабочей базе данных с использованием модуля Контракты

Чтобы работать в своей собственной рабочей базе данных, необходимо:

- 1 Установить приложение Asset Manager.
- 2 Выполнить Asset Manager Application Designer
- 3 Создать свою базу данных и импортировать бизнес-данные, специфичные для контрактов (см. далее),
- 4 Активировать базу данных с помощью набора лицензионных ключей HP AutoPass, которые разрешают использование модулей, приведенных

в таблице Модуль Контракты - необходимая лицензия [пользователя](#page-18-1) [стр. 19].

Заполните другие страницы мастера, а затем выполните проверку, щелкнув Готово.

- 5 При использовании клиента Windows:
	- 1 запустите Asset Manager;
	- 2 подключитесь к своей базе данных;
	- 3 активируйте модули в таблице Модуль Контракты [необходимая](#page-18-1) лицензия [пользователя](#page-18-1) [стр. 19] с помощью меню Файл/

#### Активировать модули....

Дополнительные сведения об активировании модулей см. в руководстве Tailoring, часть 1 Customizing client computers, глава Customizing a client workstation, раздел Activating the modules.

#### Импорт бизнес-данных при создании базы данных

Следуйте указаниям в руководстве Администрирование, глава Создание, изменение и удаление базы данных Asset Manager/ Создание структуры базы данных с помощью Asset Manager Application Designer.

На странице Данные для импорта выберите следующие параметры:

- Контракты бизнес-данные
- Контракты бизнес-данные (ASP)
- Финансы Бизнес-данные (TCO-бюджеты-возврат платежа)

#### Импорт бизнес-данных в существующую базу данных

Далее выполните следующие шаги:

- 1 Выполните Asset Manager Application Designer
- 2 Выберите пункт меню Файл/Открыть.
- $3$  Выберите параметр Открыть файл описания базы данных создать новую базу данных.
- 4 Выберите файл gbbase.xml, расположенный в подпапке config папки установки Asset Manager.
- 5 Запустите мастер создания баз данных (меню **Действие/ Создать базу** данных).
- 6 Заполните страницы мастера следующим образом (переходы между страницами мастера выполняются с помощью кнопок Далее и Назад):

Страница Создание скрипта SQL/Создание базы данных:

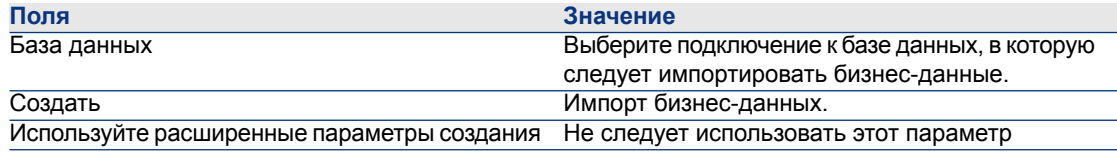

#### Страница Параметры создания:

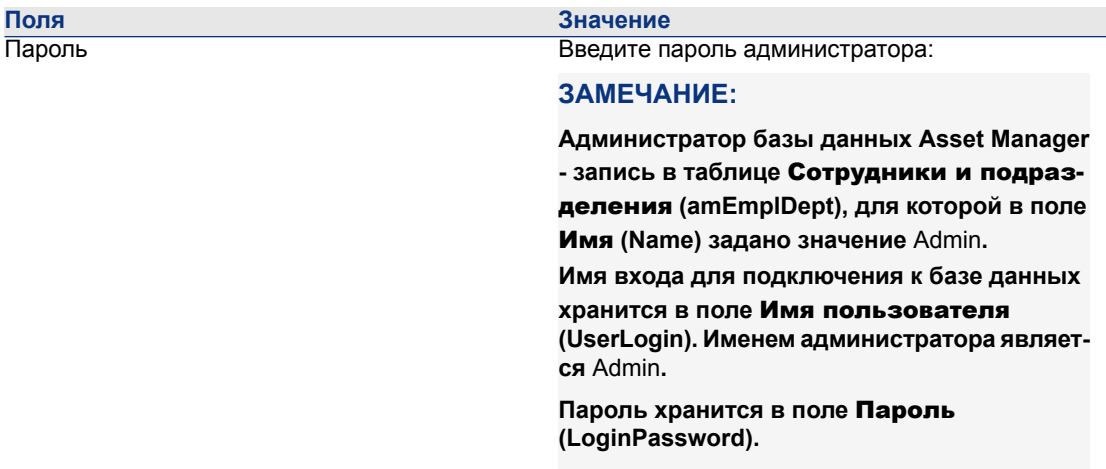

#### Страница Данные для импорта:

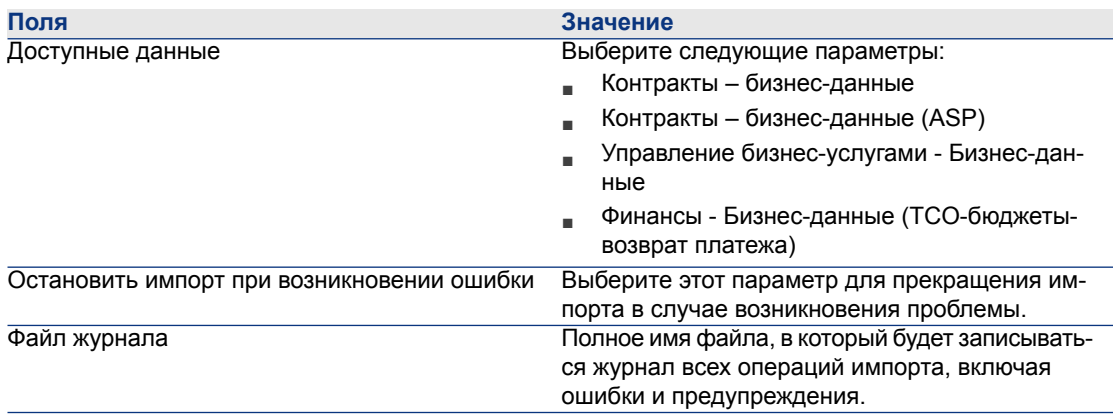

7 Выполнить все варианты, определенные с помощью мастера (кнопка Готово).

#### Дополнительные сведения об установке Asset Manager

См. руководство Установка и обновление.

# <span id="page-22-0"></span>**II Использование**

## **2 Общие концепции**

<span id="page-24-0"></span>В этой главе дается общий обзор модуля Контракты.

Asset Manager помогает управлять контрактами или соглашениями, подписанными с внешними партнерами (контракты наобслуживание, контракты на страхование и т.д.) и другими подразделениями в рамках компании (соглашения об уровне обслуживания).

Контракты имеют иерархическую организацию, и управление ими ведется в отдельной таблице: каждый контракт может иметь родительский контракт и подчиненные контракты.

<span id="page-24-1"></span>Список вкладок на экране контрактов и их содержимое зависит от полей Тип (seType) и Вид платежей (sePayType).

### **Лизинговые контракты**

#### **Ключевые концепции**

Лизинг представляет собой передачу сторонней организации права обладать активом и использовать этот актив в течение установленного периода времени за арендную плату.

Клиент, или лизингополучатель, использует оборудование по своему усмотрению без фактического владения им. Он уплачивает арендную плату лизингодателю, который является либо законным владельцем активов, или действует от лица законного владельца активов.

Лизинг включает следующие концепции:

- [Лизинг](#page-194-0) [стр. 195]
- [Основной](#page-191-0) договор лизинга [стр. 192]
- [Договор](#page-191-1) аренды [стр. 192]
- [Арендная](#page-194-2) плата [стр. 195]
- [Приемка](#page-188-0) [стр. 189]
- [Значение](#page-198-2) убытка [стр. 199]
- [Ссуды](#page-191-2) [стр. 192]
- Конец срока [действия](#page-192-1) [стр. 193]
- [Правопреемник](#page-197-0) [стр. 198]

Определение этих концепций см. в разделе [Глоссарий](#page-188-0) [стр. 189].

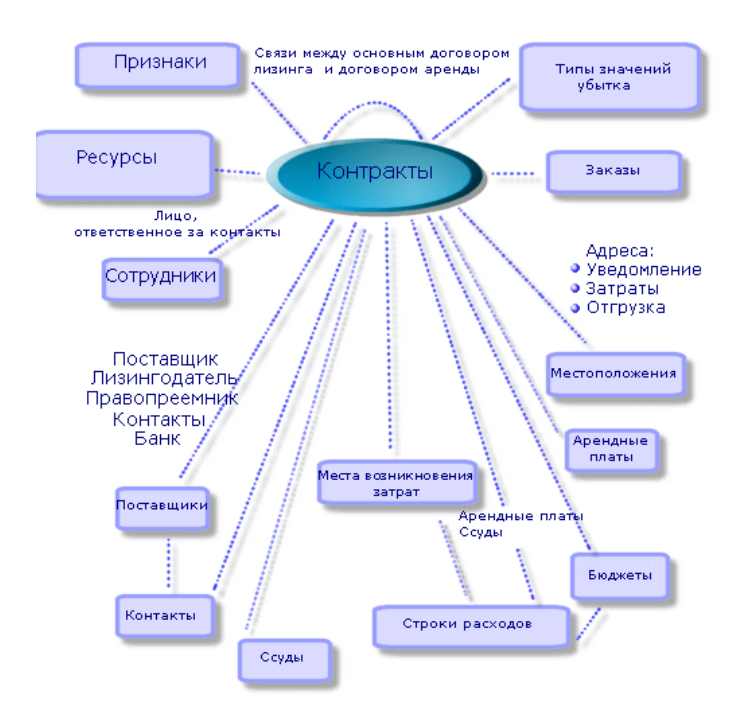

## <span id="page-26-0"></span>**Рисунок 2.1. Контракты – модель данных**

#### **Типичная процедура**

Далее показан пример типичной процедуры лизинга.

## <span id="page-27-0"></span>**Рисунок 2.2. Лизинг – упрощенное описание процедуры**

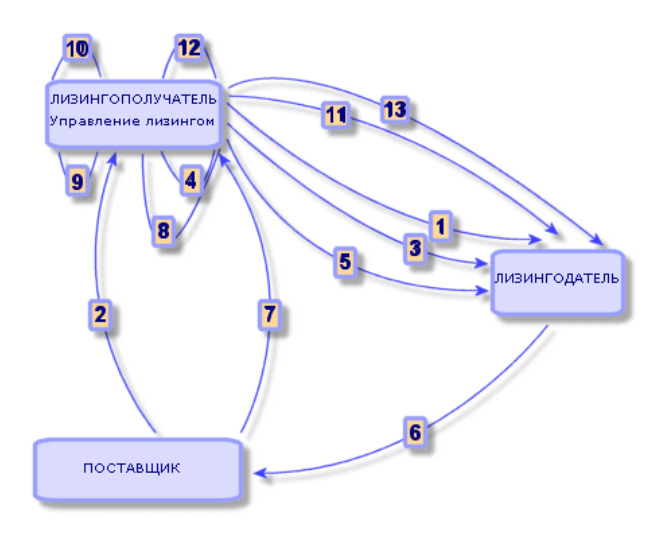

- 1 Создание основного договора лизинга. Этим определяются общие положения и условия. Он используется как шаблон для договороваренды.
- 2 Создание смет (назначений цены) для сдаваемых в аренду активов с использованием Asset Manager. Это позволяет начать оценку сумм арендной платы.
- 3 Создание договора аренды. Это договор может быть присоединен к основному договору лизинга или может оставаться автономным.
- 4 Создание заказа на поставку для сдаваемых в аренду активов с использованием Asset Manager.
- 5 Выставление заказа на поставку (лизингополучателем лизингодателю).
- 6 Заказ на поставку от лизингодателя поставщику.
- 7 Поставка от поставщика лизингополучателю.
- 8 Создание накладной для активов, связанных с заказом, с использованием Asset Manager. Этим активы назначаются договору аренды.
- 9 Если для управления закупкой Asset Manager не используется, активы должны быть добавлены в договор аренды вручную.
- 10 Описание арендной платы.
- 11 Приемка активов. Пересылка акта приемки (лизингополучателем лизингодателю).
- 12 Управление активами по контракту в ходе жизненного цикла: добавление, возврат, возобновление и выкуп активов. Управление утерянными, поврежденными или разрушенными активами.
- 13 Управление окончанием срока службы: возобновление или обновление контракта, возврат или выкуп активов.

#### **Операции отслеживания**

Для отслеживания жизненного цикла актива отобразите вкладку Цикл в сведениях о контракте. Это дает возможность получить сводку об операциях, выполняемых над активами как часть контракта аренды.

- 1 Помещение по контракту (регистрация)
- 2 Приемка
- 3 Возобновление
- 4 Выкуп
- 5 Возврат

## **ЗАМЕЧАНИЕ:**

#### **Эта вкладкаслужит только в информационных целях. Нельзя выполнять операции над активами по контракту.**

Для раскрытия списка активов и накладных возврата, связанных с операцией, шелкните ».

При помощи двойного щелчка можно получить доступ к сведениям о перечисленных активах и накладных возврата.

### **ЗАМЕЧАНИЕ:**

**В случае возвратов отображаемая дата является датой запланированного возврата.**

#### **Использование текущей или предыдущей версии модуля** Лизинг

По умолчанию в Asset Manager активирована последняя версия модуля «Лизинг». Эта версия позволяет получить доступ к одинаковым компонентам как через веб-клиент, так и через Windows-клиент. Эта версия использует мастер вместо окон для доступа к определенным признакам модуля (например, принятие активов, обновления, выкупы и т. д.).

Чтобы включить предыдущий режим управления лизингом:

1 Запустите Windows-клиент Asset Manager.

- 2 Подключитесь к базе данных, в которой необходимо использовать предыдущий режим управления лизингом (меню Файл/ Подключиться к базе данных...).
- $^3$  Отобразите опции базы данных с помощью меню **Администрирование**/ Опции базы данных.
- 4 Выберите опцию Лизинг/ Использовать предыдущую версию модуля «Лизинг».
- 5 Назначьте значение Да для опции (столбец Текущее значение).
- 6 Выполните проверку (кнопка **ОК**).
- 7 Повторно подключитесь к базе данных, чтобы применялось новое значение опции:

Клиент Windows: выберите меню Файл/ Подключиться к базе данных....

<span id="page-29-0"></span>Веб-клиент: щелкните ссылку Выход из системы, а затем выполните повторное подключение.

## **Контракты на обслуживание**

Asset Manager позволяет определить положения и условия контрактов на обслуживание и управлять соответствующими заказами на работу.

<span id="page-29-1"></span>Дополнительные сведения об управлении заказами на нарядами при помощи Asset Manager см. в руководстве Портфель, глава Наряды на работу и проекты, раздел Наряды на работу.

## **Страховые контракты**

Модуль Asset Manager Контракты позволяетопределить положения и условия ваших страховых контрактов.

Кроме того, управление страховым контрактом с использованием Asset Manager следует тому же процессу, что и управление лизинговым контрактом.

Дополнительные сведения о создании и отслеживании страховых контрактов см. в обзоре лизинговых контрактов. [Лизинговые](#page-24-1) контракты [стр. 25].

## **Лицензии на ПО**

<span id="page-30-0"></span>Asset Manager позволяет определить положения и условия ваших лицензионных контрактов.

<span id="page-30-1"></span>Дополнительные сведения об управлении лицензиями и установками ПО с использованием Asset Manager см. в руководстве Активы ПО.

### **Общие контракты заказов на поставку**

Контракты типа Общий заказ на поставку тесно связаны с модулем Asset Manager Закупки, т.к. на этот период клиенты связаны со своими поставщиками обязательствами на минимальные закупки.

<span id="page-30-2"></span>См. руководство Закупки, глава Заказы, раздел Общие заказы на поставку, где приводится дополнительная информация по созданию и управлению контрактами типа Общий заказ на поставку.

### **Контракты услуг приложений**

#### **Ключевые концепции**

Услуга приложений является программным приложением, принадлежащим сторонней организации, называемой поставщиком услуги приложений или ASP. Это приложение обычно связано с конкретной областью бизнеса (управление счетом в банке, лицевые счета и т.д.), и связано с контрактом типа подписки.

Услуги приложений освобождают компании от необходимости обновлять или обслуживать приложения.

Asset Manager может хранить и отслеживать данные услуги приложения компании: можно обращаться к данным контракта ASP и создавать автоматизированные процедуры (с использованием действий и рабочих процессов).

#### **Шаги, которые должны выполняться для управления контрактами на услуги приложений в Asset Manager**

Управление контрактом на услуги приложений с использованием Asset Manager требует выполнения следующих четких шагов:

- 1 Создание контракта (ссылка Контракты/ ASP/ Услуги приложений на навигационной панели). Этот шаг включает заполнение полей, которые будут определять создаваемый контракт (ответственный за контракт, ссылка, тип приложения и т.д.)
- 2 Выбор сотрудников, которые имеют доступ к контракту во вкладке Сотрудники сведений услуги приложений. Этот шаг включает выбор администратора контракта (и его имени для входа) и пользователей контракта.
- 3 Каждодневное обслуживание контракта. Каждодневное обслуживание основано на действиях и рабочих процессах (администрирование, подключение, направление электронных писем, добавление и удаление пользователей, изменение счетов). Схемы рабочего процесса выполняются в Asset Manager Automated Process Manager.

## **ВНИМАНИЕ:**

**Чтобы рабочий процесс функционировал, модуль** Выполнениеправил рабочего процесса для группы выполнения BST\_ASP **должен быть включен в Asset Manager Automated Process Manager.**

4 Проверка изменений ответственным за контракт (Управление

портфелем/ Мои задачи рабочего процесса на навигационной панели). Этот шаг выполняется вручную и позволяет ответственному проверять и интегрировать изменения, показываемые Asset Manager Automated Process Manager. Затем обновляется информация, относящаяся к контракту, и рабочий процесс уведомляет об этом пользователей контракта.

<span id="page-31-0"></span>Подробную информацию об управлении контрактами на обслуживание приложений см. в главе Каждодневное управление контрактами ASP [стр. 135].

## **Соглашения об уровне обслуживания**

#### **Ключевые понятия**

Цель Управления уровнем обслуживания (SLM) - управлять каталогом услуг в ИТ-подразделении и определить уровни производительности этих услуг. Соглашение об уровне обслуживания (SLA) определяется для каждой услуги и согласовывается с клиентами, которые являются получателями услуг. Каждое соглашение об уровне обслуживания состоит из одного или нескольких Контрактов о требованиях уровня обслуживания (SLO), причем один контракт о целевых параметрах уровня обслуживания применяется для каждого

временного разделения, на которое было определено соглашение об уровне обслуживания.

Каждый контракт о требованиях уровня обслуживания состоит из строк требований уровня обслуживания. На каждый период, составляющий временное разделение контракта, приходится одна строка требований уровня обслуживания.

Менеджер уровня обслуживания (SLM) отслеживает индикаторы принятого качества и, если необходимо, предпринимает корректирующие меры.

Следующая диаграмма, показывает взаимосвязь между соглашениями об уровне обслуживания, контрактами о требованиях уровня обслуживания и строками требований уровня обслуживания:

## <span id="page-33-0"></span>**Рисунок 2.3. Управление уровнем обслуживания ключевые понятия**

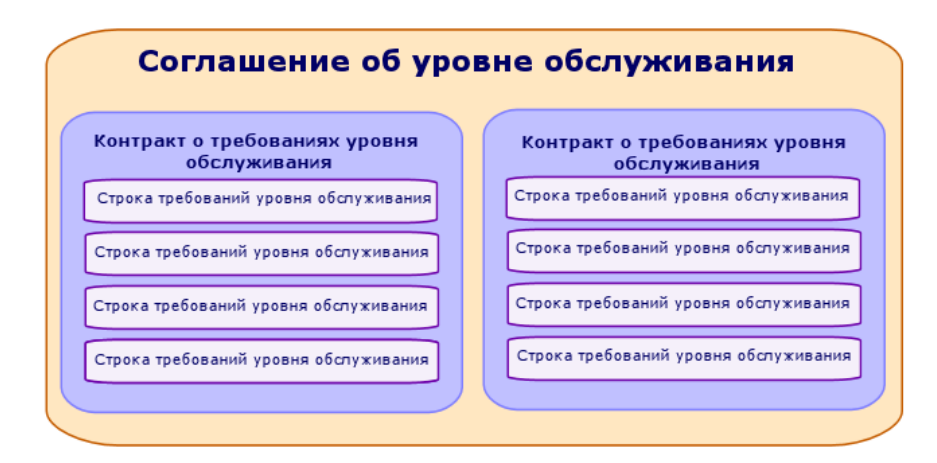

В следующей диаграмме приведен подробных пример:

## <span id="page-34-0"></span>**Рисунок 2.4. Управление уровнем обслуживания пример**

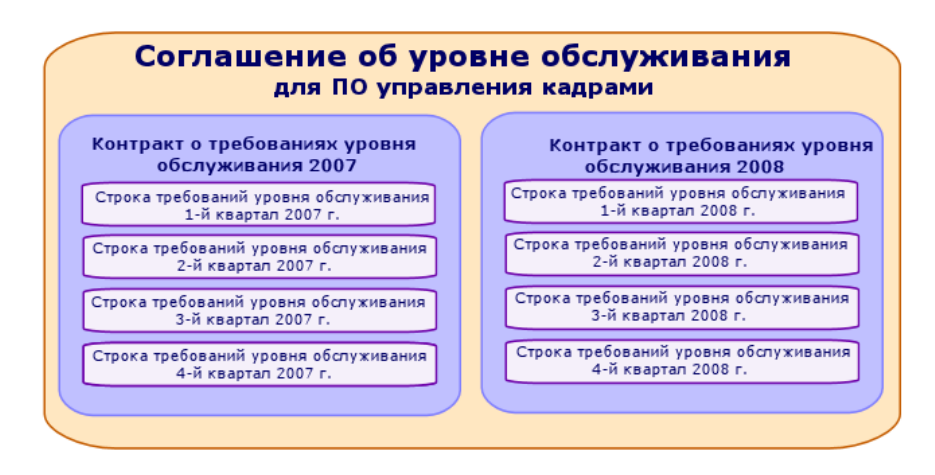

#### **Цель управления уровнями обслуживания**

Управление уровнем обслуживания позволяет предприятию отслеживать работу ИТ-систем, поддерживающих основную деятельность предприятия. SLM предоставляет предприятиям сведения о том, соблюдаются ли уровни обслуживания, а если нет, то помогает понять, почему.

Требованиями уровня обслуживания определяются параметры, которые можно использовать при оценке ИТ-подразделения.

#### **Преимущества управления уровнем обслуживания**

- Качество ИТ-систем поддерживается на одном уровне или улучшается.
- Отношения между ИТ и бизнес-услугами проясняются и улучшаются.
- Пользователи могут сосредоточиться на основной деятельности, не задумываясь о проблемах, связанных с ИТ.
- ИТ-подразделение знает, на чем следует сконцентрировать усилия.
- Пользователи знают, чего ожидать (доступность).
- Больше внимания уделяется причине возникновения инцидентов.
- Между сторонами существует прозрачная система возврата платежей.
- В большинстве случаев снижается стоимость услуг, предоставляемых ИТ-подразделением.

#### **Сфера действия управления уровнем обслуживания**

Управление уровнем обслуживания затрагивает:

- Подготовку, координирование, написание, подписание и отслеживание соглашений об уровне обслуживания, а также составление отчетности по ним.
- Постоянную оценку достигнутых уровней обслуживания.
- Выплату компенсаций в случае несоблюдения требований.

#### **Сущность соглашения об уровне обслуживания**

Соглашение об уровне обслуживания - это письменное соглашение между ИТ-подразделением (провайдером) и его клиентами.

В нем определяются целевые параметры и ответственности обеих сторон.

Это соглашение может затрагивать определенную услугу (и всех ее пользователей), определенную группу пользователей (и все услуги для них) или комбинацию вышеуказанного.

Каждый целевой параметр должен быть измеряемым для того, чтобы по возможности предотвращать возникновение потенциальных конфликтов.

Необходимо тщательно оценить технические средства, которые используются для измерения производительности.
## **Возможности Asset Manager**

Asset Manager позволяет:

- Описывать соглашения об уровне обслуживания.
- Описывать контракт о требованиях уровня обслуживания для каждого временного разделения (например, для 2009) и каждого соглашения об уровне обслуживания.
- Описывать целевые параметры работы для каждого периода, охватываемоговременным разделением, (например, каждый квартал 2009) и каждого контракта о требованиях уровня обслуживания.

Эти целевые параметры используются для оценки доступности услуги.

- Определять правила вычисления компенсации за простой для каждого контракта о требованиях уровня обслуживания.
- Вычислять уровни доступности и компенсации.
- Осуществлять возврат платежей.

#### **Модель данных**

Следующая диаграмма демонстрирует таблицы, используемые для управления уровнем обслуживания и связи между ними.

# **Рисунок 2.5. Уровни обслуживания - охватываемые таблицы**

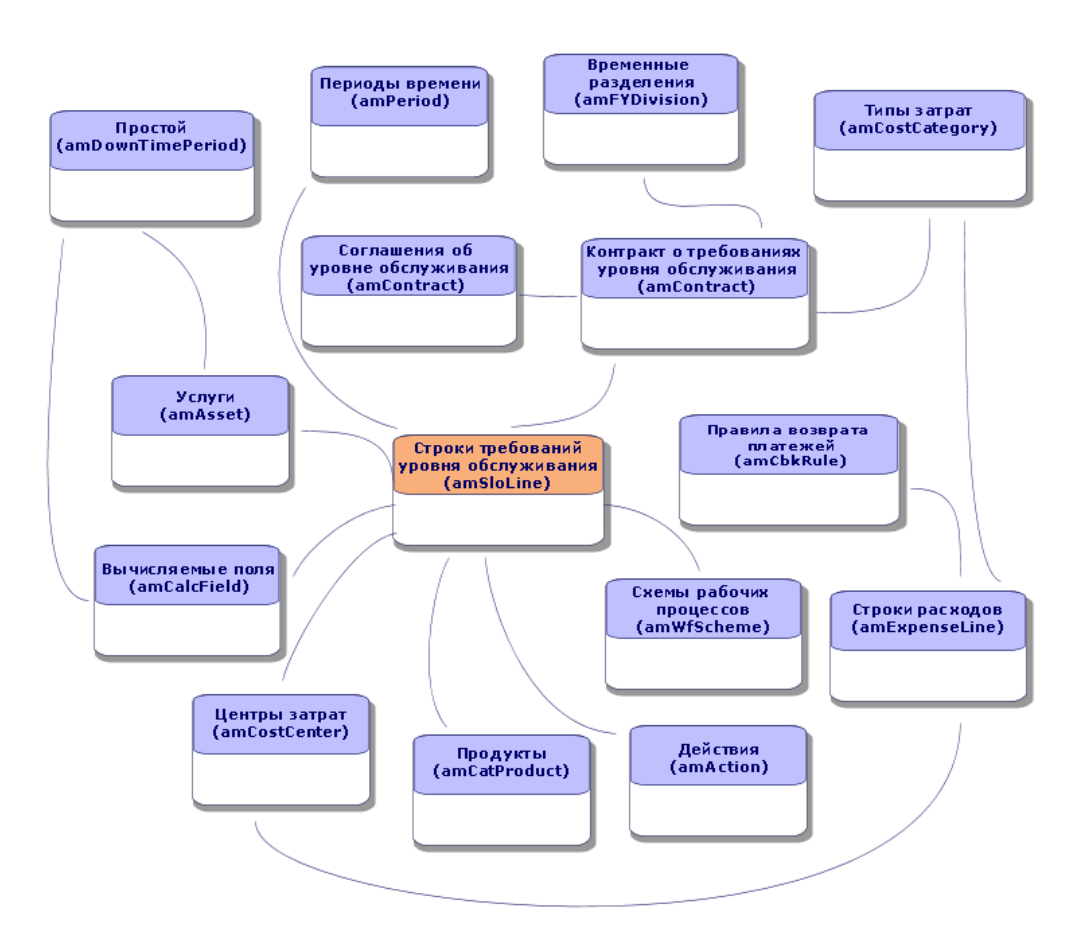

# **3 Шаг 1. Создание контракта**

В этом разделе объясняется, как создать контракт. В нем рассматриваются следующие вопросы:

- Доступные меню
- Критически важные заполняемые поля
- Вкладки, которые не этом этапе не заполняются
- Типы доступных контрактов

# **Создание контракта**

<span id="page-38-0"></span>Asset Manager предоставляет два способа создания контракта:

- Способ 1: из списка контрактов
	- 1 Отобразите список контрактов с помощью одной из следующих ссылок на навигационной панели.

Таблица 3.1. Ссылки на навигационной панели для доступа к контрактам

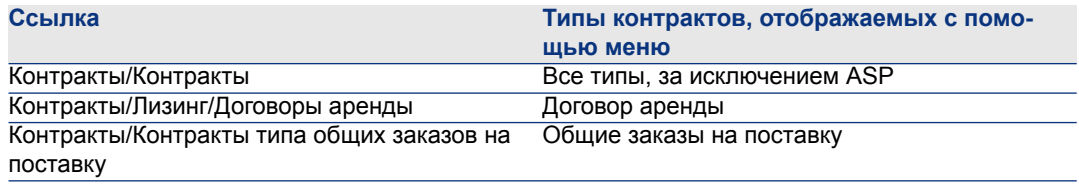

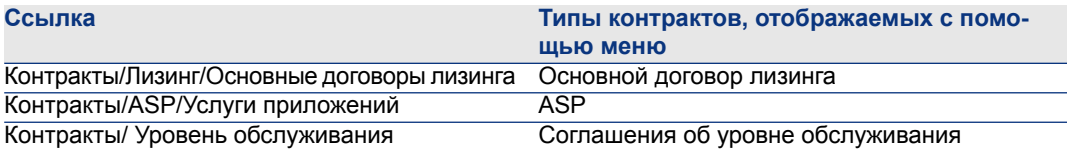

# **ПОДСКАЗКА:**

**Несколько ссылок на навигационной панели предоставляют доступ к контрактам одинакового типа.**

**Лучше использовать ссылки на навигационной панели, которые отображают только определенные типы контрактов, чем фильтровать контракты.**

**На навигационной панели есть только одна ссылка для доступа к контрактам типа** ASP**. Ссылка** Контракты/ Контракты **не отображает такие контракты.**

- 2 Создайте новый контракт (кнопка Создать).
- 3 Заполните поля и ссылки контракта, в частности, следующие:

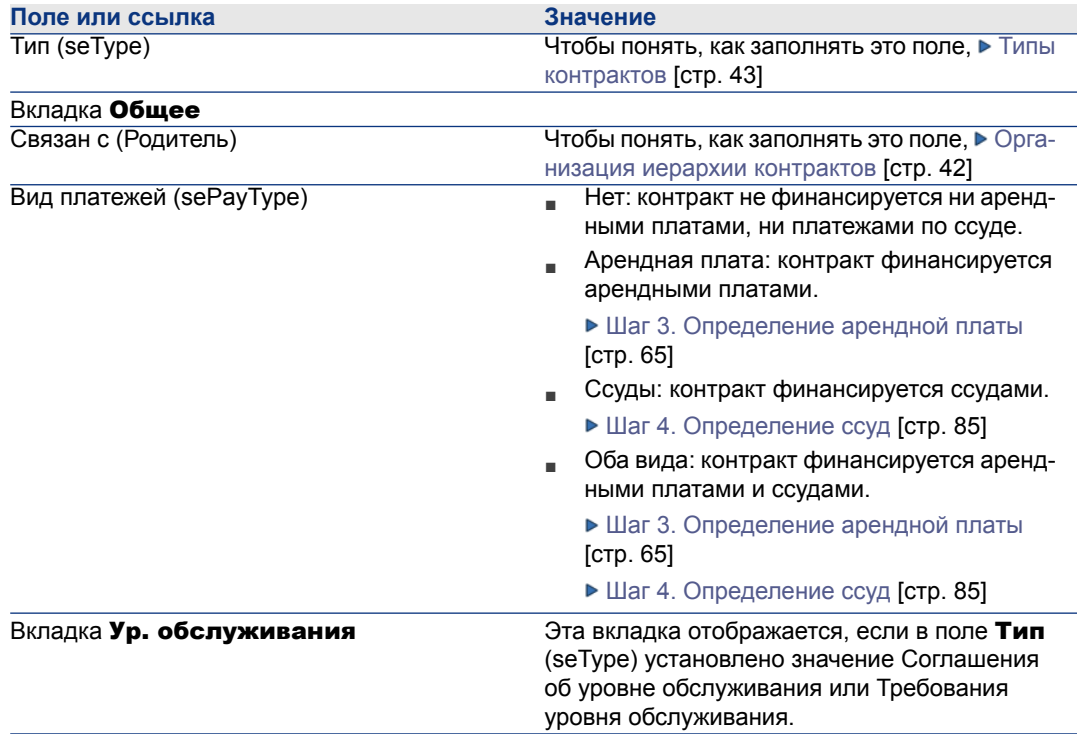

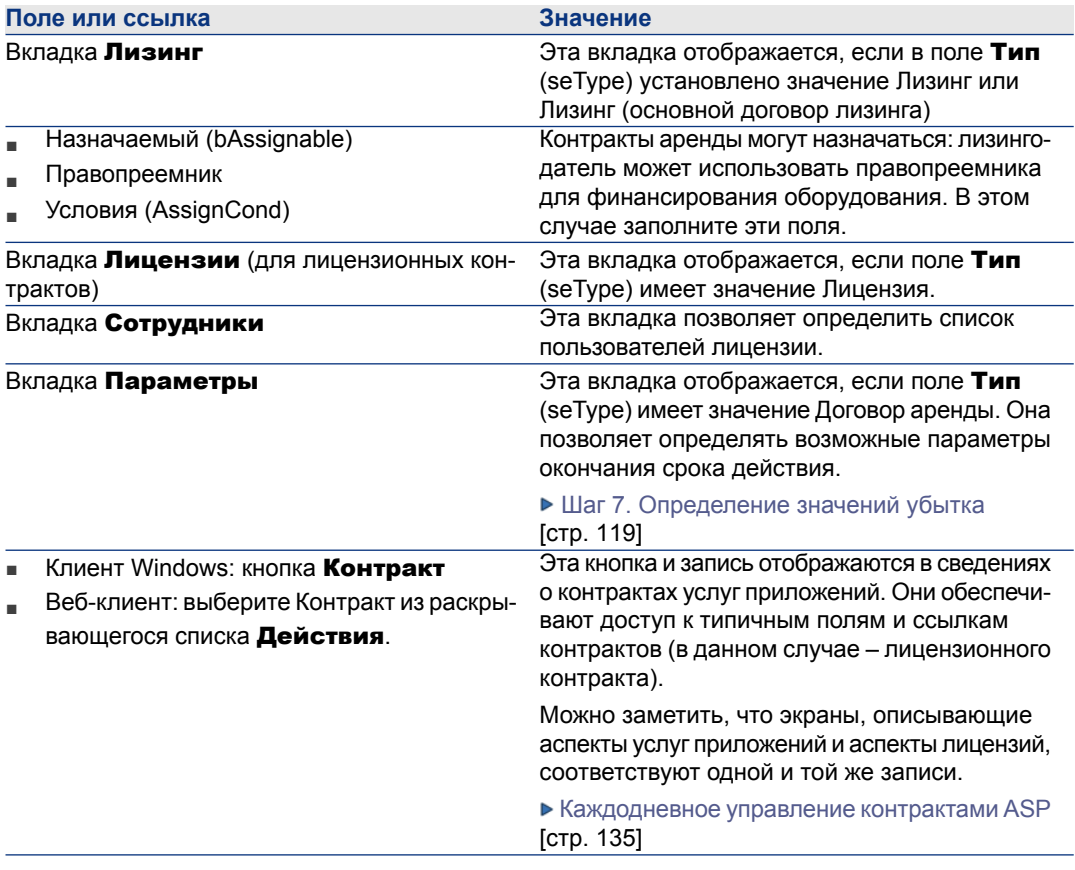

4 Не заполняйте следующие вкладки, т.к. они будут заполняться на последующих этапах:

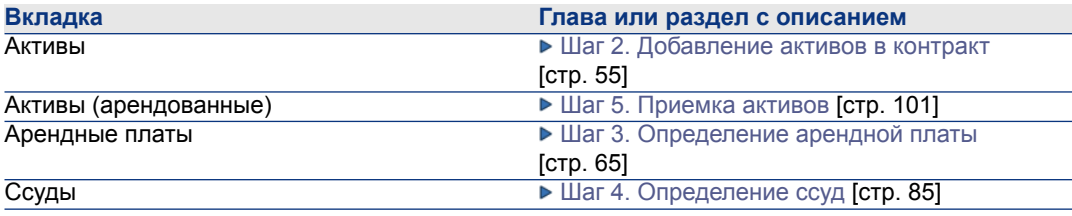

# **ЗАМЕЧАНИЕ:**

**Для контрактов аренды Asset Manager автоматически создает установленную по умолчанию арендную плату, когда создается контракт. [Автоматическое](#page-52-0) добавление арендной платы, [установленной](#page-52-0) по умолчанию, при создании контракта [стр. 53]**

5 Windows-клиент: нажмите на кнопку Создать.

Веб-клиент: нажмите на кнопку Сохранить.

Способ 2: из мастера Создать контракт...

# **ВАЖНО:**

**Этот способ позволяет создавать только** основные договора лизинга**,** договора аренды **и контракты на** страхование **и** обслуживание**.**

**Для контрактов на**общий заказ напоставку**,** лицензию**,** услуги приложений **и** других **типов контрактов необходимо использовать ранее описанный способ Способ 1: из списка [контрактов](#page-38-0) [стр. 39].**

1 Щелкните ссылку **Контракты/ Создать контракт...** на навигационной панели.

Asset Manager запускает мастер Создать контракт...

2 Заполните страницы мастера, а затем выполните проверку, щелкнув Готово.

## **ЗАМЕЧАНИЕ:**

<span id="page-41-0"></span>**На первой странице мастера можно выбрать тип создаваемого контракта. При создании контракта на**cтрахованиe **или** обслуживаниe **на следующей странице отображается опция присоединения активов к контракту: не выбирайтеэту опцию. Добавлениеактивов к контракту будет описано позднее Шаг 4. [Определение](#page-84-0) ссуд [стр. 85].**

## **Организация иерархии контрактов**

Контракты имеют иерархическую организацию благодаря ссылке Связан с (Parent).

Список подчиненных контрактов расположен на подвкладке Расписания родительского контракта.

Иерархическая организация полезна в двух случаях:

- Для связи договора аренды с основным договором лизинга.
- Для ссылки на исправление в контракте.

В случае контракта аренды основной договор лизинга определяет общие положения и условия, заключаемые между лизингодателем и лизингополучателем, без указания охватываемых активов или условий

<span id="page-42-0"></span>арендной платы. Договоры аренды являются подчиненными контрактами, иерархически связанные с контрактом, от которого они наследуют признаки.

# **Типы контрактов**

Asset Manager позволяет управлять несколькими типами контрактов. В поле Тип (seType), расположенном в верхней части сведений для данного контракта, указывается тип контракта. Значение этого поля, выбранное из подробного системного списка, определяет, какие вкладки отображаются в сведениях о контракте, и содержимое этих вкладок.

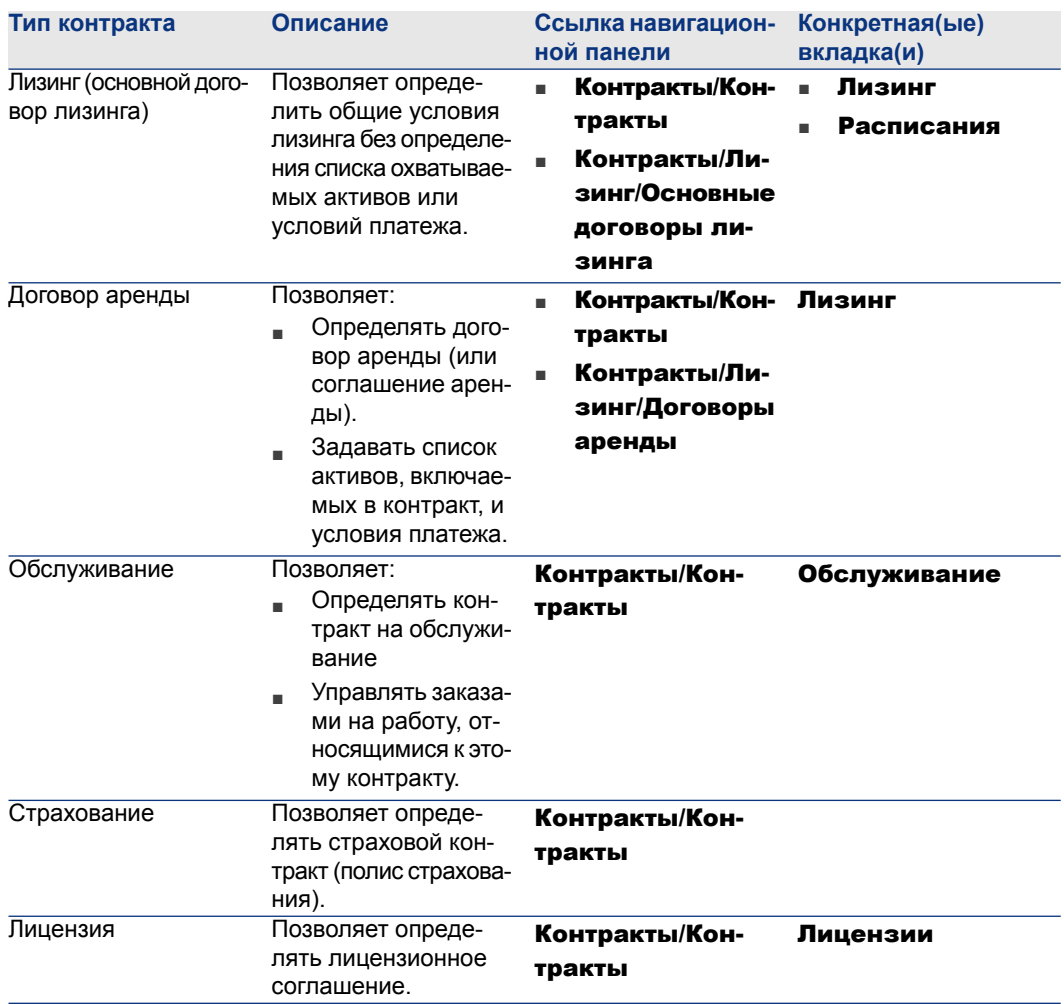

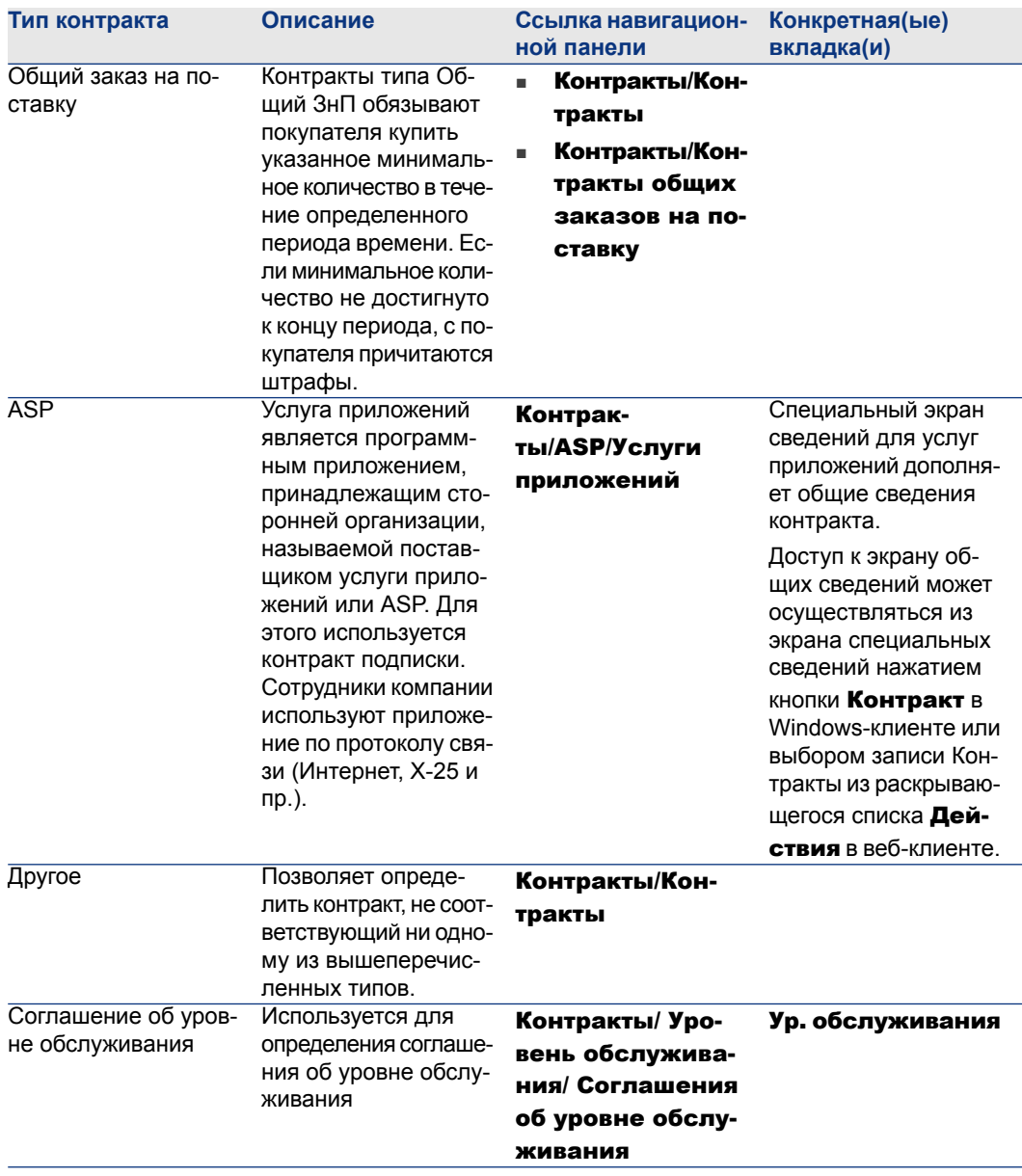

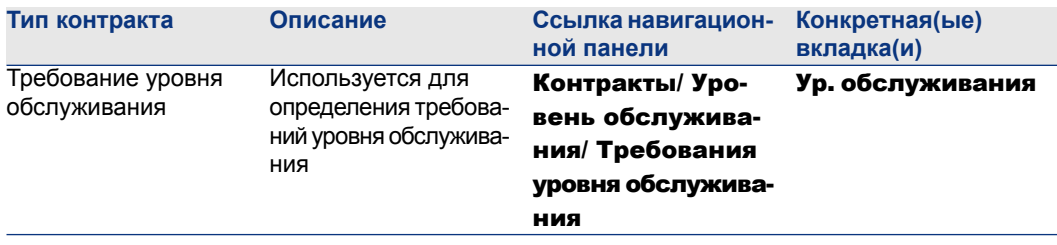

## **Условия контракта**

Asset Manager позволяет вводить подробныеположения и условия контракта. Чтобы ввести подробные положения и условия, щелкните вкладку Условия и заполните соответствующие поля подвкладок Положения и условия и Другие условия.

■ Добавить положения и условия можно через подвкладку **Положения и** условия. Если вы будете это делать, можно взять за основу стандартные положения и условия ► Привязка положений и условий к контракту [стр. 46].

Каждое положение и условие можно ввести, указав соответствующий объект (поле Стандартное положение или условие (StandardConditions)), его содержимое (поле Описание (Description)), период его действия (поля Дата начала (dtStartDate) и Дата окончания (dtEndDate)) и происхождение (источник переговоров и т. д.) (поле Происхождение (seSource)).

Кроме того, если положение или условие контракта со временем меняется, в поле Версия (lRevision) сохраняется история всех предыдущих версий положения или условия.

■ В подвкладке **Другие условия** можно ввести описание других условий в поле Другие условия контракта (Terms).

В этом разделе описывается способ создания и использования положений и условий.

#### **Определение стандартных положений и условий**

Для определения стандартных положений и условий, которые можно связать с контрактами:

- 1 Откройте таблицу Стандартные положения и условия (amStdConditions) (ссылка Контракты/ Стандартные положения и условия на навигационной панели).
- 2 Создайте новую запись.

# **ВНИМАНИЕ:**

**Можно ввести описание в поле** Описание**(Description), но оно не будет импортировано во время привязки стандартного положения или условия к контракту Привязка [положений](#page-45-0) и условий к контракту [стр. 46].**

#### **Определение совокупностей стандартных положений и условий**

Затем можно сгруппировать определенные стандартные положения и условия в совокупности, чтобы упростить их привязку к контракту • Привязка положений и условий к [контракту](#page-45-0) [стр. 46]. Для этого необходимо выполнить следующее:

- 1 Откройте таблицу Совокупности стандартных условий (amStdConditions) (ссылка Контракты/ Совокупности стандартных условий на навигационной панели).
- 2 Создайте новую запись.
- <span id="page-45-0"></span>3 Щелкните кнопку  $\blacksquare$ , чтобы добавить стандартные положения и условия.
- 4 Сохраните модификации.

### **Привязка положений и условий к контракту**

Для привязки стандартных положений и условий к контракту:

- <sup>1</sup> Откройте таблицу Контракты (amContract) (ссылка Контракты/ Контракты на навигационной панели).
- 2 Выберите контракт, с которым вы хотите связать положения и условия.
- $3$  Во вкладке Условия, подвкладка Положения и условия, можно:
	- Связать совокупность в поле Coвокупность (StdCondSet).

Когда вы сохраняете изменения, все стандартные положения и условия совокупности автоматически связываются с контрактом.

# **ЗАМЕЧАНИЕ:**

**Если вы связываете другую совокупность с контрактом, с контрактом связываются все положения и условия новой совокупности. При добавлении новой совокупности и сохранении изменений ни одно ранее связанное положение или условие не удаляется автоматически.**

Для ввода дополнительной информации щелкните положение или условие, чтобы открыть сведения о нем.

Свяжите положения или условия, щелкнув кнопку ⊞ и выбрав необходимое положение или условие в поле Стандартное положение или условие (StandardConditions).

Также можно ввести дополнительную информацию о положении или условии.

# **Q** ПОДСКАЗКА:

**Дажеесли вы ввели дополнительную информацию в таблицу** Условия контракта**(amConditions), при привязкек контрактуучитывается только название стандартного положения или условия.**

# **ВНИМАНИЕ:**

**Нельзя связать одно и то же положение или условие дважды, если у них одинаковые** Раздел **(Section) и** Версия **(lRevision).**

Все положения и условия, связанные с контрактами, находятся в таблице Положения и условия контракта (amConditions) (ссылка Контракты/

Условия контракта на навигационной панели).

При удалении положений и условий, связанных с контрактом, удаляются записи в таблице Положения и условия контракта(amConditions),ассылки убираются.

# **ВНИМАНИЕ:**

**Прежде чем удалить контракт, необходимо удалить связанные с ним положения и условия.**

# **Документы, связанные с контрактом**

## **Добавление документа к контракту**

Для добавления документа к контракту доступны несколько методов:

- Способ 1: при помощи мастера Создать/ Обновить документ
	- 1 Windows-клиент: из сведений о контракте:
		- Нажмите на Документы справа от окна.

или:

Щелкните ссылку Контракты/ Добавление / изменение документа на навигационной панели.

Веб-клиент: из списка контрактов:

■ Установите флажок в ячейке, расположенной перед ссылочным номером контракта, а затем выберите пункт меню Добавление/ изменение документа... из раскрывающегося списка Действия.

Asset Manager запускает мастер Создание/обновление

#### документа.

- 2 Выберите параметр Создать новый документ.
- 3 Заполните страницы мастера, а затем выполните проверку, щелкнув Готово.
- 4 Проверьте добавление документа.

Клиент Windows: нажмите кнопку Изменение.

Веб-клиент: нажмите на кнопку Сохранить.

■ Способ 2: во вкладке Документы в сведениях о контракте

В сведениях о контракте щелкните вкладку Документы.

■ Клиент Windows:

Во вкладке Документы предлагаются два режима отображения: список или вкладка.

Для переключения междурежимами отображения правой кнопкой мыши щелкните внутри вкладки (но не заголовок вкладки), а затем выберите

#### Отображать в форме вкладок или Отображать в форме списка.

- Если вкладка Документы отображается в форме вкладки:
	- 1 Щелкните правой кнопкой мыши подвкладку, находящуюся в нижней левой части вкладки Документы и выберите Добавить ссылку.
	- 2 Заполните поля в отображаемой подвкладке.
	- 3 Проверьте введенную информацию и добавленный документ (кнопка Изменение).
- Если вкладка Документы отображается в форме списка:
	- 1 Нажмите кнопку  $\mathbf{H}$ .

#### Отображается окно Добавить документ.

- 2 Заполните необходимые поля, а затем выполните проверку, щелкнув Добавить.
- <sup>3</sup> Проверьте добавление документа (кнопка Изменение).
- Веб-клиент:
	- 1 Щелкните Добавить.
- 2 Заполните необходимые поля, а затем выполните проверку, щелкнув Добавить.
- 3 Проверьте добавление документа (кнопка Сохранить).

#### **Изменение документа, связанного с контрактом**

- Способ 1: при помощи мастера Создать/ Обновить документ
	- 1 Windows-клиент: из сведений о контракте:
		- Нажмите на Документы справа от окна.

или:

Щелкните ссылку Контракты/ Добавление / изменение документа на навигационной панели.

Веб-клиент: из списка контрактов:

■ Установите флажок в ячейке, расположенной перед ссылочным номером контракта, а затем выберите пункт меню Добавление/ изменение документа... из раскрывающегося списка Действия.

Asset Manager запускает мастер Создание/обновление документа.

- 2 Выберите параметр Изменить существующий документ.
- 3 Заполните другие страницы мастера, а затем выполните проверку, щелкнув Готово.
- 4 Проверьте свои изменения.

Клиент Windows: нажмите кнопку Изменение.

Веб-клиент: нажмите на кнопку Сохранить.

- Способ 2: во вкладке Документы в сведениях о контракте На основании сведений о контракте:
	- <sup>1</sup> Щелкните вкладку **Документы**.
	- 2 Отобразите сведения о документе, который необходимо изменить.
	- 3 Windows-клиент: измените информацию в документе и щелкните кнопку Изменение.

Веб-клиент: переключитесь в режим редактирования (кнопка Изменение). Moдифицируйте информацию в документе, а затем щелкните Сохранить.

4 Проверьте свои изменения.

Клиент Windows: нажмите кнопку Изменение.

Веб-клиент: нажмите на кнопку Сохранить.

#### **Автоматическая проверка документов, связанных с контрактом**

В этом разделе объясняется, каким образом можно автоматизировать проверку документа с использованием Asset Manager, и как это можно настроить.

Бизнес-данные из модуля Контракты включают схему рабочего процесса, имеющую право Проверять документ контракта (BST\_CNTR\_DOC\_APPR).

Схема этого рабочего процесса автоматизирует проверку документов, связанных с контрактами.

Ниже представлены характеристики этой схемы:

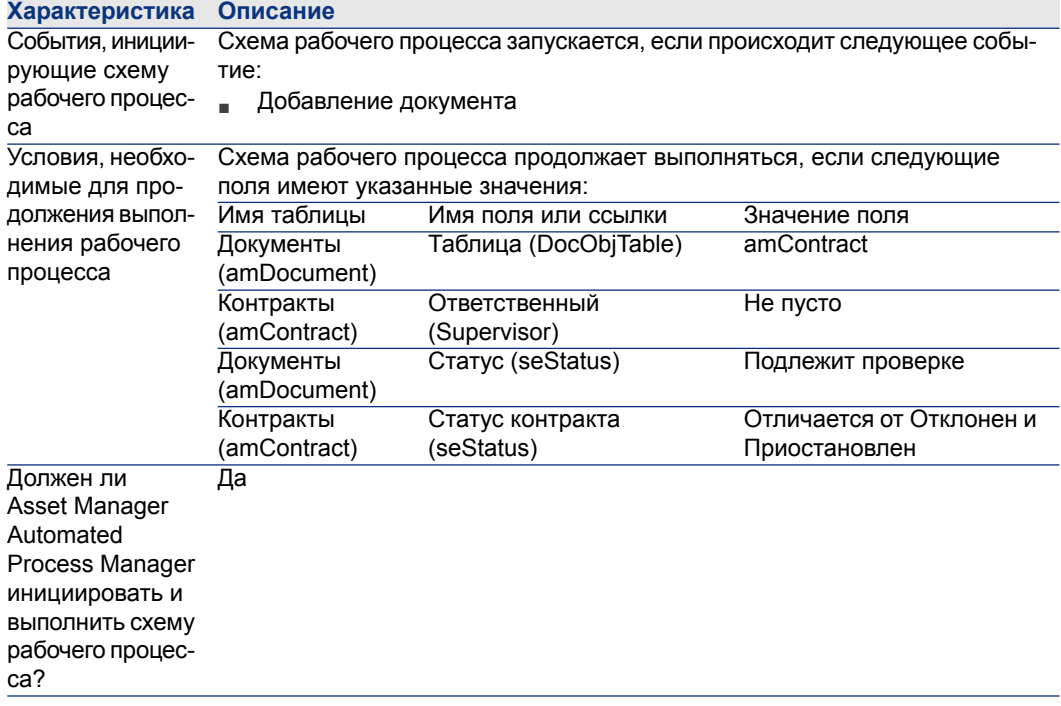

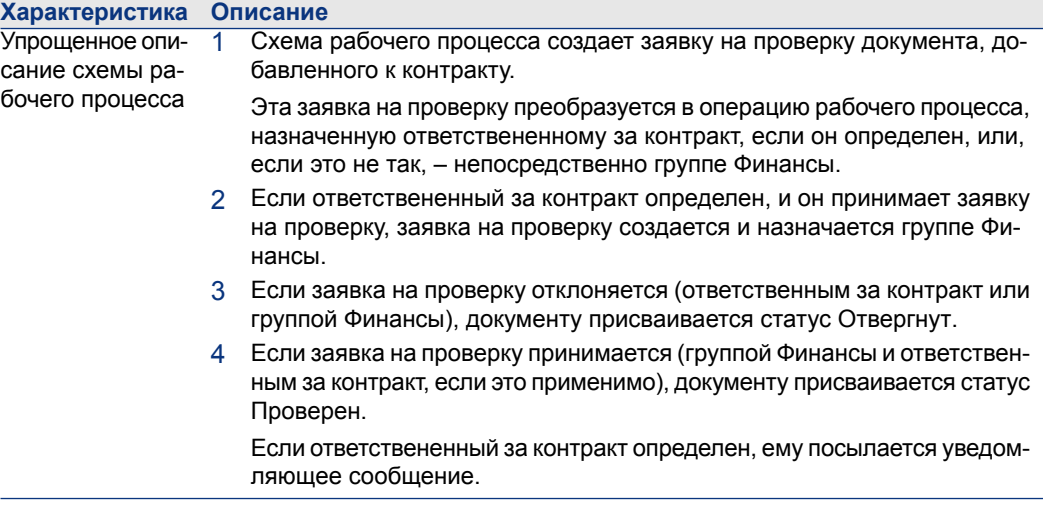

#### **Назначение сотрудников, участвующих в процессе проверки**

Перед подачей заявки на проверку контракта установите следующую конфигурацию:

- 1 Отобразите группы (ссылка Организация/ Группы сотрудников на навигационной панели).
- 2 Отобразите вкладку Финансы.
- 3 Заполните, по крайней мере, следующие поля и ссылки:

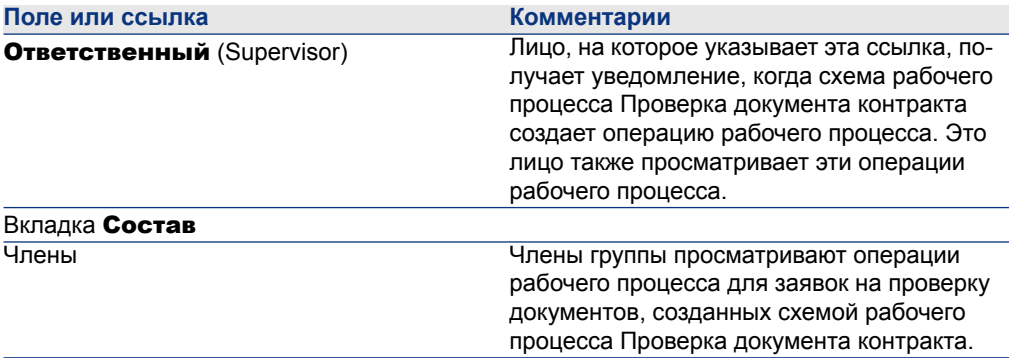

#### **Настройка Asset Manager Automated Process Manager**

Asset Manager Automated Process Manager проверяет, должна или инициироваться схема рабочего процесса Проверка документа контракта, в зависимости от настроек расписания исходного события рабочего процесса. Чтобы убедиться в том, что сервер Asset Manager выполняет эту задачу, выполните следующие действия.

- 1 Запустите Asset Manager Automated Process Manager
- <sup>2</sup> Подключитесь к базе данных Asset Manager (меню Файл/Подключение к базе данных).
- $3$  Отобразите модули (меню Инструменты/Настройка модулей).
- 4 Выберите модуль Выполнение правил рабочего процесса для группы выполнения «BST\_CONTRACT».
- 5 Определите расписание инициирования модуля (**Расписание** проверок).

#### **Выполнение Asset Manager Automated Process Manager как фоновой задачи**

Чтобы модуль Выполнение правил рабочего процесса для группы выполнения «BST\_CONTRACT»выполнялся регулярно, Asset Manager Automated Process Manager должен выполняться как фоновая задача.

#### **Принятие или отклонение заявки на проверку документа**

Для каждой требуемой проверки схема рабочего процесса Проверка документа контракта создает операцию рабочего процесса.

Эти операции рабочего процесса назначаются ответственному за контракт и группе Финансы, в сферу обязанностей которой входят проверки.

Задачу рабочего процесса может наблюдать ответственный и члены группы, которой назначена задача.

Для принятия или отклонения заявки на проверку:

- 1 Подключитесь к базе данных Asset Manager с именем входаответственного или одного из членов группы.
- 2 Отобразите задачи рабочего процесса (ссылка Управление портфелем/Мои задачи рабочего процесса на навигационной панели).
- 3 Выберите задачу, соответствующую заявке на проверку.
- 4 Рассмотрите задачу рабочего процесса.
- 5 Клиент Windows: нажмите кнопку Проверить или Отклонить, затем Изменение.

Веб-клиент: щелкните Проверить или Отклонить, затем щелкните Сохранить.

#### **Просмотр статуса проверки текущего документа**

- $1$  Шелкните ссылку **Контракты/ Документы контракта** на навигационной панели.
- 2 Выберите необходимый документ контракта.
- <span id="page-52-0"></span> $3$  Выберите вкладку Рабочий процесс, чтобы проверить статус проверки документа.

# **Автоматическое добавление арендной платы, установленной по умолчанию, при создании контракта**

# **ВАЖНО:**

**Этот раздел охватывает только контракты, поле** Тип **(seType) которых имеет значение** Договор аренды**.**

При создании договора аренды Asset Manager автоматически назначает ему арендную плату, установленную по умолчанию. Это действие автоматически выполняется при помощи схемы рабочего процесса Создать арендную плату, установленную по умолчанию (BST\_CNTR\_RENT), которая входит в

бизнес-данные в модуле Контракты.

После создания договора аренды схема рабочего процесса автоматически создает арендную плату, установленную по умолчанию, и прикрепляет ее к контракту при помощи следующих свойств:

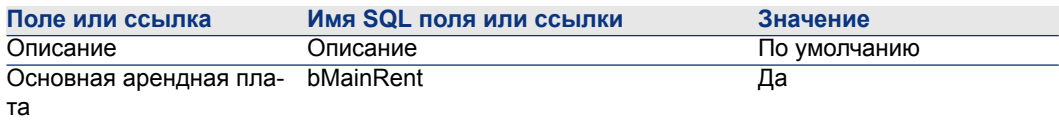

Отсутствует необходимость настройки арендной платы, установленной по умолчанию, которая должна создаваться автоматически.

Во избежание прикрепления арендной платы, установленной по умолчанию, к договорам аренды после их создания, необходимо изменить параметры схемы рабочего процесса.

# **ВАЖНО:**

**Эту операцию может выполнять только администратор Asset Manager.**

- 1 Отобразите схемы рабочего процесса (ссылка Администрирование/ Рабочий процесс/ Схемы рабочего процесса на навигационной панели).
- 2 Выберите схему Создать стандартные условия аренды (BST\_CNTR\_RENT).
- 3 Щелкните вкладку Общее.
- 4 Веб-клиент: переключитесь в режим редактирования (кнопка Изменение).
- 5 Заполните поле Конец (dEnd), введя дату, предшествующую текущей дате.
- 6 Проверьте введенную информацию.

Клиент Windows: нажмите кнопку Изменение.

Веб-клиент: нажмите на кнопку Сохранить.

# **Шаг 2. Добавление активов в контракт 4**

# <span id="page-54-0"></span>**ВАЖНО:**

**Этот раздел охватывает только контракты, поле** Тип **(seType) которых имеет значение** Уровни обслуживания **или** Уровни обслуживания (основные договора лизинга)**.**

В этом разделе объясняется, как связать контракт с активом. В нем рассматриваются следующие вопросы:

- Сверка со списком активов в контракте
- Удаление ссылки между активом и контрактом

## **Связь актива с контрактом**

## **Ручной метод**

Процедура связи актива и контракта имеет различия, в зависимости от типа контракта:

#### Таблица 4.1. Создание связи актива с контрактом

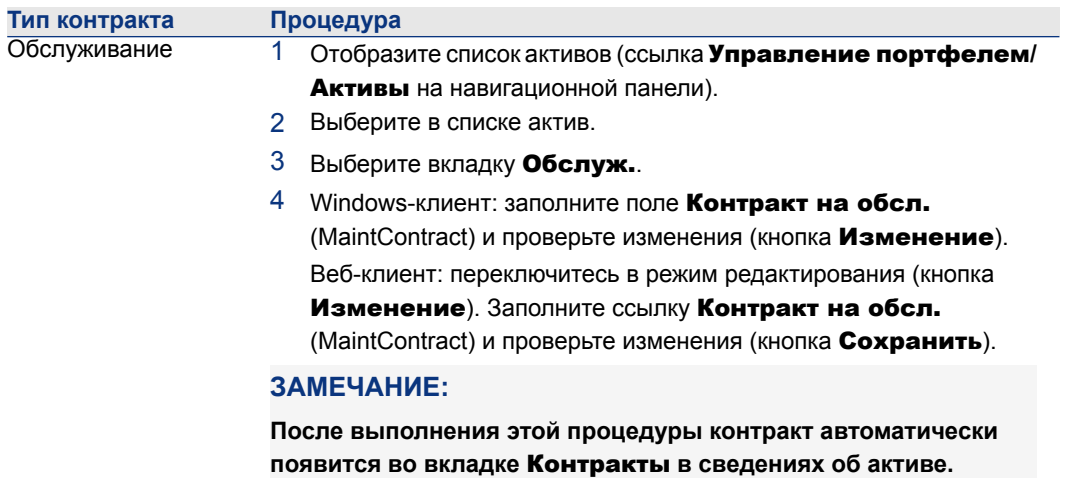

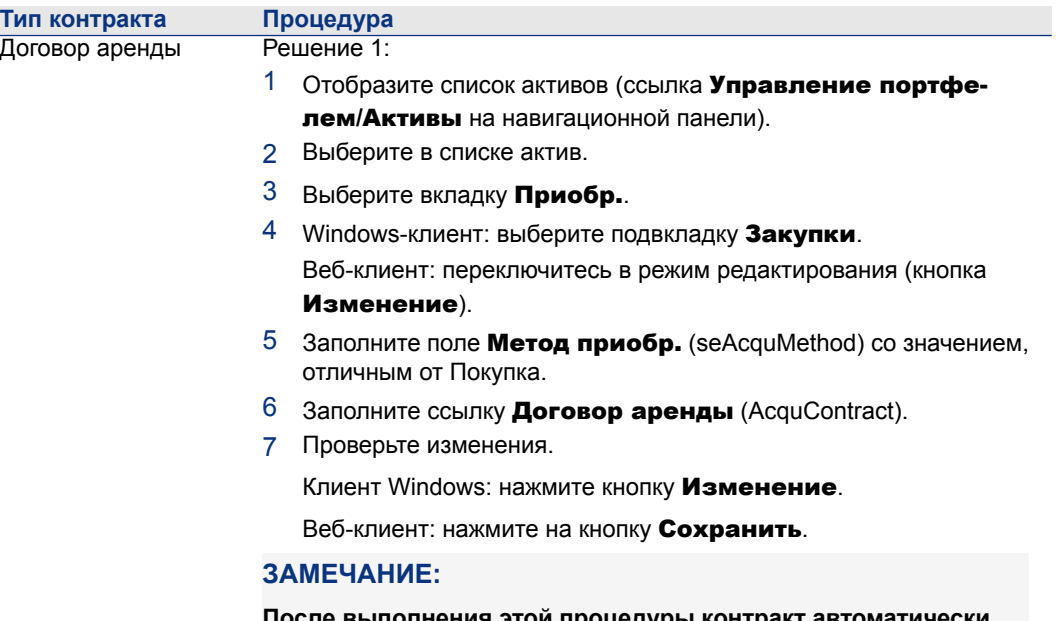

**После выполнения этой процедуры контракт автоматически появится во вкладке** Контракты **в сведениях об активе.**

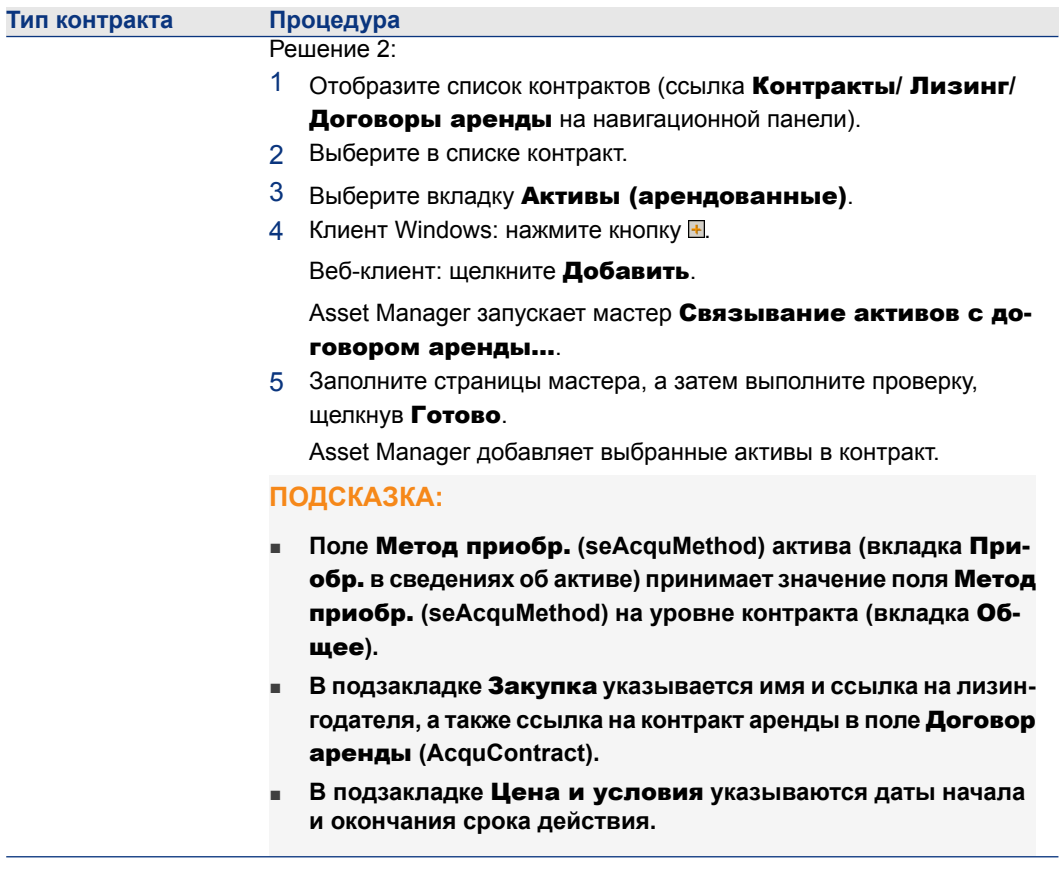

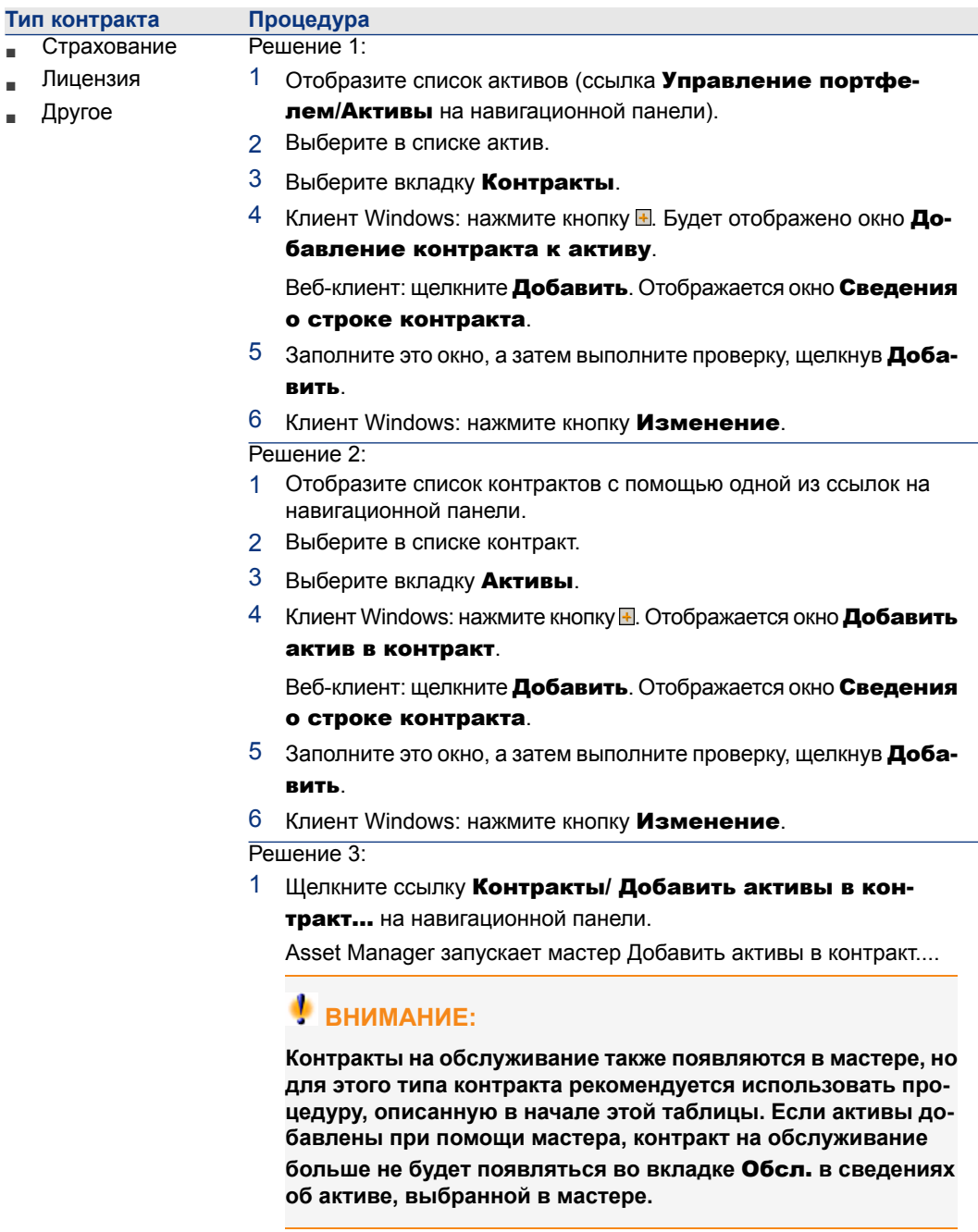

 $\blacksquare$ 

2 Заполните страницы мастера, а затем выполните проверку, щелкнув Готово.

#### **Использование модуля** Закупка

Цикл закупки позволяет управлять связыванием актива с контрактом.

Можно ссылаться на существующий контракт или на контракт, который будет получен.

Можно ссылаться на существующий актив или на актив, который будет получен.

Этот процесс полезен, т.к. он автоматизирует создание активов и контрактов или выполнение ссылок на них. При получении заказа активы и контракты создаются и связываются вместе в Asset Manager, при необходимости.

Для получения информации отом, как этовыполнить, см.руководство Закупка, раздел Особые случаи главы Контракты.

# **ЗАМЕЧАНИЕ:**

**В случае контрактов типа «Договор аренды»:**

**Когда вы получаете заказанные активы, они создаются в базе данных, даже если вы отказываетесь от них. Значение поля** Статус приобр. **(seAcquStatus) для созданных активов -** Получен **(вкладка** Приобр. **актива, подвкладка** Закупки**). Если необходимо, теперь их можно принять. После принятия активов значение их поля** Статус приобр. **(seAcquStatus) меняется на** Принят**.**

**Шаг 5. [Приемка](#page-100-0) активов [стр. 101]**

## **Сверка со списком активов в контракте**

Сверка со списком активов в контракте

- 1 Отобразите список контрактов с помощью одной из ссылок на навигационной панели.
- 2 Выберите в списке контракт.
- 3 Выберите одну из следующих вкладок:

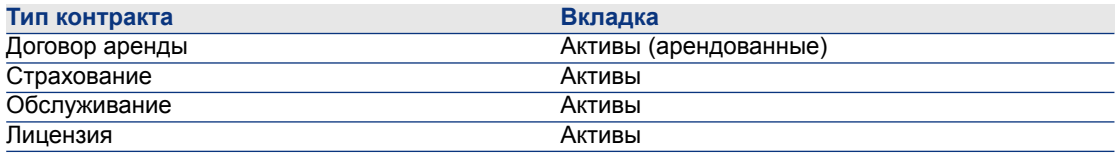

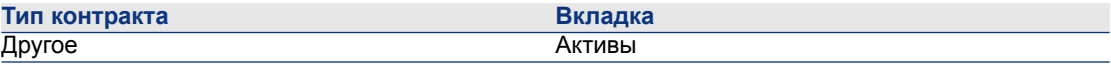

## **Сверка со списком контрактов, связанных с активом**

Сверка со списком контрактов, связанных с активом

- $1$  Отобразите список активов (ссылка **Управление портфелем/Активы** на навигационной панели).
- 2 Отобразите сведения об активе.
- 3 Выберите одну из следующих вкладок:

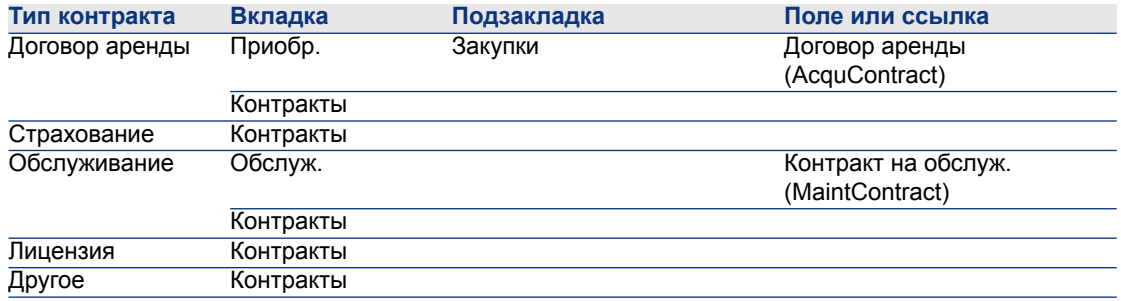

## **Удаление ссылки между активом и контрактом**

#### **Причина удаления ссылки между активом и контрактом**

Ссылку между активом и контрактом имеет смысл удалять, только если она создается по ошибке.

В обычных условиях не следует удалять эту ссылку. Имеются другие способы указать, что с данной даты актив больше не охватывается контрактом.

В результате поддержания этой ссылки имеются данные о том, что в данный момент времени контракт распространялся на актив.

#### **Удаление ссылки между активом и контрактом**

Для удаления ссылки между активом и контрактом выберите один из следующих вариантов:

- В сведениях о контракте:
	- 1 Выберите вкладку Активы или Активы (арендованные).
	- 2 Выберите актив, у которого удаляется ссылка.
	- 3 Клиент Windows: нажмите кнопку  $\Box$ .

Веб-клиент: нажмите кнопку Удалить.

- В сведениях об активе:
	- 1 Выберите вкладку Контракты.
	- 2 Выберите контракты, на которые указывает удаляемая ссылка.
	- 3 Клиент Windows: нажмите кнопку  $\Box$ .

Веб-клиент: нажмите кнопку Удалить.

## **Указание того, что актив больше не охватывается контрактом**

Имеется несколько случаев, когда актив больше не охватывается контрактом Каждый случай должен обрабатываться по-своему.

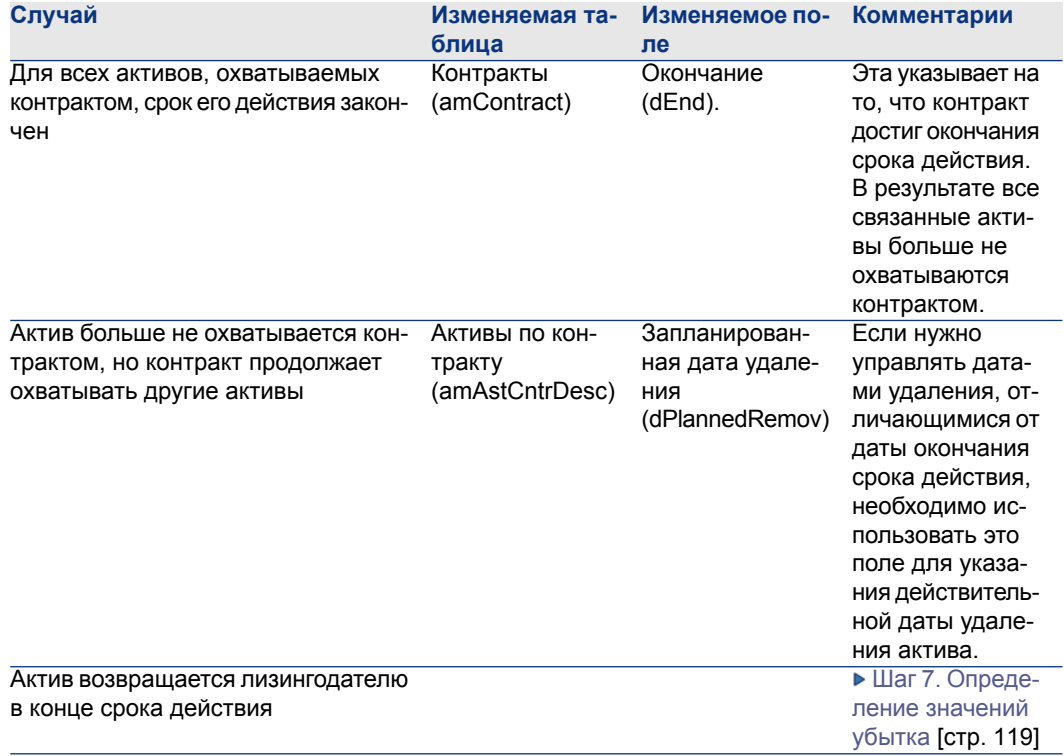

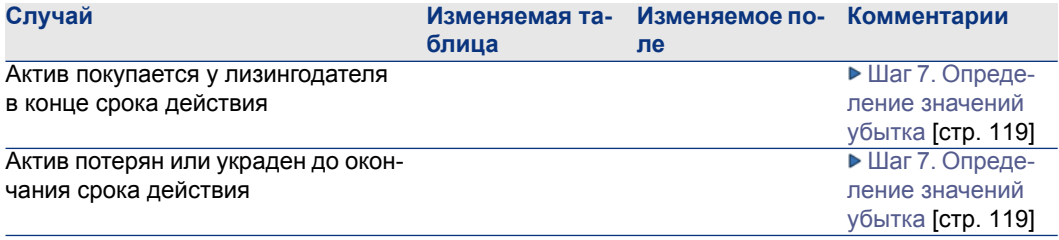

# **5 Шаг 3. Определение арендной платы**

# <span id="page-64-0"></span>**ВАЖНО:**

**Этот раздел охватывает только контракты, поле** Тип **(seType) которых имеет значение** Уровни обслуживания **или** Уровни обслуживания (основные договора лизинга)**.**

В этом разделе объясняется, как определить арендные платы уровня контракта. В нем рассматриваются следующие вопросы:

- Добавление арендного платежа
- Определение расписания арендных платежей
- Выбор метода распределений арендных платежей

## **Ключевые концепции**

Арендные платы всегда определяются на уровне контракта. В зависимости от способа распределения арендной платы они могут автоматически передаваться активам, связанным с контрактом.

Арендные платы по контракту и аренда актива сохраняются в разных таблицах.

- Таблица Арендные платы по контракту (amCntrRent)
- Таблица **Аренда актива** (amAssetRent)

# **Добавление арендной платы на уровне контракта**

Арендные платы по контракту описываются на вкладке **Арендные платы** сведений о контракте. Все контракты, за исключением основных договоров лизинга, могут оплачиваться арендными платами. Эта вкладка отображается только в том случае, если сведения о контракте отвечают следующим условиям:

- Поле **Тип** (seType) получает иное значение, чем Основной договор лизинга.
- Поле Вид платежей (sePayType) имеет значение Арендные платы или Оба вида.

## **ЗАМЕЧАНИЕ:**

**Для контрактов аренды Asset Manager автоматически создает установленную по умолчанию арендную плату, когдасоздается контракт. [Автоматическое](#page-52-0) добавление арендной платы, установленной по [умолчанию,](#page-52-0) при создании контракта [стр. 53]**

## **Добавление арендной платы в контракт (Windows-клиент)**

Способ добавления арендной платы в контракт зависит от режима отображения вкладки Арендные платы в сведениях о контракте.

#### **Выбор способа отображения вкладки** Арендные платы

Вкладка **Арендные платы** может отображаться двумя способами:

- В форме вкладок
- В форме списка

Для переключения между режимами отображения правой кнопкой мыши щелкните внутри вкладки Арендные платы (не заголовок вкладки), а затем из контекстного меню выберите Отображать в форме вкладок или Отображать в форме списка.

#### **Добавление арендной платы в контракт в форме** вкладки

- 1 Отобразите вкладку Арендные платы.
- 2 Щелкните правой кнопкой мыши подвкладку, находящуюся в нижней левой части вкладки Арендные платы и выберите Добавить ссылку в контекстном меню.
- 3 Заполните поля в отображаемой подвкладке.

Сведения о том, как заполнить расписание арендных платежей: [Расписание](#page-67-0) выплаты арендной платы [стр. 68]

Сведения о том, как выбрать метод распределения арендных платежей: Метод [распределения](#page-69-0) арендной платы [стр. 70]

Сведения о том, как определить метод распределения арендных расходов: Затраты, связанные с [арендными](#page-113-0) платежами [стр. 114]

4 Нажмите кнопку Изменение.

#### **Добавление арендной платы в контракт, отображенный в ракурсе** список

- 1 Отобразите вкладку Арендные платы.
- 2 Щелкните кнопку ...

Отображается окно добавления арендной платы.

3 Заполните сведения об аренде.

Сведения о том, как заполнить расписание арендных платежей: [Расписание](#page-67-0) выплаты арендной платы [стр. 68]

Сведения о том, как выбрать метод распределения арендных платежей: Метод [распределения](#page-69-0) арендной платы [стр. 70]

- 4 Нажмите кнопку Добавить.
- 5 Нажмите кнопку Изменение.

## **Добавление арендной платы в контракт (веб-клиент)**

- 1 Отобразите вкладку Арендные платы.
- 2 Нажмите кнопку Добавить
- 3 Заполните сведения об аренде.

Сведения о том, как заполнить расписание арендных платежей: [Расписание](#page-67-0) выплаты арендной платы [стр. 68]

Сведения о том, как выбрать метод распределения арендных платежей: Метод [распределения](#page-69-0) арендной платы [стр. 70]

4 Щелкните Добавить.

## **Добавление арендной платы на уровне активов**

Невозможно создать арендный платеж непосредственно на уровне активов. Арендные платы на уровне активов автоматически создаются, когда актив добавляется в контракт, для которого арендная плата пропорционально распределяется или выделяется на уровень активов.

Информация об арендной плате, которую можно найти на уровне активов, аналогична информации во вкладке Арендные платы в сведениях о контракте. Со сведениями об арендной плате на уровне активов можно ознакомиться

на вкладке Арендная плата сведений об активе.

# **ЗАМЕЧАНИЕ:**

**Эта вкладка отображается, если только методом приобретения актива, как указано в поле** Метод приобр. **(seAcquMethod), являются** Аренда**,** Лизинг **или** Ссуда**.**

**Когда актив добавляется в договор аренды из сведений о контракте, Asset Manager автоматически обновляет метод приобретения актива, и отображается вкладка** Арендная плата**.**

<span id="page-67-0"></span>Арендная плата уровня активов автоматически удаляется, если на уровне контракта указывается, что арендная плата больше не распределяется пропорционально и не выделяется на уровень активов, либо если арендный платеж удаляется из контракта.

# **Расписание выплаты арендной платы**

В этом разделе представляются поля, используемые для описания расписания арендных платежей. Эти поля можно найти во вкладке Общее в сведениях об арендной плате.

## **Поля, используемые для описания расписания арендных платежей**

Таблица 5.1. Арендные платы – поля, используемые для описания расписания арендных платежей

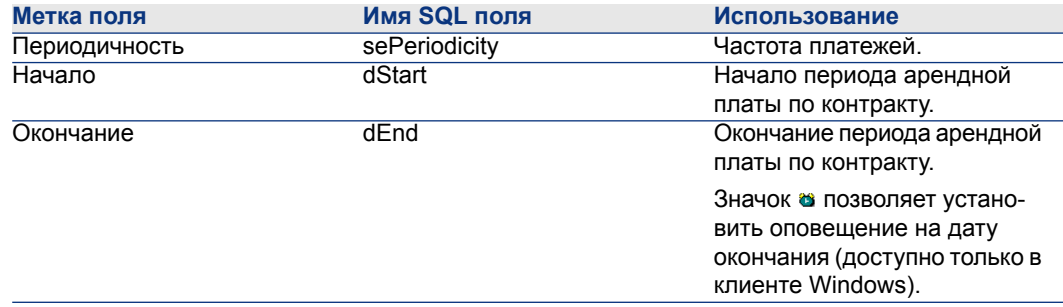

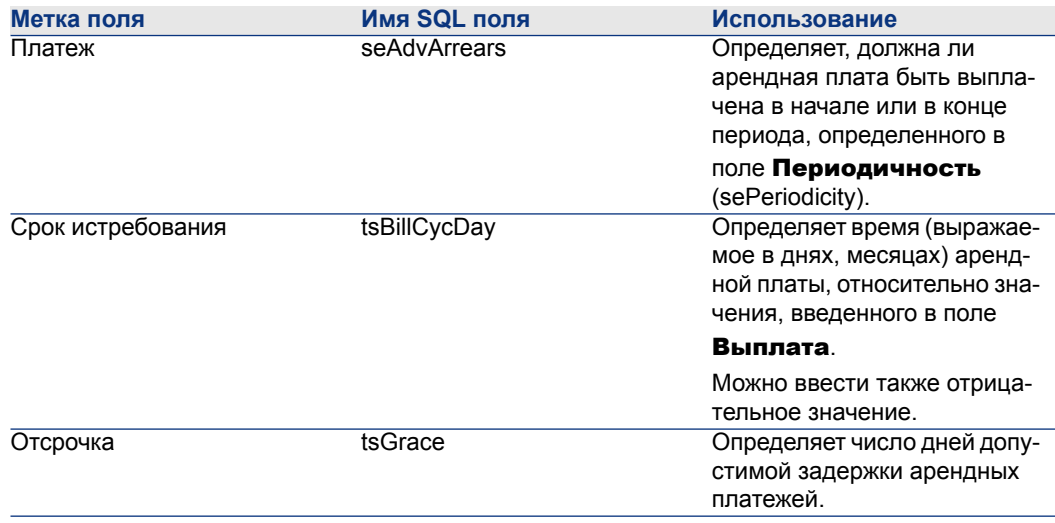

## **Сведения о действии поля** Периодичность

В следующей таблице показано, как Asset Manager устанавливает начало периодов аренды в зависимости от значения поля Периодичность:

#### Таблица 5.2. Поле Периодичность - обзор

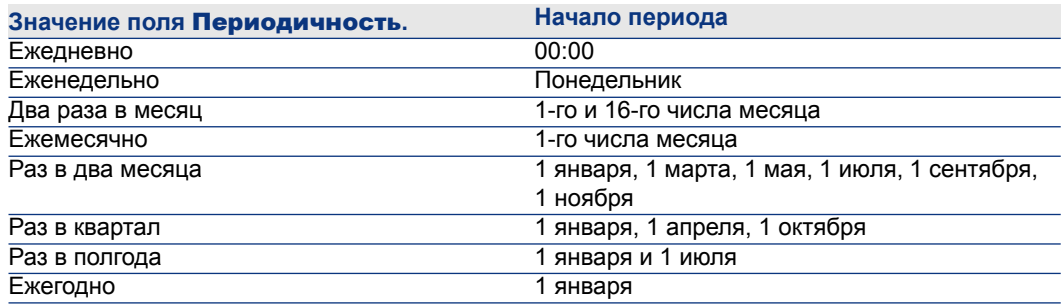

## **Примеры того, как применяется расписание арендных платежей**

#### **Пример 1**

Если ввести следующие значения:

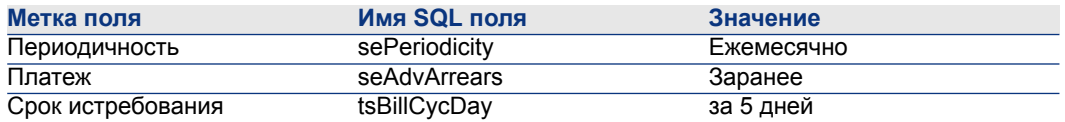

Тогда арендная плата должна проводиться за пять дней до начала указанного периода аренды (1-го числа месяца).

#### **Пример 2**

Если ввести следующие значения:

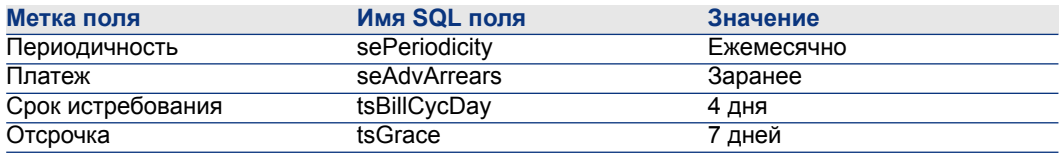

<span id="page-69-0"></span>Тогда арендная плата производится через четыре дня после первого дня месяца, т.е. 5-го числа. Лизингодатель допускает задержку до семи дней. Лизингополучатель может задерживать оплату вплоть до 12-го числа месяца.

## **Метод распределения арендной платы**

В этом разделе разъясняются различные доступные методы распределения и выбор наиболее подходящего из них.

## **Выбор метода пропорционального распределения арендной платы**

#### **Процедура**

Выбор метода пропорционального распределения арендной платы.

- 1 Отобразите сведения о контракте.
- 2 Выберите вкладку Арендные платежи.
- 3 Отобразите сведения об аренде.
- $4$  Заполните поле Пропорционально для всех активов (seProrateRule).

Можно выбирать между следующими пропорциональными методами:

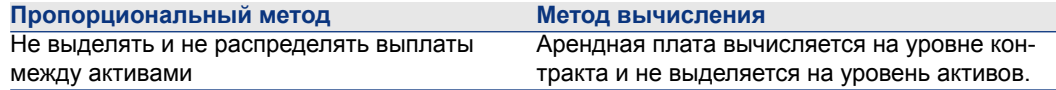

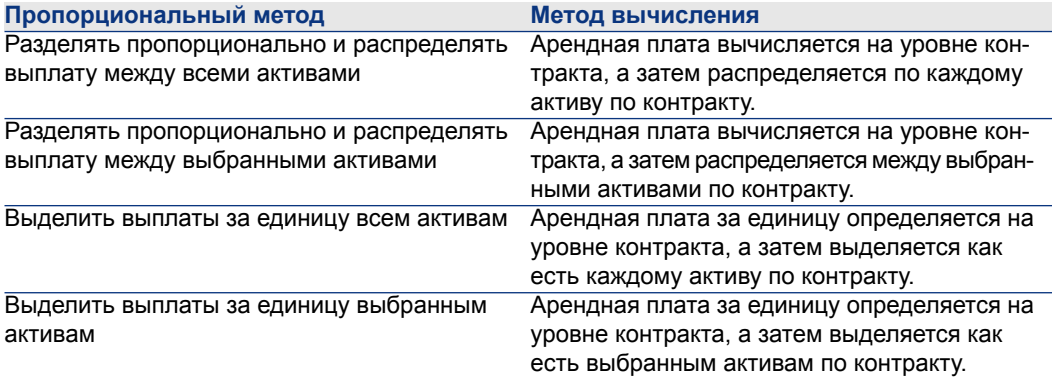

#### **Как выбирать**

#### Причины пропорционального выделения или выделения арендной платы всем активам по контракту

■ Если параметры арендной платы одинаковы для всех активов, и применяются ко всем активам.

#### Причины пропорционального выделения или выделения арендной платы выбранным активам по контракту

■ Для учета различных коэффициентов расчета арендной платы или арендной платы за единицу, в зависимости от выбранных активов.

Таким способом, в случае контрактов аренды, лизингополучатель может создавать несколько арендных платежей, каждый из которых может быть распределен или выделен определенным выбранным активам по контракту. Таким образом, для активов данного бренда может быть определенная арендная плата согласно определенному коэффициенту расчета арендной платы или арендной платы за единицу, при этом для активов другого бренда, с другим коэффициентом расчета арендной платы или другой арендной платой за единицу, может быть другая арендная плата.

■ Для распределения арендной платы на уровне контракта тем активам по контракту, которые могут рассматриваться как «основные» активы, и не учитывать «вторичные» активы.

Таким образом, можно выбрать – распределять или выделять арендную плату, относящуюся к обслуживанию компьютера, для жестких дисков, но не для экранов.

#### Причины решения не распределять арендную плату на уровне активов

Если список активов по контракту не влияет на сумму арендного платежа.

Как следствие, добавление или удаление активов в течение срока действия контракта не изменяет сумму арендных платежей.

Пример: фиксированные страховые премии.

- Чтобы сберечь время и дисковое пространство.
- Чтобы сохранить представлениеконтракта дляруководителя, непереходя к сведениям о контракте.

## **Пропорциональное распределение арендной платы по всем активам или по выбранным активам по контракту.**

В этом разделе объясняется, как распределить арендный платеж по всем активам или по выделенным активам по контракту.

- 1 Создать контракт.
- 2 Добавить активы в контракт.

Для каждого актива следует убедиться, что заполнено поле Рыночная стоимость (mMarketVal) (вкладка Приобр., подвкладка Закупки).

# **ВНИМАНИЕ:**

**Не определяйте арендную плату на уровне активов.**

**Арендная платазаактивы автоматически создается,если необходимо, на основе арендной платы по контракту.**

3 Создать арендную плату по контракту (вкладка Арендные платы в сведениях о контракте).

# **ПОДСКАЗКА:**

**Для контрактов аренды можно использовать установленную по умолчанию арендную плату, автоматически созданную при создании контракта. [Автоматическое](#page-52-0) добавление арендной платы, [установленной](#page-52-0) по умолчанию, при создании контракта [стр. 53]**

Заполните, в частности, следующие поля и ссылки:

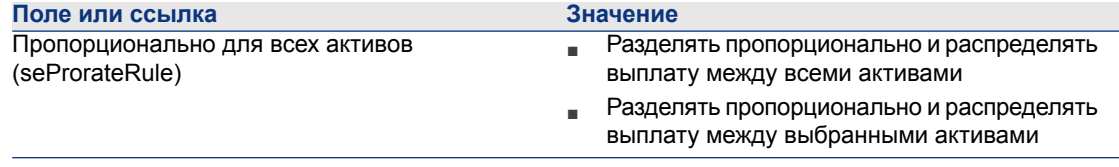
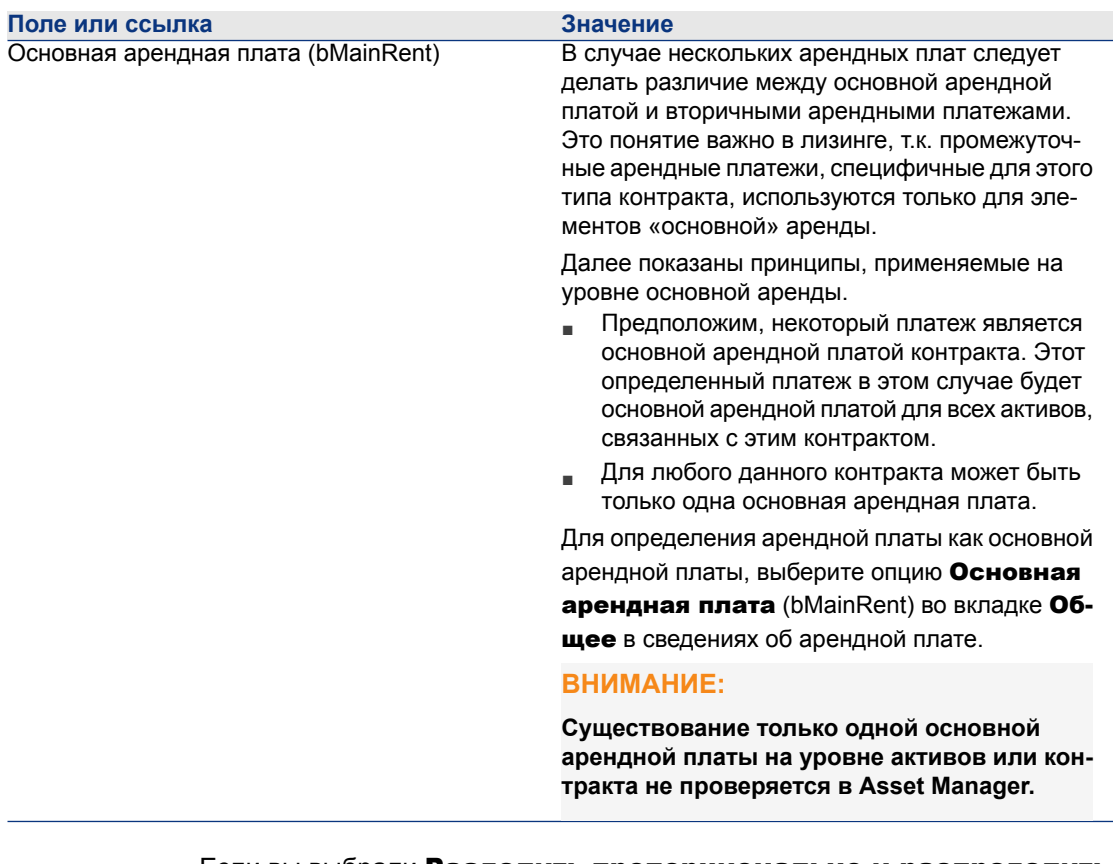

Если вы выбрали Pазделить пропорционально и распределить выплаты между выбранными активами для поля Разделить пропорционально между активами (seProrateRule):

- 1 Windows-клиент: отобразите вкладку **Арендные платы** в форме списка (Отобразить в форме списка в контекстном меню).
- 2 Отобразите сведения об аренде.
- 3 Windows-клиент: щелкните кнопку Активы справа от поля Разделить пропорционально между активами (seProrateRule).

Веб-клиент: выберите Активы из раскрывающегося списка Действия....

Asset Manager запускает мастер Изменить список активов, связанных с арендной платой....

- 4 Выберите активы, между которыми необходимо распределить арендную плату, и щелкните Добавить.
- 5 Проверьте сделанный выбор:

Windows-клиент: шелкните **Готово**.

Веб-клиент: щелкните ОK.

## **ВАЖНО:**

**Если в сведениях об арендной плате по контракту выбран параметр** С даты приемки **(bFromAcceptDate),строки расходов для этого арендного платежа не вычисляются до тех пор, пока не будут приняты активы по контракту.**

#### **Вычисление арендной платы на уровне контракта**

Вкладка Арендные платы в сведениях о контракте дает список и сведения об арендных платах.

Сумма арендной платы вычисляется из следующих полей:

Таблица 5.3. Арендные платы – поля, используемые для расчета арендной платы

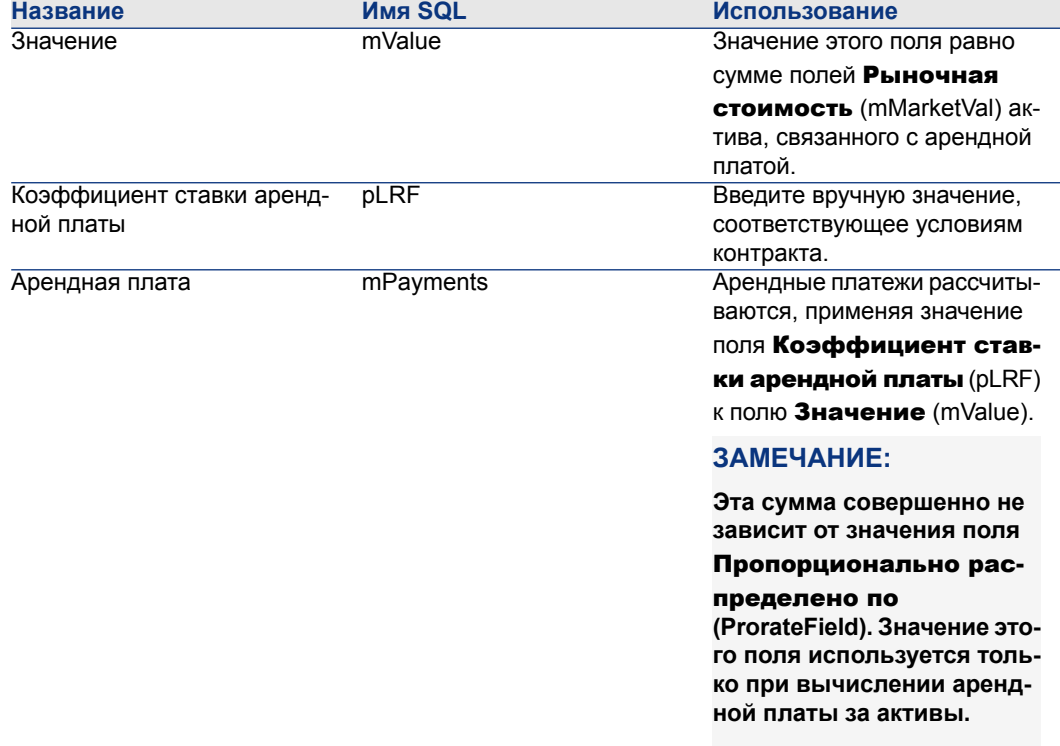

#### **Вычисление арендной платы на уровне активов**

Арендная плата рассчитывается для каждого актива по контракту согласно условиям, определенным в следующих полях на уровне контракта:

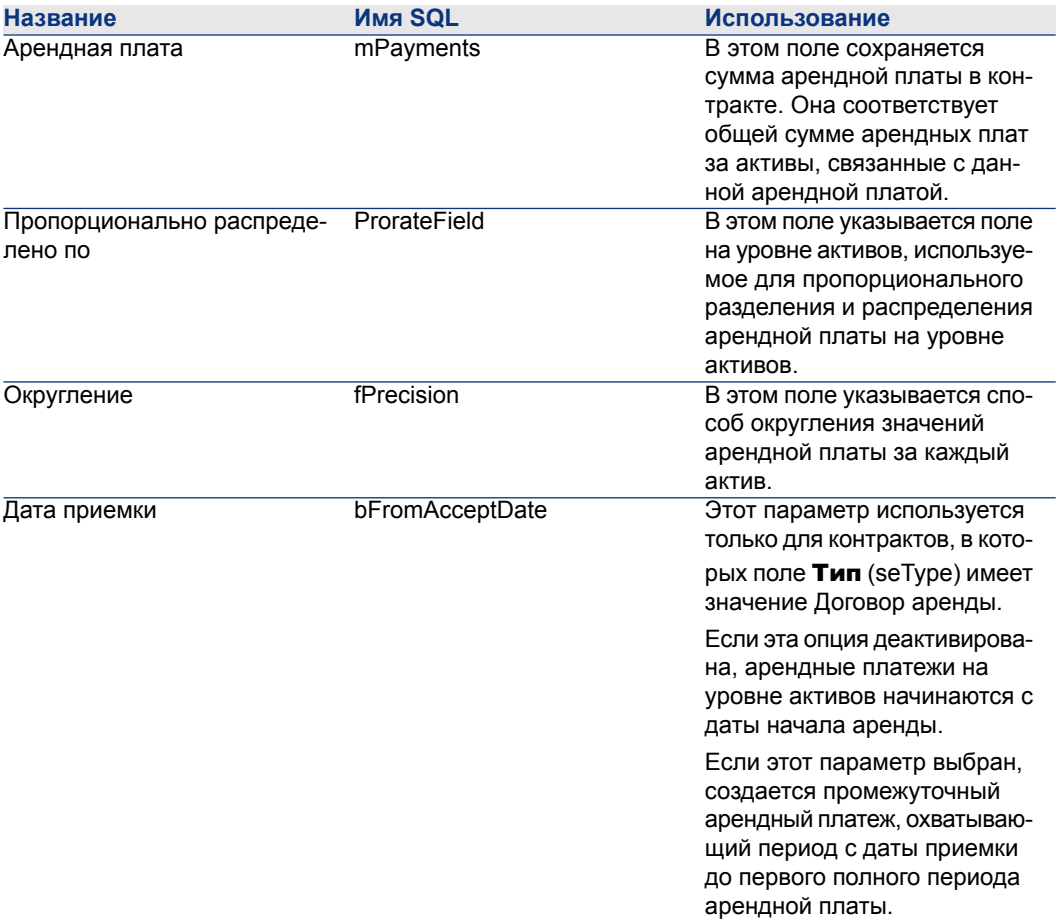

Таблица 5.4. Арендные платы – поля, используемые для расчета арендной платы

#### **Ссылочные поля для распределения арендной платы науровнеактивов**

Ссылочное поле для распределения арендной платы на уровне активов определяется полем Пропорционально распределено по (ProrateField) арендной платы по контракту.

#### Значения поля хранения ссылочных полей

Поле Пропорционально распределено по (ProrateField) может принимать следующие значения:

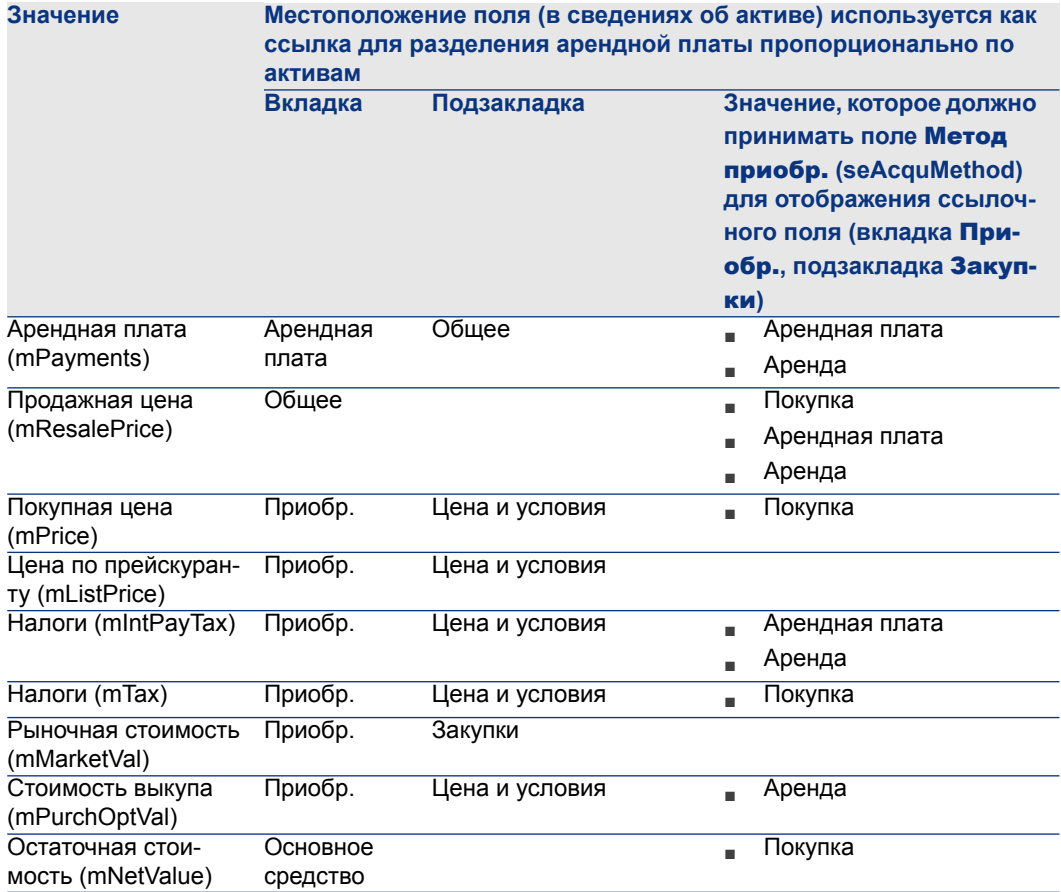

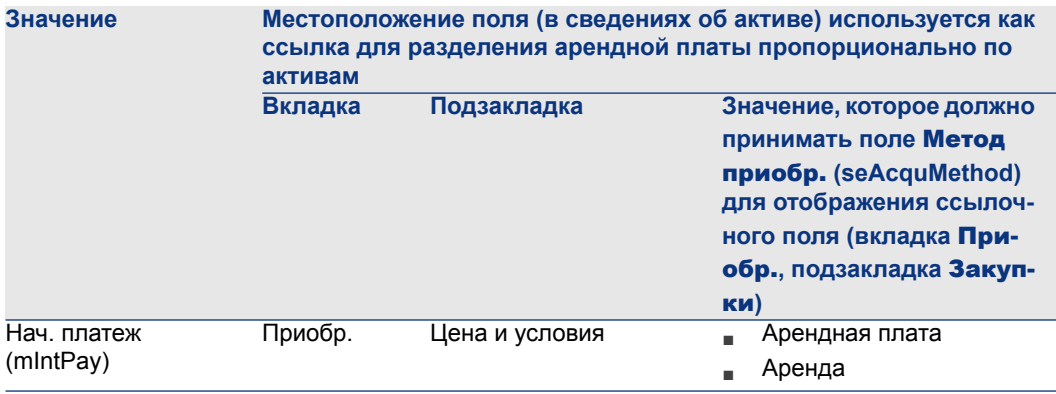

## **ЗАМЕЧАНИЕ:**

**Определенные ссылочные поля используются для расчета арендных платежей:** Рыночная стоимость **(mMarketVal),** Стоимость выкупа **(mPurchOptVal) и пр.**

**Другие поля используются для расчета других типов арендной платы для активов, которые не обязательно арендуются. Например,страховая премия может рассматриваться какарендная плата науровнеконтракта, и поэтому распределенная (выделенная) закупленным активам пропорционально полю** Покупная цена**.**

По соглашению, будем ссылаться на значение ссылочного поля как на «Пропорциональное значение».

Приведем формулу, которая используется для расчета поля Арендная плата (mPayments) актива:

#### Сведения о способе работы поля хранения ссылочных полей

В поле Пропорционально распределено по (ProrateField) хранится системное имя ссылочного поля, а не его имя SQL. Для упрощения использования этого поля Asset Manager использует два элемента:

■ Скрипт strMonetaryName в библиотеке скриптов LeasingLib (ссылка Aдминистрирование/ Скрипты на навигационной панели).

Данный скрипт используется для преобразования системного имени ссылочных полей для метода выделения арендной платы в имя SQL и наоборот (имени SQL в системное имя).

Данный скрипт используется с помощью интерфейса API amEvalScript. Данный интерфейс API можно использовать в следующих контекстах:

- скрипт на языке Basic для поля и ссылки;
- действие типа Скрипт.
- Вычисляемоеполе Пропорциональная доля (sysLeaseProrateField) (ссылка

### Администрирование/ Система/ Вычисляемые поля на навигационной панели).

Данным вычисляемым полем используется скрипт strMonetaryName. Данный скрипт используется для преобразования системного имени ссылочных полей для метода выделения арендной платы, хранящегося в поле Пропорционально распределено по  $(ProrateField)$ , в имя  $SQL$ и наоборот (имени SQL в системное имя).

Можно использовать вычисляемое поле Пропорциональная доля.

■ Для отображения имен SQL в списках.

Рассмотрим пример:

- 1 Запустите Windows-клиент Asset Manager.
- 2 Подключитесь к базе данных.
- 3 Отобразите договоры аренды (ссылка

Контракты/Лизинг/Договоры аренды на навигационной панели).

- 4 Отобразите сведения о договоре аренды.
- 5 Выберите вкладку Арендные платы.
- 6 Отобразите арендные платы в виде списка (контекстное меню Отобразить в форме списка).
- 7 Отобразите конфигурацию списка (Сервис/Настройка списка... в контекстном меню).
- 8 Выберите вычисляемое поле **Пропорциональная доля** (sysLeaseProrateField)

Столбец Пропорционально распределено по соответствует вычисляемому полю Пропорциональная доля, а не полю

### Пропорционально распределено по.

■ В скриптах полей, ссылок Basic и действиях типа Скрипт, если вы предпочитаете ссылаться на имя SQL ссылочного поля.

Рассмотрим пример:

- 1 Запустите Windows-клиент Asset Manager.
- 2 Подключитесь к базе данных.

3 Отобразите договоры аренды (ссылка

Контракты/Лизинг/Договоры аренды на навигационной панели).

- 4 Отобразите сведения о договоре аренды.
- 5 Выберите вкладку **Арендные платы**.
- 6 Отобразите сведения об арендной плате.
- 7 Установите в поле Pазделить пропорционально между активами (seProrateRule) значение Pазделить пропорционально и распределить все выплаты между всеми активами или Pазделить пропорционально и распределить выплаты между выбранными активами.
- 8 Отобразите конфигурацию поля **Пропорционально** распределено по (ProrateField) (Настройка объекта... в контекстном меню).
- 9 Проверьте значение поля по умолчанию:

RetVal = AmEvalScript( "LeasingLib", "strMonetaryName", "", "mMarke tVal")

#### **Округление**

Ошибки округления переносятся на элемент аренды после первого элемента. Asset Manager Automated Process Manager вычисляет арендную плату за каждый актив, связанный с арендной платой, кроме первого, и корректирует арендную плату, соответствующую первому активу, таким образом, что общая сумма арендных платежей на уровне активов равна арендной плате на уровне контракта (какой актив является «первым», зависит от системы управления базами данных и настройки индексов).

Если округление значений установлено в 0, арендные платежи для каждого активавычисляются с использованием точности поумолчанию, установленной для чисел с плавающей запятой. Например, дляарендной платы поконтракту со значением 100, равномерно распределенной по трем активам, Asset Manager создает следующие арендные платы за актив согласно выбранному значению округления:

- Для значения округления, равного 0,01
	- 1 33.34
	- 2 33.33
	- 3 33.33
- Для значения округления, равного 0
	- 1 33.3333333333333433
	- 2 33.3333333333333254
	- 3 33.3333333333333254

## **ЗАМЕЧАНИЕ:**

**Значение округления также используется при распределении значений налогов.**

#### **Пример вычисления арендной платы, распределенной по активам, связанным с арендой**

Предположим, компания арендует три актива:

- Два компьютера X и Y, имеющих рыночную стоимость 1500 долларов каждый.
- Один компьютер Z, имеющий рыночную стоимость 2000 долларов.
- Арендная плата на уровне контракта пропорционально разделяется по рыночной стоимости.

Начальный коэффициент расчета арендной платы по контракту равен 3%.

#### **Вычисление арендной платы уровня контракта**

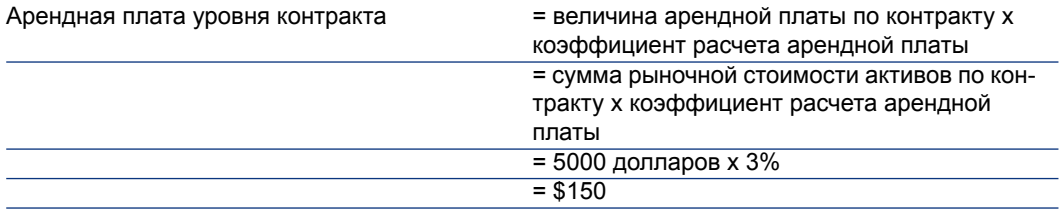

#### **Вычисление арендной платы на уровне активов**

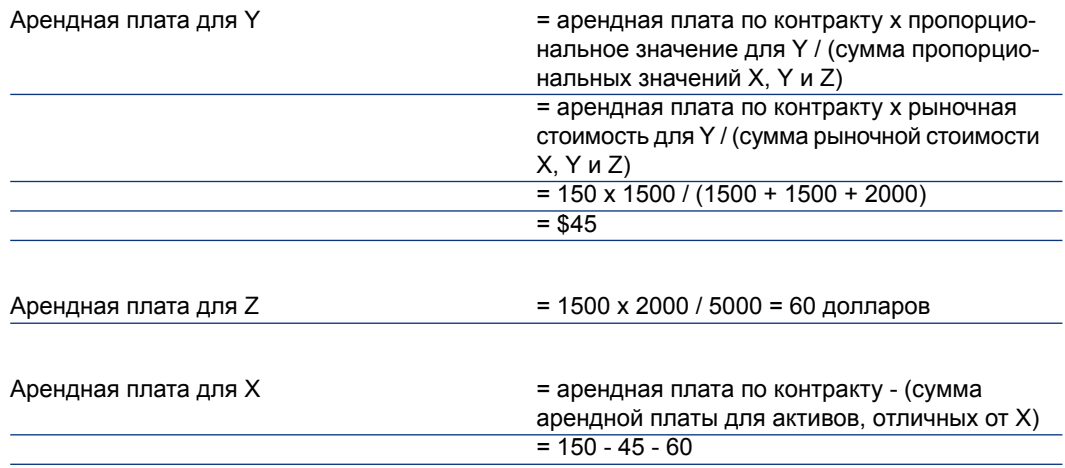

### **Выделение арендной платы за единицу для всех активов или для выбранных активов по контракту.**

В этом разделе объясняется, как вычислить арендную плату по контракту и выделить арендную плату за единицу для активов, связанных с арендной платой по контракту.

#### **Шаги, которые следует выполнить**

Используйте процедуру, описанную в разделе [Пропорциональное](#page-71-0) [распределение](#page-71-0) арендной платы по всем активам или по выбранным активам по [контракту.](#page-71-0) [стр. 72].

Единственная разница касается следующего поля:

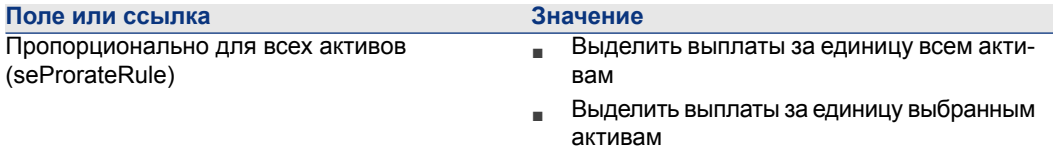

Кроме того, поле Рыночная стоимость (mMarketVal) активов может быть оставлено пустым (вкладка Приобр., подвкладка Закупки).

#### **Вычисление арендной платы на уровне активов и контракта**

Вкладка Арендные платы в сведениях о контракте дает список и сведения об арендных платах.

Сумма арендной платы вычисляется по значению следующего поля:

Таблица 5.5. Арендные платы – поля, используемые для расчета арендной платы

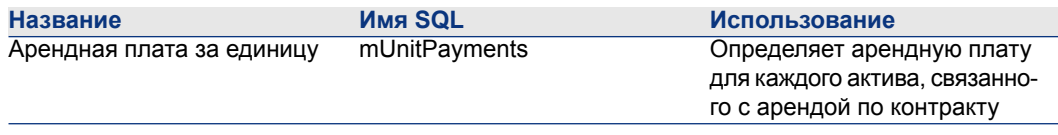

Выполняются следующие вычисления:

■ Арендная плата по контракту равна:

Арендная плата = арендная плата за единицу x число выбранных активо в по контракту

■ Арендная плата за актив равна:

RentAsset = Unit rent.

#### **Отсутствие выделения арендной платы для активов по контракту**

В этом разделе объясняется, как рассчитать арендную плату на уровне расписания без ее распределения на уровне активов.

#### **Шаги, которые следует выполнить**

Чтобы автоматические вычисления, выполняемые ПО, могли функционировать правильно, необходимо выполнить действия в следующем порядке:

- 1 Создать контракт, не создавая арендную плату по контракту.
- 2 Добавить активы в контракт без создания арендной платы на уровне активов (вкладка Приобр. в сведениях об активе).

Для каждого актива следует убедиться, что заполнено поле Рыночная стоимость (mMarketVal) (вкладка Приобр., подвкладка Закупки).

3 Создать арендную плату по контракту (вкладка Арендные платы в сведениях о контракте).

Заполнить, в частности, следующие поля и ссылки:

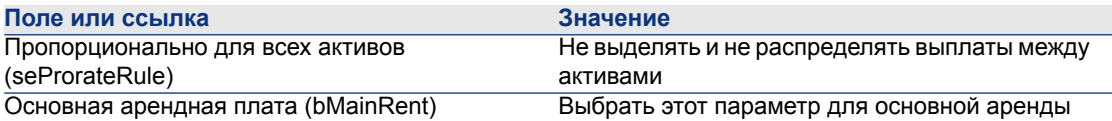

#### **Вычисление арендной платы уровня контракта**

Вкладка Арендные платы в сведениях о контракте дает список и сведения об арендных платах.

Сумма арендной платы вычисляется из следующих полей:

Таблица 5.6. Арендные платы – поля, используемые для расчета арендной платы

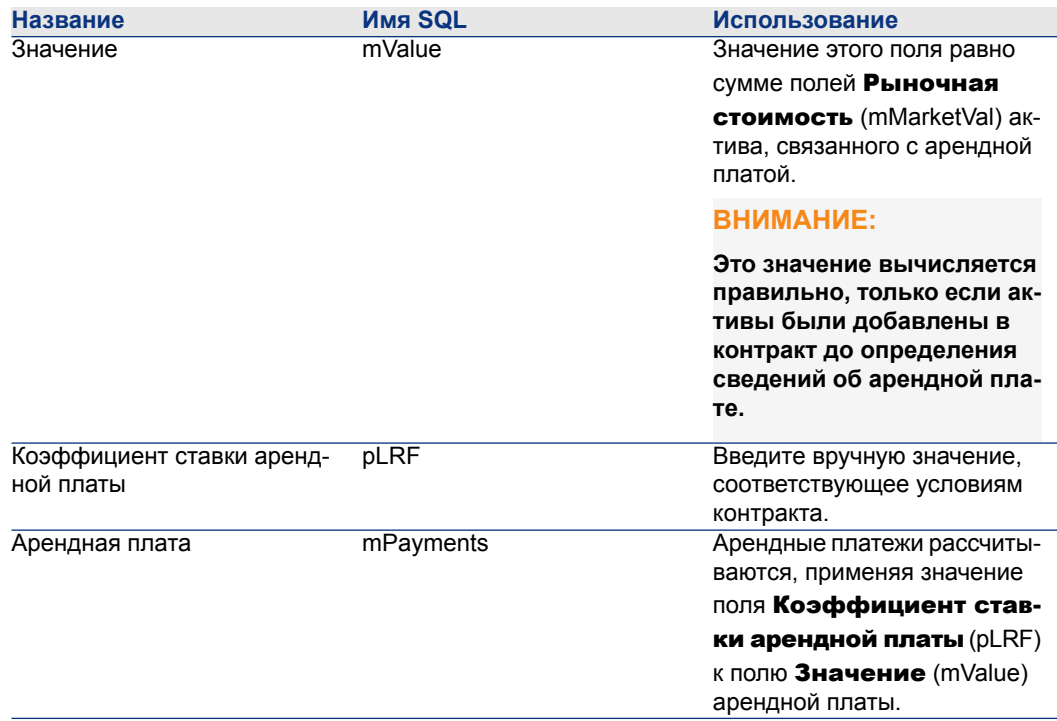

#### **Вычисление арендной платы на уровне активов**

Если поле Пропорционально для всех активов (seProrateRule) равно Не выделять и не распределять выплаты между активами, никакая арендная плата не создается на уровне активов в рамках контракта.

## **Выделение арендных плат**

Определение способа, которым выделяются периодические арендные расходы.

- 1 Отобразите сведения о контракте.
- 2 Выберите вкладку Арендные платы.
- 3 Отобразите сведения об аренде.
- 4 Отобразите подзакладку Финансы.
- 5 Заполните ссылки Тип затрат (CostCategory) и Центр затрат (CostCenter).

## **ЗАМЕЧАНИЕ:**

**Промежуточные арендные расходы (на основании договора аренды) выделяются по типу затрат и центру затрат актива.**

# **6 Шаг 4. Определение ссуд**

В этом разделе объясняется, как определить ссуды по контракту. В нем рассматриваются следующие вопросы:

- Добавление ссуды
- Определение расписания амортизации ссуды
- Выбор метода выделения платежей по ссуде.

## **Ключевые концепции**

Ссуды определяются на уровне контракта.

Ссуды, связанные с контрактами, хранятся в таблице Ссуды (amLoan).

Строки погашения ссуды хранятся в таблице Строки расписания амортизации ссуд (amLoanPayment).

## **Добавление ссуды на уровне контракта**

Ссуды по контракту описываются во вкладке Ссуды в сведениях о контракте. Все контракты, за исключением основных договоров лизинга, могут оплачиваться ссудами. Эта вкладка отображается только в том случае, если сведения о контракте отвечают следующим условиям:

- Поле Тип (seType) получает иное значение, чем Основной договор лизинга.
- Поле Вид платежей (sePayType) имеет значение Ссуды или Оба вида.

### **Добавление ссуды в контракт (Windows-клиент)**

Способ добавления ссуды в контракт зависит от режима отображения вкладки Ссуды в сведениях о контракте.

#### **Выбор способа отображения вкладки** Ссуды

Ссуды могут отображаться двумя способами:

- В форме вкладок
- В форме списка

Для переключения между режимами отображения правой кнопкой мыши щелкните внутри вкладки Ссуды (не заголовок вкладки), а затем из контекстного меню выберите Отображать в форме вкладок или Отображать в форме списка.

#### **Добавление ссуды в контракт в форме** вкладки

- 1 Отобразите вкладку Ссуды.
- 2 Щелкните правой кнопкой мыши подвкладку, находящуюся в нижней левой части вкладки Ссуды и выберите Добавить ссылку в контекстном меню.
- 3 Заполните новую подзакладку.
- 4 Нажмите кнопку **Изменение**.

#### **Добавление ссуды в контракт в форме** списка

- 1 Отобразите вкладку Ссуды.
- 2 Щелкните кнопку .
	- Отображается окно добавления ссуды.
- 3 Заполните сведения о ссуде.
- 4 Нажмите кнопку Добавить.
- 5 Нажмите кнопку Изменение.

### **Добавление ссуды в контракт (веб-клиент)**

- 1 Отобразите вкладку Ссуды.
- 2 Щелкните Добавить.
- 3 Заполните сведения о ссуде.

#### Щелкните **Добавить**.

### **Добавление ссуды на уровне активов**

Невозможно создать ссуду непосредственно в сведениях об активе: ссуды связаны только с контрактом.

### **Расписание погашения ссуд**

В этом разделе объясняется, как создать расписание амортизации ссуды.

### **Добавление платежа**

- 1 Отобразите сведения о контракте.
- 2 Выберите вкладку Ссуды.
- 3 Отобразите сведения о ссуде.
- 4 Добавьте запись в расписание амортизации ссуды (кнопка (в в клиенте Windows или **Добавить** в веб-клиенте).
- 5 Заполните сведения о платеже.
- 6 Проверьте введенные данные (кнопка Добавить).
- $7$  Веб-клиент: щелкните ссылку Вернуться к главному документу.
- 8 Проверьте добавление платежа (кнопка Изменение в клиенте Windows или Сохранить в веб-клиенте).

#### **Копирование расписания амортизации ссуды из внешней программы**

## **ВНИМАНИЕ:**

#### **Эта функция доступна только в клиенте Windows.**

Вместо создания строк расписания амортизации ссуды одну за другой, можно скопировать их откуда-либо и вставить непосредственно в список.

Каждая строка данных из внешнего ПО должна иметь структуру аналогичную строке выплаты по расписанию погашения ссуды в Asset Manager (то же количество столбцов и аналогичный тип значения для каждого поля). Во время копирования создается строка выплаты для строки данных. Поля каждой

строки в файле из внешнего приложения автоматически связаны со столбцами в расписании погашения ссуды: первое поле связано с первым столбцом, второе поле связано со вторым столбцом и т. д.

### **Поля, используемые для описания расписания амортизации ссуды**

Таблица 6.1. Ссуды - поля, используемые для описания расписания амортизации ссуды

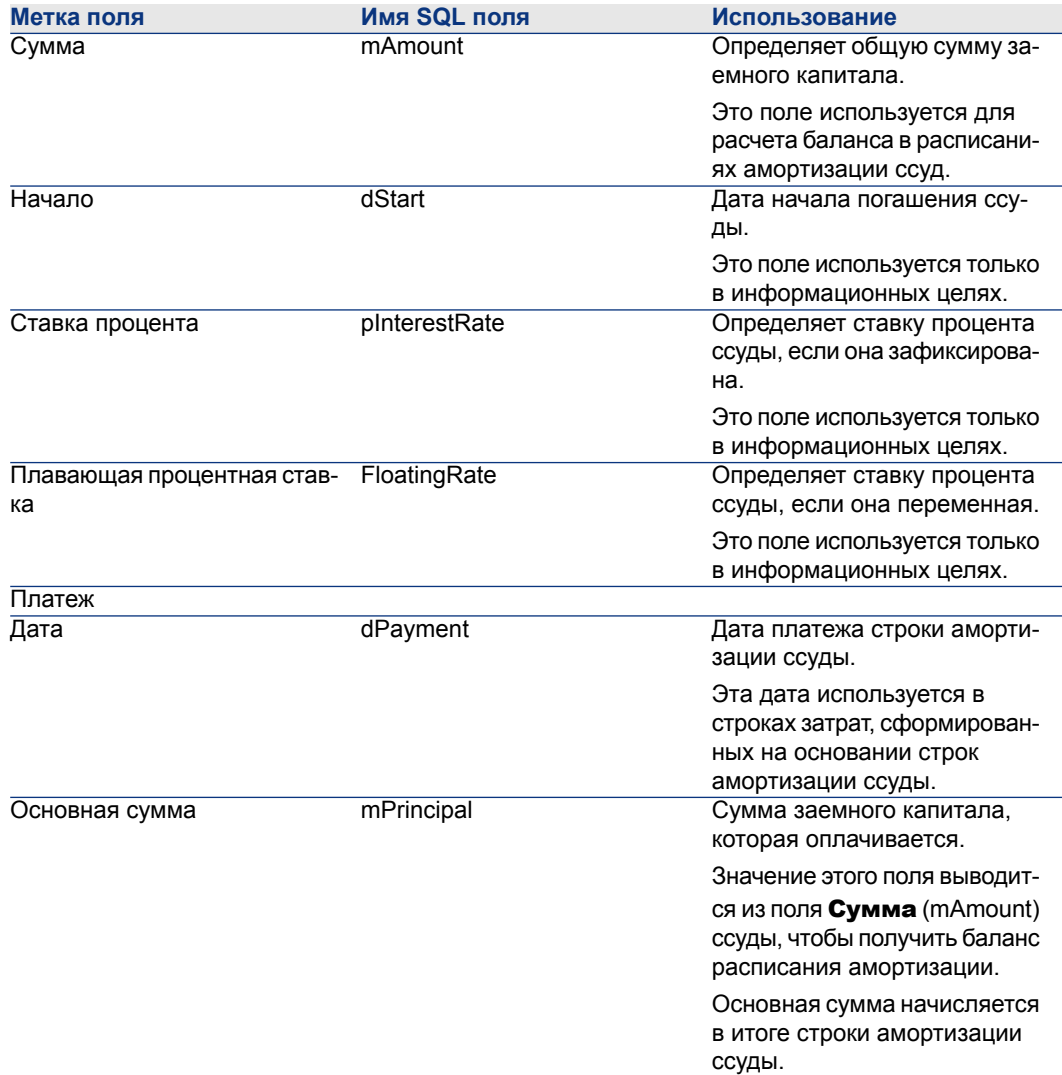

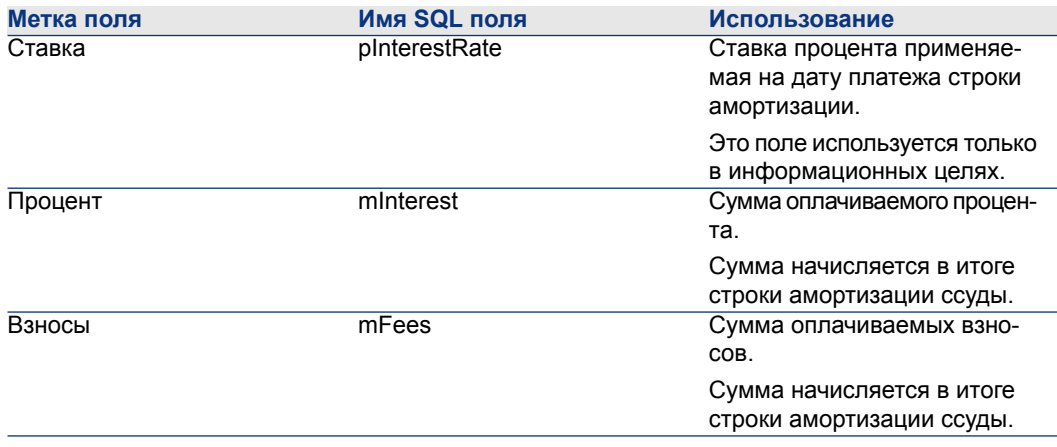

### **Пример**

Если в сведения о ссуде ввести следующие значения:

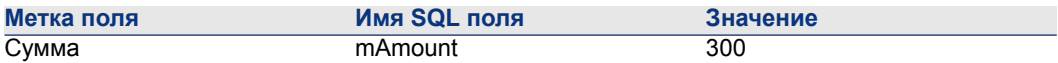

и ввести следующие значения в сведения о строке амортизации ссуды:

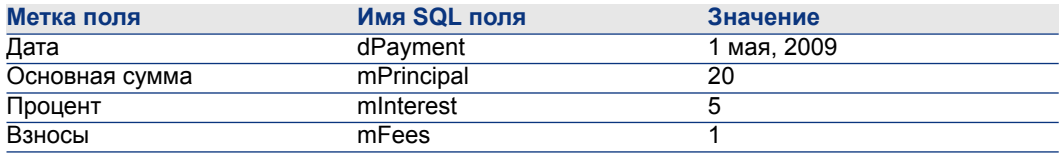

Затем расписание амортизации ссуды отображает следующую строку:

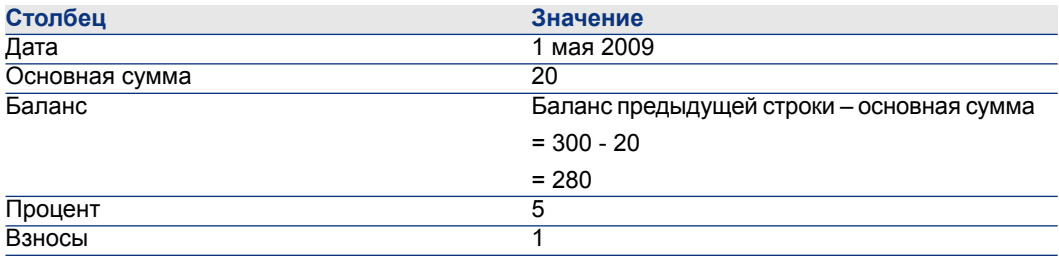

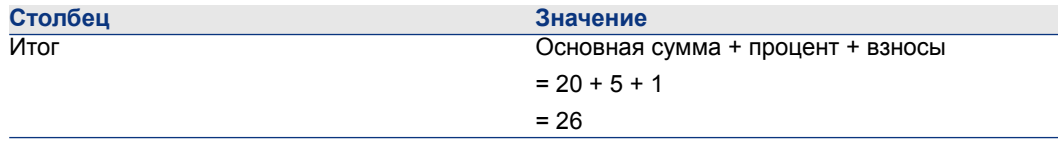

## **Метод выделения ссуды**

В этом разделе разъясняются различные доступные методы распределения и выбор наиболее подходящего из них.

### **Выбор метода пропорционального распределения ссуды**

#### **Процедура**

Выбор метода пропорционального распределения ссуды.

- 1 Отобразите сведения о контракте.
- 2 Выберите вкладку Ссуды.
- 3 Отобразите сведения о ссуде.
- $4$  Заполните поле Пропорционально для всех активов (seProrateRule) в нижней части окна.

Можно выбирать между следующими пропорциональными методами:

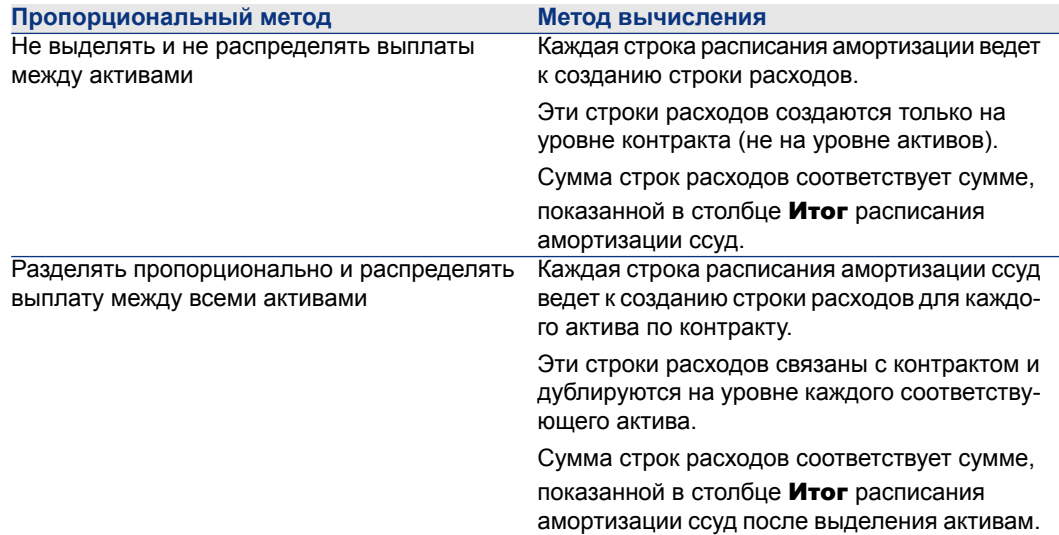

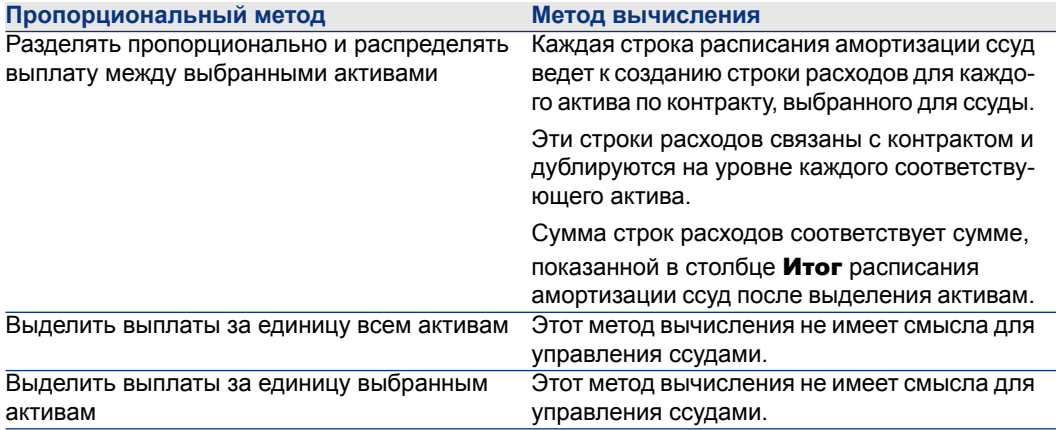

#### **Как выбирать**

#### Когда выделять платежи по всем активам по контракту?

■ Если расписание амортизации ссуд одинаково для всех активов, и применяется ко всем активам.

#### Когда выделять платежи по выбранным активам?

 $\Box$  Если для всех активов по контракту применяется не одинаковое расписание амортизации ссуд.

Пример: если ставка, расписание или взносы применяются по-разному, в зависимости от активов.

■ Для распределения платежей на уровне контракта тем активам по контракту, которые могут рассматриваться как «основные» активы, и не учитывать «вторичные» активы.

Таким образом, возможно выделять платежи по жестким дискам, но не по экранам.

#### Причины решения не распределять выплату на уровне активов

- Если список активов по контракту не влияет на сумму погашения ссуды. Как следствие, добавление или удаление активов в течение срока действия контракта не изменяет сумму погашения ссуды.
- Чтобы сберечь время и дисковое пространство.
- Чтобы сохранить представление контракта для руководителя, не переходя к сведениям об активе.

### **Распределение платежей по ссуде для всех активов или для выбранных активов по контракту.**

В этом разделе объясняется, как распределить платеж по ссуде по всем активам или по выделенным активам по контракту.

#### **Шаги, которые следует выполнить**

- 1 Создайте контракт, не создавая ссуду.
- 2 Добавьте активы в контракт.

Для каждого актива следует убедиться, что заполнено поле Рыночная стоимость (mMarketVal) (вкладка Приобр., подвкладка Закупки).

 $3$  На вкладке Общее сведений о контракте установите поля Вид платежей (sePayType) в значение Ссуды или Оба, в зависимости от требуемого типа погашения.

Отображается вкладка Ссуды.

- 4 Windows-клиент: отобразите вкладку Ссуды в форме вкладки (Отобразить в форме вкладки в контекстном меню).
- 5 Из вкладки Ссуды добавьте ссуду.
- 6 Клиент Windows: нажмите кнопку Изменение.
- 7 Веб-клиент: отобразите сведения о ссуде.

В таблице на подзакладке перечислены платежи по ссуде. Столбец

Баланс указывает капитал, который еще требуется уплатить.

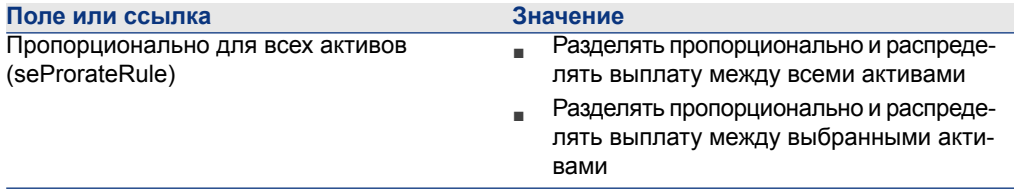

Заполните поле Пропорционально для всех активов (seProrateRule) в нижней части окна следующими значениями:

Если вы выбрали Pазделить пропорционально и распределить выплаты между выбранными активами, под полем Разделить пропорционально

между активами (seProrateRule) появляется список: В этом списке можно выбрать активы, по которым распределяется выплата. По умолчанию, этот список пуст.

- Чтобы добавить активы в список:
	- 1 Windows-клиент: щелкните кнопку в правом нижнем углу поля Пропорционально для всех активов(seProrateRule).

Веб-клиент: щелкните кнопку Добавить в правом нижнем углу поля Пропорционально для всех активов (seProrateRule).

- 2 Отобразится список активов по контракту.
- 3 В этом списке выберите активы, которым выделяются погашения ссуд.
- 4 Проверьте выбранные активы (Выбрать в Windows-клиенте или Добавить в веб-клиенте).
- Для удаления активов выберите их в списке, а затем щелкните  $\blacksquare$  в Windows-клиенте или **Удалить** в веб-клиенте.

#### **Создание строк расходов**

Для каждой строки расписания погашения ссуды Asset Manager Automated Process Manager генерирует строку расходов для каждого актива, к которому применяется ссуда.

Эти строки расходов отображаются на следующих вкладках:

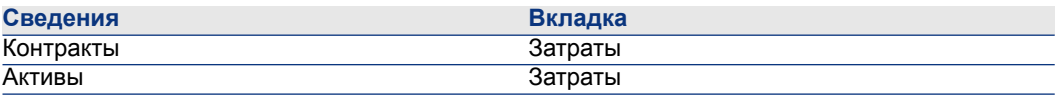

## **Q** ПОДСКАЗКА:

**Строка расходов показывается дважды, но это одна и та же строка расходов.**

**Она не создается два раза.**

Сумма строк расходов создается из следующих полей:

Таблица 6.2. Ссуды (разделение выплат) - поля, используемые при вычислении строк расходов

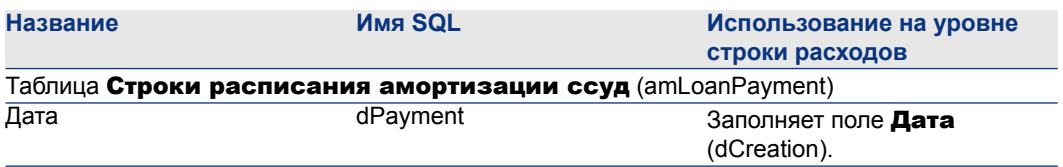

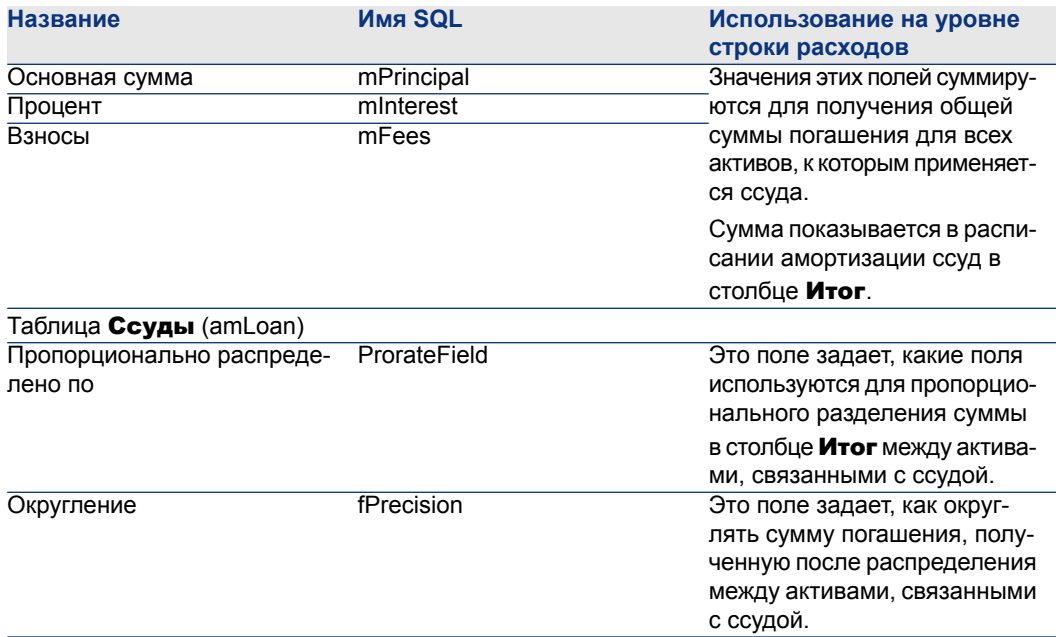

#### **Выбор ссылочного поля для распределения погашений на уровне активов**

Ссылочное поле для распределения погашения между активами, связанными

со ссудой, определяется полем Пропорционально распределено по (ProrateField).

Поле Пропорционально распределено по (ProrateField) может принимать следующие значения:

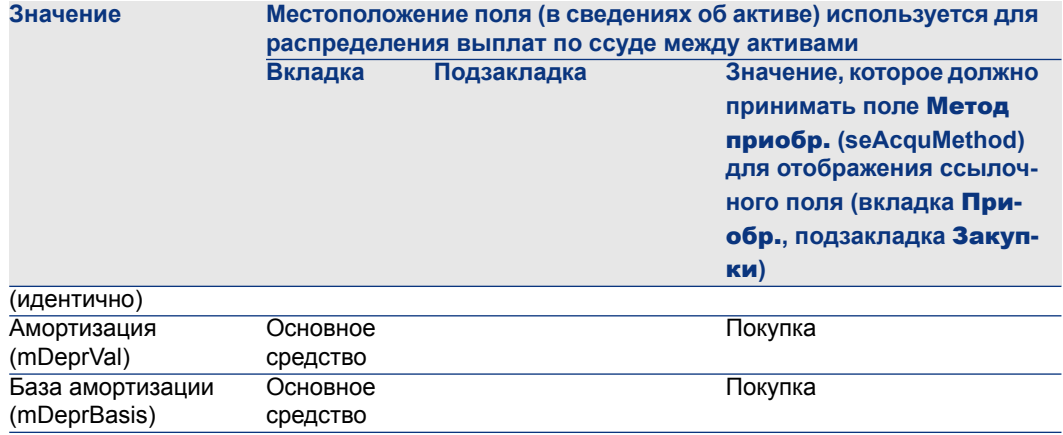

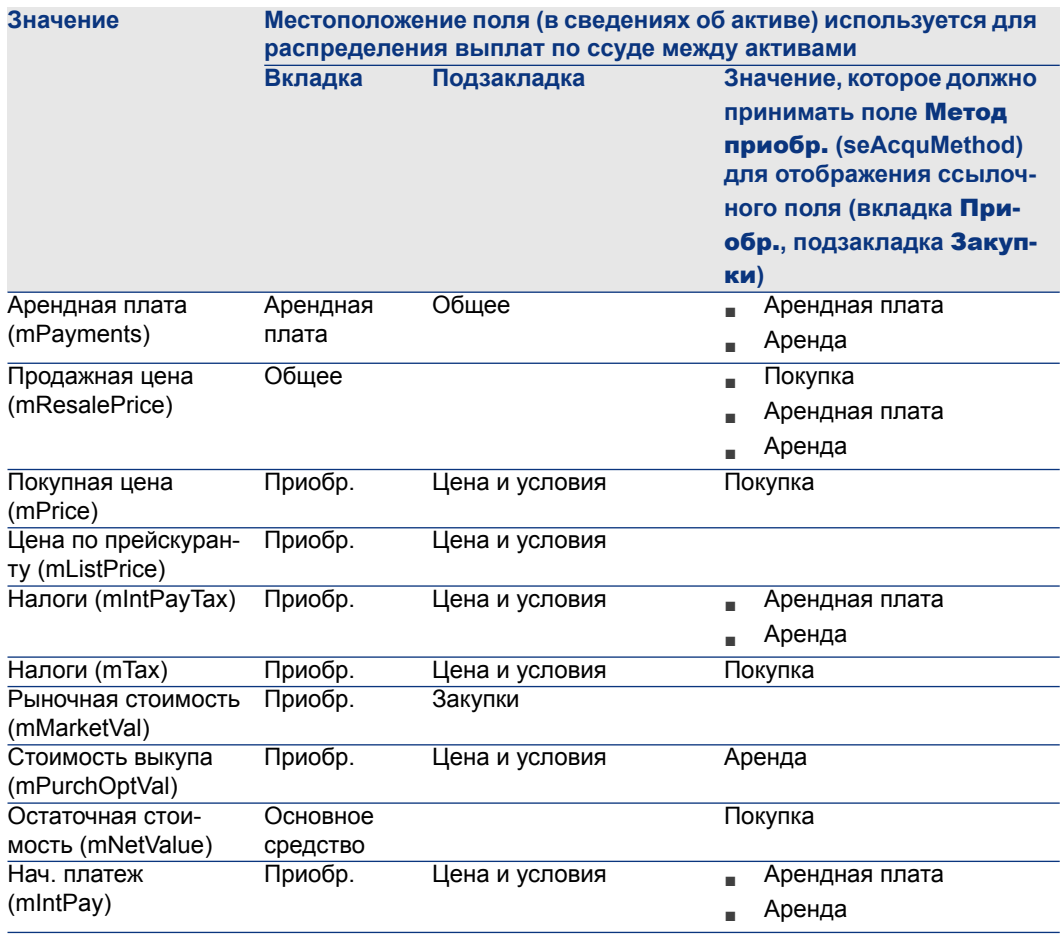

По соглашению, будем ссылаться на значение ссылочного поля как на «Пропорциональное значение».

Следующая формула используется для вычисления значения поля Дебет (mDebit) строки расходов, если значение поля Пропорционально распределено по (ProrateField) отличается от (идентично):

Погашение по ресурсу = Погашение контракта  $x$ 

Пропорциональное значение ресурса

Сумма пропорциональных значений ресурса

Следующая формула используется для вычисления значения поля Дебет (mDebit) строки расходов, если значение поля Пропорционально распределено по (ProrateField) равно (идентично):

> Погашение по ресурсу =  $\frac{06\mu\text{a}a \text{ cym}m\text{a} \text{ nor a}u\text{c}m\text{m}a \text{ or a}m\text{ or a}}{K\text{0}\mu\text{y}\text{a}m\text{a}m\text{c}m\text{a}m\text{c}m\text{c}m\text{c}m\text{c}}$ Количество ресурсов

#### **Округление**

Ошибки округления переносятся в первую строкуамортизации. Asset Manager Automated Process Manager вычисляет выплаты для каждого актива, связанного со ссудой, кроме первого, а затем корректирует выплаты за первый актив таким образом, чтобы сумма выплат по ссуде за все активы равнялась сумме ссуды в контракте («первый» актив зависит от системы управления базами данных и способа настройки ее индексов).

Если округление значений установлено на 0, выплаты для каждого актива вычисляются с использованием точности по умолчанию, установленной для чисел с плавающей запятой. Например, для ссуды по контракту со значением 100, равномерно распределенной между 3 активами, Asset Manager генерирует следующие выплаты по ссуде согласно выбранному значению округления:

- Для значения округления, равного 0,01
	- 1 33.34
	- 2 33.33
	- 3 33,33
- Для значения округления, равного 0
	- 1 33.3333333333333433
	- 2 33.3333333333333254
	- 3 33.3333333333333254

## **ЗАМЕЧАНИЕ:**

**Значение округления также используется при распределении значений налогов.**

#### **Пример расчета**

Предположим, компания покупает три актива в кредит.

- Два компьютера X и Y, имеющих рыночную стоимость 1500 долларов каждый.
- Один компьютер Z, имеющий рыночную стоимость 2000 долларов.
- Погашение ссуды пропорционально разделяется по рыночной стоимости.

В сведениях о ссуде появятся следующие значения:

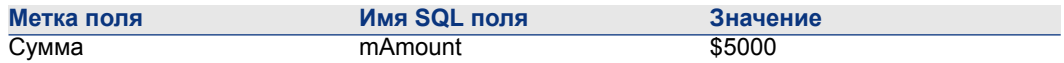

Предположим, вводятся следующие значения в сведения о первой строке амортизации ссуды:

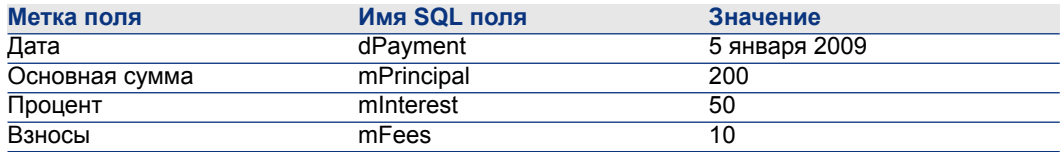

Затем расписание амортизации ссуды отображает следующую строку:

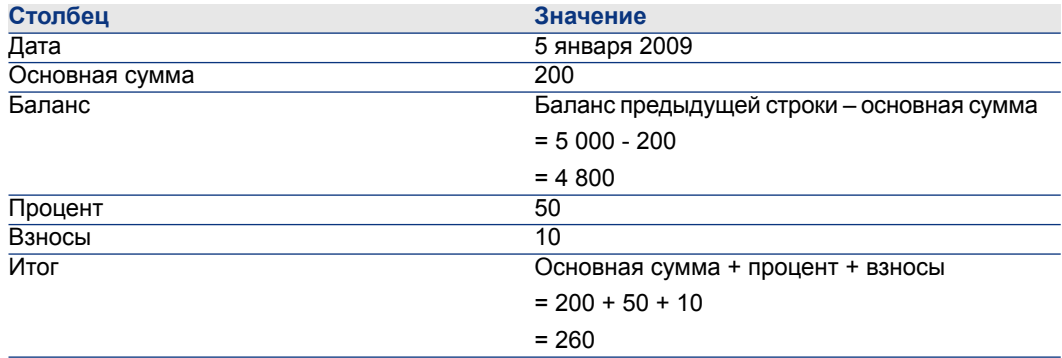

#### **Подсчет погашения для каждого из активов**

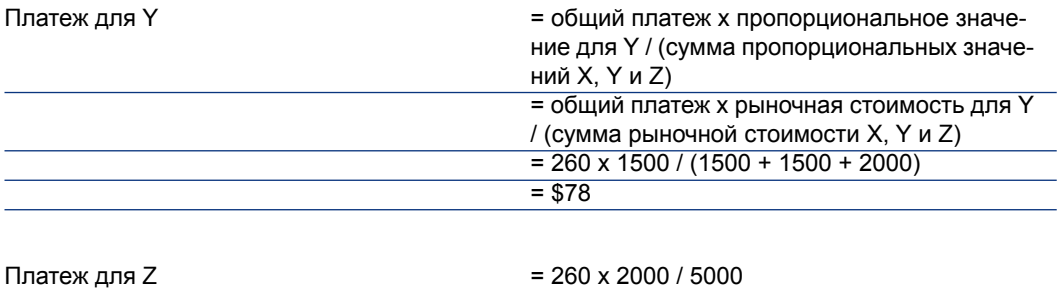

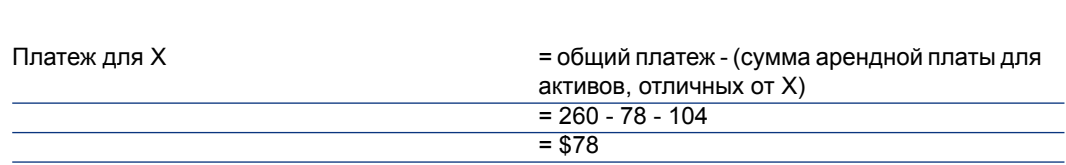

### **Выделение платежей по ссуде для всех активов или для выбранных активов по контракту.**

#### **Шаги, которые следует выполнить**

Этот метод распределения не имеет смысла для управления ссудами.

#### **Не выделять и не распределять выплаты между активами**

#### **Шаги, которые следует выполнить**

- 1 Создание контракта без создания ссуды.
- 2 Добавление активов в контракт.

Для каждого актива следует убедиться, что заполнено поле Рыночная стоимость (mMarketVal) (вкладка Приобр., подвкладка Закупки).

<sup>3</sup> На вкладке Общее сведений о контракте установите поля Вид платежей (sePayType) в значение Ссуды или Оба, в зависимости от требуемого типа погашения.

Отображается вкладка Ссуды.

- 4 Создайте ссуду по контракту (вкладка Ссуды в сведениях о контракте).
- 5 Веб-клиент: щелкните ссылку Вернуться к главному документу.
- 6 Клиент Windows: нажмите кнопку Изменение.

Веб-клиент: нажмите кнопку Сохранить.

В таблице подвкладки во вкладке Ссуды указываются выплаты по ссуде.

В столбце Баланс указывается сумма, которую еще требуется уплатить.

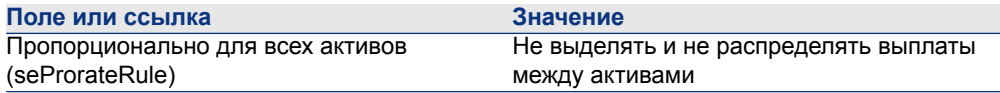

Заполните поле Пропорционально для всех активов (seProrateRule) в нижней части окна следующими значениями.

*98 | HP Asset Manager 5.20 - Контракты*

#### **Создание строк расходов**

Для каждой строки расписания погашения ссуд Asset Manager Automated Process Manager генерирует строку расходов.

Эти строки расходов отображаются на вкладке Затраты контракта.

Сумма строк расходов создается из следующих полей:

Таблица 6.3. Ссуды (отсутствует необходимость выделять или распределять выплаты) - поля, используемые при вычислении строк расходов

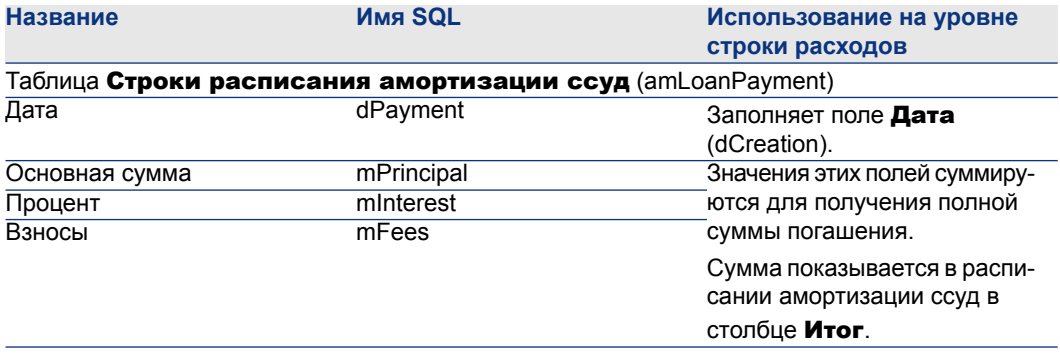

## **Выделение ссуд**

Определение способа, которым выделяются расходы по ссудам.

- 1 Отобразите сведения о контракте.
- 2 Выберите вкладку Ссуды.
- 3 Отобразите сведения о ссуде.
- $4$  Заполните ссылки **Тип затрат** (CostCategory) и **Центр затрат** (CostCenter).

# **7 Шаг 5. Приемка активов**

## $\mathbf{B}$  **ВАЖНО:**

**Эта глава охватывает только контракты, поле** Тип **(seType) которых имеет значение** Договор аренды**.**

В этом разделе объясняется, как принять активы и рассчитать промежуточную арендную плату.

### **Ключевые концепции**

После того, как активы будут получены, у лизингополучателя есть некоторое время, чтобы оценить активы и убедиться в том, что они функционируют правильно. Приемка активов отмечает фактическое начало лизинга и арендной платы.

Это критически важный этап в процессе лизинга, на котором производится обмен документами между лизингополучателем и лизингодателем. Лизингополучатель посылает лизингодателю акт приемки, в котором указываются принятые активы.

## **Приемка активов**

Принятие активов.

- 1 Отобразите список контрактов (ссылка Контракты/ Лизинг/ Договоры аренды на навигационной панели).
- 2 Выберите контракт.
- $3$  Windows-клиент: щелкните Принять справа от окна сведений о контракте.

Веб-клиент: выберите Принять из раскрывающегося списка Действия....

Asset Manager запускает мастер Принять активы....

- 4 Заполните страницы мастера:
	- Выберите принимаемые активы
	- Дата приемки (► Способ [заполнения](#page-101-0) фрейма Дата приемки, [применяемая](#page-101-0) к выбранным активам [стр. 102]) и база для расчета промежуточной арендной платы ( Как [заполнить](#page-102-0) фрейм База для расчета [промежуточной](#page-102-0) арендной платы [стр. 103])
- <span id="page-101-0"></span>5 Выйдите из мастера (кнопка Готово).

## **Способ заполнения фрейма** Дата приемки, применяемая к выбранным активам

Таблица 7.1. Мастер Принять активы страница Определение даты приемки и базы для расчета промежуточной арендной платы

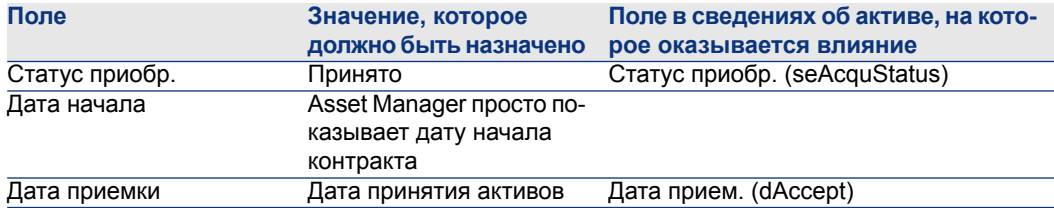

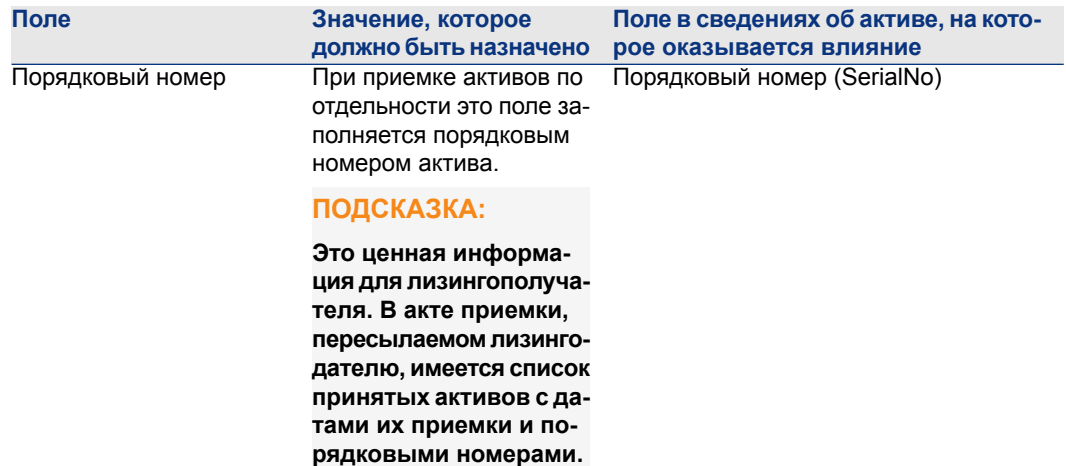

## <span id="page-102-0"></span>**Как заполнить фрейм** База для расчета промежуточной арендной платы

Приемка определяет начало платежа. Таким образом, лизингополучатель должен уплатить лизингодателю промежуточную арендную плату.

Промежуточная арендная плата охватывает период между приемкой актива и датой первой арендной платы за весь период.

## **ВНИМАНИЕ:**

**Asset Managerуправляет вычислением промежуточной арендной платы только для основной арендной платы контракта.**

Asset Manager рассчитывает промежуточную арендную плату несколькими способами, в зависимости от опции, выбранной в поле Пропорционально для всех активов (seProrateRule) в подвкладке основной арендной платы вкладки Арендные платы сведений о контракте:

- Разделять пропорционально и распределять выплаты между всеми активами.
- Разделять пропорционально и распределять выплаты между выбранными активами.
- Не выделять и не распределять выплаты между активами.
- Выделить выплаты за единицу всем активам.
- Выделить выплаты за единицу выбранным активам.

#### **Опция** Разделить пропорционально и распределить выплаты между

#### всеми активами**.**

Asset Manager выполняет эту операцию в несколько этапов:

- 1 Вначалевычисляется промежуточнаяарендная плата для всех выбранных активов в мастере Принять активы.... Это вычисление основывается на сумме всех арендных плат за выбранные активы и способе вычисления промежуточной арендной платы, определенной в мастере. Отметим, что выбранная группа активов не обязательно соответствует всем активам по контракту.
- 2 Программа распределяет эту промежуточную арендную плату по всем выбранным активам. Она основывает свое вычисление на способе распределения промежуточной арендной платы и двух полях в мастере: полях Арендная плата (mPayments) и Периодичность (sePeriodicity) (вкладка Арендные платы, подвкладка основной арендной платы). Промежуточная арендная плата за каждый актив сохраняется в поле Нач. платеж во вкладке Цена и условия.
- 3 Она пересчитывает общую промежуточную арендную плату по контракту. Это равно сумме промежуточных арендных плат за активы по контракту. Это показывается в поле Нач. платеж (mlntPay) на вкладке Общее сведений о контракте.

Далее показан способ вычисления промежуточной арендной платы для всех активов в мастере:

- 1 Выберите Cпособ вычисления промежуточной арендной платы настранице Определить дату приемки и базу для расчета промежуточной арендной платы. Выбранный по умолчанию способ соответствует значению поля Способ вычисления (seIntRentType) во вкладке Лизинг в сведениях о контракте.
- 2 В зависимости от выбранного режима заполните поля Mин. количество дней, Maкс. количество дней, Процентное соотношение на следующей странице. Если выбран режим Фиксированный, введите значение в поле Общая сумма применимых промежуточных арендных плат.
- 3 Щелкните Вычислить для отображения Общей суммы применимых промежуточных арендных плат для всех активов.

## **ЗАМЕЧАНИЕ:**

**Поля** Пропорциональная доля **и** Округление **отображают способ вычисления промежуточной арендной платы для всех активов и тип округления, используемый при вычислении промежуточной арендной платы. Эти поля предоставляются только для информации, если в мастере выбран один актив. Если выбрано несколько активов, можно изменить значения, установленные в этих полях по умолчанию.**

- 4 Щелкните Готово для сохранения вычисления на уровне активов и расписания. Таким образом:
	- $1$  Пересчитывается поле **Нач. платеж** (mintPay) на вкладке Общее сведений о контракте, которое определяет общую промежуточную арендную плату на уровне расписания.
	- <sup>2</sup> Для каждого актива в группе в поле Нач. платеж (mIntPay) (подвкладка Цена и условия вкладки Приобр. в сведениях об активе) указывается промежуточная арендная плата за актив. Эта арендная плата вычисляется пропорциональным разделением общей суммы арендной платы по контракту между активами при помощи правила, установленногов полях Пропорциональная доля и Округление мастера.
	- 3 Для каждого актива на вкладке Затраты сведений об активе отображается строка затрат относительно промежуточной арендной платы за актив.

### **Опция** Разделять пропорционально и распределять выплаты между выбранными активами**.**

Процедура, используемая для расчета промежуточной арендной платы при приемке нескольких активов, аналогична описанной процедуре, в случае пропорционального разделения основной арендной платы, при следующих условиях:

- Имеется промежуточная арендная плата на уровне каждого актива, относящегося к выбранным активам, рассчитываемая, когда актив «принимается». Промежуточная арендная плата для не выбранных активов равна нулю.
- Общая промежуточнаяарендная платанауровнерасписанияравнасумме промежуточных арендных плат выбранных активов. Это показывается в поле Нач. платеж (mIntPay) на вкладке Общее сведений о контракте.

#### **Опция** Не выделять и не распределять выплаты между активами**.**

На уровне активов нет промежуточной арендной платы.

Общая промежуточная арендная плата на уровне расписания вводится непосредственно лизингополучателем в поле Нач. платеж (mlntPay) на вкладке Общее сведений о контракте.

В этом случае кнопка Готово мастера не используется для вычисления промежуточной арендной платы. Она используется для принятия активов по контракту.

Строка расходов, соответствующая промежуточной арендной плате по контракту, отображается на вкладке Расходы сведений о контракте.

#### **Способы вычисления промежуточной арендной платы**

## **ЗАМЕЧАНИЕ:**

**Способы вычисления промежуточной арендной платы используются, только если основная арендная плата по контракту пропорционально разделена между всеми активами или между выбранными активами**

**(поле** Pазделить пропорционально между всеми активами **(seProrateRule) подвкладки основной арендной платы во вкладке**

Арендные платы **в сведениях о контракте):**

В этом случае Asset Manager позволяет рассчитать промежуточную арендную плату для группы активов тремя различными способами:

- Согласно дате приемки.
- Как процент арендной платы за эти активы.
- Как фиксированное значение.

Способ вычисления промежуточной арендной платы показан во вкладке Лизинг в сведениях о контракте и в мастере Принять активы....

#### Расчет согласно «дате приемки»

Промежуточная арендная плата рассчитывается по дате приемки активов, т.е. пропорционально промежуточному периоду. Asset Manager предполагает, что в месяце 30 дней.

Ссылочная сумма вычисления соответствует значению поля Общая сумма арендных плат на странице мастера Определить дату приемки и основу вычисления промежуточной арендной платы: это сумма периодических арендных плат за выбранные активы. Следует принять во внимание, что при пропорциональном разделении арендной платы по контракту между выбранными активами (поле **Пропорционально для всех активов** (seProrateRule) во вкладке **Арендные платы** в сведениях о контракте) основная арендная плата за невыбранный актив заменяется значением 0.

Другие параметры вычисления суммированы на странице мастера

Вычислить промежуточную арендную плату за активы. Число дней, которое нужно принимать во внимание, автоматически определяется Asset Manager.

■ Дни

Число дней, рассчитанное Asset Manager, между датой приемки и датой первой арендной платы по всему периоду.

## **ПОДСКАЗКА:**

**Если значение, превышающее это количество дней, введено в поле** Mин. количество дней**, Asset Manager выполняет вычисление, заменяя значение в поле** Дни **значением, указанным в поле** Mин. количество дней**.**

■ Мин. дней

Минимальное число дней, на которые выписывается счет.

■ Макс. дней

Максимальное число дней, на которые выписывается счет.

#### Пример расчета промежуточной арендной платы согласно дате приемки

Контракт аренды начинается 1 июля 2009 г. Ежемесячная арендная плата платится в первый день месяца, и составляет 3000 долларов. Она распределяется по всем активам. 17 июня 2009 г. лизингополучатель принимает два актива по контракту, для которых ежемесячная арендная плата составляет 800 долларов (актив А) и 400 долларов (актив Б).

Промежуточная арендная плата за эти два актива охватывает период с 17 по 30 июля включительно, т. е. 14 дней. Она равна 14/30 \* (800 + 400) = 560 долларов.

Общая промежуточная арендная плата на уровне расписания (задаваемая в поле Нач. платеж (mintPay) на вкладке Общее сведений о контракте) увеличивается на 560 долларов.

■ Для каждого из двух принятых активов в поле **Нач. платеж** (mIntPay) в подвкладке Цена и условия вкладки Приобр. в сведениях об активе указывается промежуточная арендная плата за актив.

Предположим, что промежуточная арендная плата для этих двух активов рассчитывается распределением общей промежуточной арендной платы на уровне графика пропорционально арендной плате, округленной до 0,1.

Промежуточная арендная плата для актива А равна: 560 \* 800 / (800 + 400) = 373,3 доллара.

Промежуточная арендная плата для актива Б равна: 560 \* 400 / (800 + 400) = 186,7 долларов.

#### Пример использования полей «Мин. дней» и «Макс. дней»

Контракт аренды начинается 1 июля 2009 г. Арендная плата, распределенная повсем активам, платитсяежемесячнов первый день месяца. Промежуточная арендная плата рассчитывается согласно дате приемки. В поле Мин. дней указывается 3 дня, а в поле Макс. дней указывается 25 дней.

- Если все активы в контракте принимаются 29 июня 2009, промежуточная арендная плата вычисляется для трехдневного периода (минимальное число дней, на которые выписывается счет), даже если в действительности этот период охватывает только два дня.
- Если все активы по контракту принимаются 2 июля 2009, разница между датой приемки и началом первого полного периода (1 августа 2009) превышает 25 дней. Промежуточная арендная плата будет рассчитываться только для периода 25 дней (максимальное число дней, на которые выписывается счет).
- Если активы по контракту принимаются на дату начала контракта (1 июля 2009), нет промежуточной арендной платы, которая должнаподсчитываться для этих активов, т.к. период, на который выписывается счет, соответствует всей арендной плате.

#### Расчет по «проценту арендной платы»

Промежуточная арендная плата вычисляется с использованием процентного соотношения значения поля Общая сумма арендных плат, отображенного на странице мастера Определить дату приемки и базу для расчета

### промежуточной арендной платы:

■ Это процентное соотношение указано в поле Процентное соотношение на странице Вычислить промежуточную арендную плату за активы после выбора этого способа вычисления на странице Определить дату

приемки и базу для расчета промежуточной арендной платы.

## **ЗАМЕЧАНИЕ:**

**Значение процентного соотношения, установленное по умолчанию, соответствует значению поля** Процентное соотношениe **(pIntRentPercent) во вкладке** Лизинг **в сведениях о контракте. Поле** Процентное соотношениe **(pIntRentPercent) появляется в этой вкладке, только если в поле** Cпособ вычисления **(seIntRentType) выбран соответствующий способ вычисления.**
■ Общая сумма арендных плат является суммой регулярных арендных плат выбранных активов. Следует принять во внимание, что при пропорциональном разделении арендной платы по контракту между выбранными активами (поле Пропорционально для всех активов (seProrateRule) во вкладке Арендные платы в сведениях о контракте) основная арендная плата за невыбранный актив заменяется значением  $\Omega$ .

Таким образом, промежуточная арендная плата не зависит от даты приемки активов.

#### Пример

Контракт аренды начинается 1 июля 2009 г. Ежемесячная арендная плата выплачивается в первый день месяца и составляет 3000 долларов. Процент расчетной промежуточной арендной платы, определенный на вкладке Лизинг сведений о контракте, равен 30%. Арендная плата распределяется по всем активам, и все активы по контракту принимаются в течение июня 2009 г.

■ Промежуточная арендная плата контракта охватывает период от 1 июня до 30 июня 2009.

Она составляет 3000 \* 30% = 900 долларов.

■ Промежуточные арендные платы на уровне активов вычисляются, пропорционально распределяя промежуточную арендную плату согласно выбранному методу.

#### Вычисление по «фиксированному значению»

Промежуточная арендная плата равна фиксированному значению: необходимо ввести это значение в поле Применимая общая сумма промежуточных арендных плат на странице мастера Вычислить промежуточную арендную плату за активы.

# **8 Шаг 6. Создание строк расходов**

В этом разделе объясняется, как создаются и пересчитываются строки расходов арендной платы и погашения ссуды.

### **Ключевые концепции**

Строки расходов создаются для всех затрат, связанных с контрактом.

- Периодические арендные платы
- Начальные платежи (или промежуточные арендные платы в случае контрактов аренды).
- Погашения ссуд
- Несоблюдение требований уровня обслуживания.

Строки расходов, соответствующие периодическим арендным платам и погашениям ссуд, генерируются Asset Manager Automated Process Manager. Следовательно, необходимо установить, настроить и запустить Asset Manager Automated Process Manager.

Строки расходов на начальные платежи и промежуточные арендные платы создаются Asset Manager.

# **Генерирование строк расходов на периодические арендные платы и погашения ссуды**

### **Настройка Asset Manager Automated Process Manager**

- 1 Запустите Asset Manager Automated Process Manager
- 2 Подключитесь к своей базе данных (меню Файл/Подключение к базе данных).
- 3 Выберите пункт меню Инструменты/ Настройка модулей.
- 4 Выберите модуль Расчет арендных плат и ссуд (Rent).
- 5 Заполните опции модуля Вычислить арендные платы и ссуды согласно инструкциям, данным в руководстве Администрирование, глава Asset Manager Automated Process Manager, раздел Настройка модулей, отслеживаемых Asset Manager Automated Process Manager/ Модуль вычисления арендных плат и ссуд (Rent).

### **Выполнение Asset Manager Automated Process Manager как фоновой задачи**

- 1 Запустите Asset Manager Automated Process Manager
- <sup>2</sup> Подключитесь к своей базе данных (меню Файл/Подключение к базе данных).

#### **Создание строк расходов**

После подключения Asset Manager Automated Process Manager через регулярные интервалы времени проверяет, нужно ли генерировать строки расходов. Если нужно, он создает их.

#### **Строки расходов регулярной арендной платы**

# **ВАЖНО:**

**Сроки расходов генерируются с даты действия арендной платы.**

После проверки и генерирования или перерасчета строк расходов, касающихся регулярной арендной платы, Asset Manager Automated Process Manager сохраняет дату последней сгенерированной строки расходов в поле Дата вступления в силу перерасчета (имя SQL: dRecalcul).

- Если арендная плата уровня контракта распределяется или выделяется активам, сервер Asset Manager изменяет поле **Дата вступления в силу** перерасчета (dRecalcul), имеющееся в подзакладках вкладок Арендная плата в сведениях об активах.
- Если арендная платауровня контрактанераспределяется или выделяется на уровне актива, Asset Manager Automated Process Manager изменяет поле Дата вступления в силу перерасчета (dRecalcul) в подвкладках вкладки Арендные платы в сведениях о контракте.

Asset Manager Automated Process Manager не пересчитывает каждый раз каждую отдельную строку расходов.

- Всегда пересчитываются предполагаемые строки расходов, связанные с периодической арендной платой.
- Поле Дата вступления в силу перерасчета (dRecalcul), присущее каждой арендной плате, устанавливает дату, когда были пересчитаны прошлые и настоящие строки расходов, связанные с регулярной арендной платой.

Лизингополучатель может напрямую изменять дату пересчета строк не предполагаемых расходов, непосредственно изменяя поле Дата вступления в силу перерасчета (dRecalcul). Такая гибкость позволяет пересчитывать ошибочные строки расходов, например, в случае изменения налоговых ставок.

#### **Строки расходов на погашение ссуды**

# **ВАЖНО:**

#### **Сроки расходов генерируются с даты действия ссуды.**

Asset Manager Automated Process Manager генерирует строку расходов для каждой строки в расписании погашения ссуд. Дата строки расходов соответствует дате создания выплаты. Для каждого погашения:

■ Если выплата распределена между всеми активами, Asset Manager Automated Process Manager генерирует количество строк расходов, совпадающее с количеством активов, связанных с ссудой.

В случае распределения сумма погашения ссуды распределяется между всеми строками расходов в соответствии со значением поля

#### Пропорционально распределено по (ProrateField) в сведениях о ссуде.

 $\blacksquare$  Если погашение ссуды распределено между всеми активами, Asset Manager Automated Process Manager генерирует строки расходов только для невыбранных активов.

В случае распределения сумма погашения ссуды распределяется между всеми строками расходов в соответствии со значением поля

Пропорционально распределено по (ProrateField) в сведениях о ссуде.

■ Если погашение ссуды не выделяется активам, Asset Manager Automated Process Manager генерирует одну строку расходов для погашения ссуды.

# **Генерирование строк расходов для начальных платежей или промежуточной арендной платы**

Имеется начальный платеж для каждого типа контракта. Сумма начального платежа указывается в поле Нач. платеж (mintPay) во вкладке Общее в сведениях о контракте.

Для контрактов лизинга этот начальный платеж соответствует промежуточной арендной плате. В общем, промежуточная арендная плата вычисляется Asset Manager, если принимаются активы, связанные с арендной платой по контракту.

Существует:

- Строка расходов для каждого актива по контракту (в соответствии с полем Нач. платеж (mIntPay) в подвкладке Цены и условия вкладки Приобр. в сведениях об активе)
- Строка расходов для каждого актива из выбранных активов по контракту
- Строка расходов для всех активов по контракту (в соответствии с полем Нач. платеж (mintPay) во вкладке Общее в сведениях о контракте.

В первых двух случаях строка расходов выделяется центру затрат, определенному в подвкладке Общее вкладки Портфель в сведениях об активе. В третьем случае она выделяется месту возникновения затрат, определенному на вкладке Общее сведений о контракте.

### **Затраты, связанные с арендными платежами**

### **Просмотр строк расходов**

- 1 Отобразите список контрактов с помощью одной из ссылок на навигационной панели.
- 2 Отобразите сведения о контракте.
- <sup>3</sup> Перейдите на вкладку Затраты.

### **Правила, используемые для расчета строк расходов**

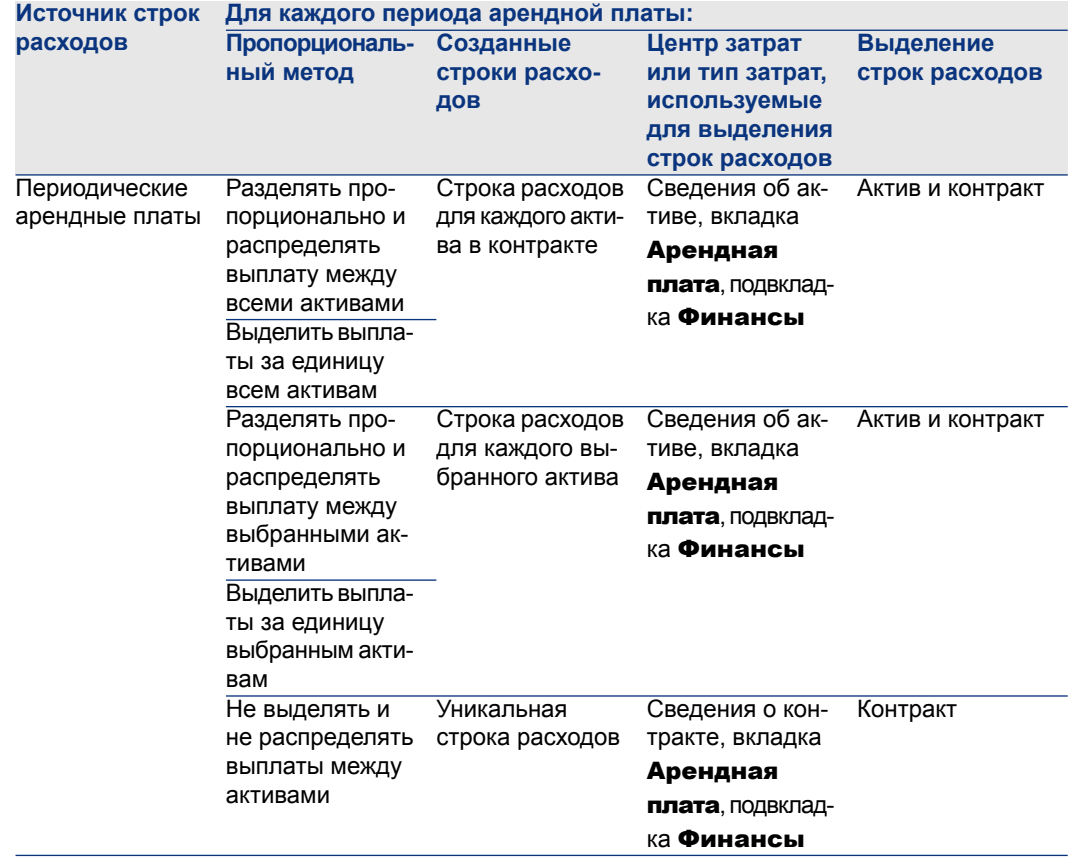

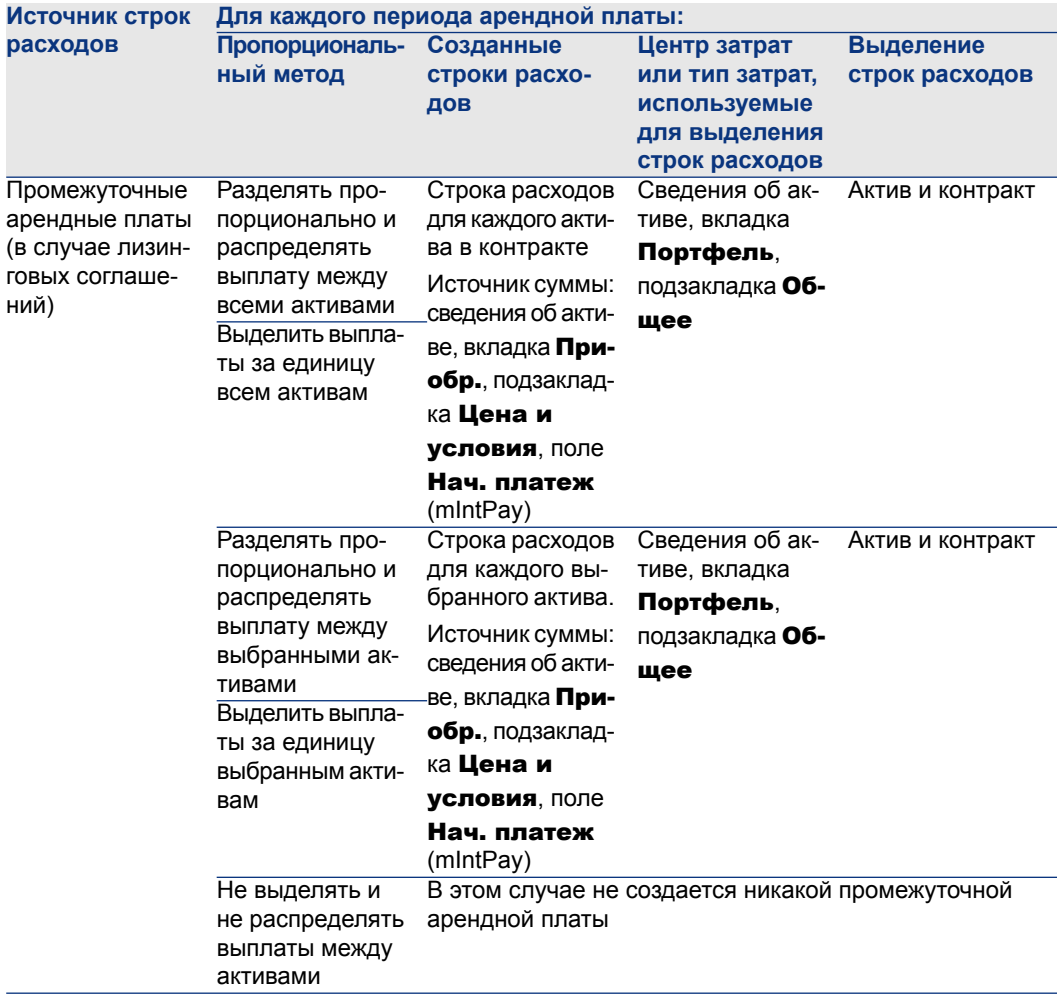

#### **Модифицирование центра затрат или типа затрат**

При изменении на уровне контракта или активов, центра затрат или типа затрат для выделения строк затрат новый центр затрат или тип затрат не распространяется на строки расходов, которые уже были сгенерированы.

Это не является проблемой для будущих строк расходов; Asset Manager Automated Process Manager пересчитает их автоматически с учетом нового центра затрат и типа затрат.

С другой стороны, Asset Manager Automated Process Manager пересчитает только прошлые строки расходов, если это будет явно указано следующим образом:

- 1 Отобразите список контрактов (ссылка Контракты/ Контракты на навигационной панели).
- 2 Отобразите сведения об изменяемом контракте.
- $3$  Выберите подвкладку Общее во вкладке Арендные платы.
- $4$  Заполните поле Дата вступления в силу перерасчета (dRecalcul) датой, начиная с которой нужно учитывать новый центр затрат.

#### Пример:

До 31 октября 2009 г. строки расходов арендной платы выделяются месту возникновения затрат C1.

Начиная с 1 ноября 2009 г., строки расходов должны выделяться месту возникновения затрат C2.

В сведениях об активе, вкладка Арендные платы, подвкладка арендной платы RRR, подвкладка Финансы, поле Центр затрат (CostCenter) было изменено на C2 только 24 декабря 2009.

До этого дня строки затрат формировались вплоть до 31 декабря 2009 г.

Чтобы Asset Manager Automated Process Manager выделял строки затрат арендной платы RRR для ноября и декабря 2009 центру затрат C2, просто

присвойте полю Дата вступления в силу перерасчета (dRecalcul) значение 1 ноября 2009.

### **Затраты, связанные со ссудами**

### **Просмотр строк расходов**

- 1 Отобразите список контрактов с помощью одной из ссылок на навигационной панели.
- 2 Отобразите сведения о контракте.
- 3 Перейдите на вкладку Затраты.

### **Правила, используемые для расчета строк расходов**

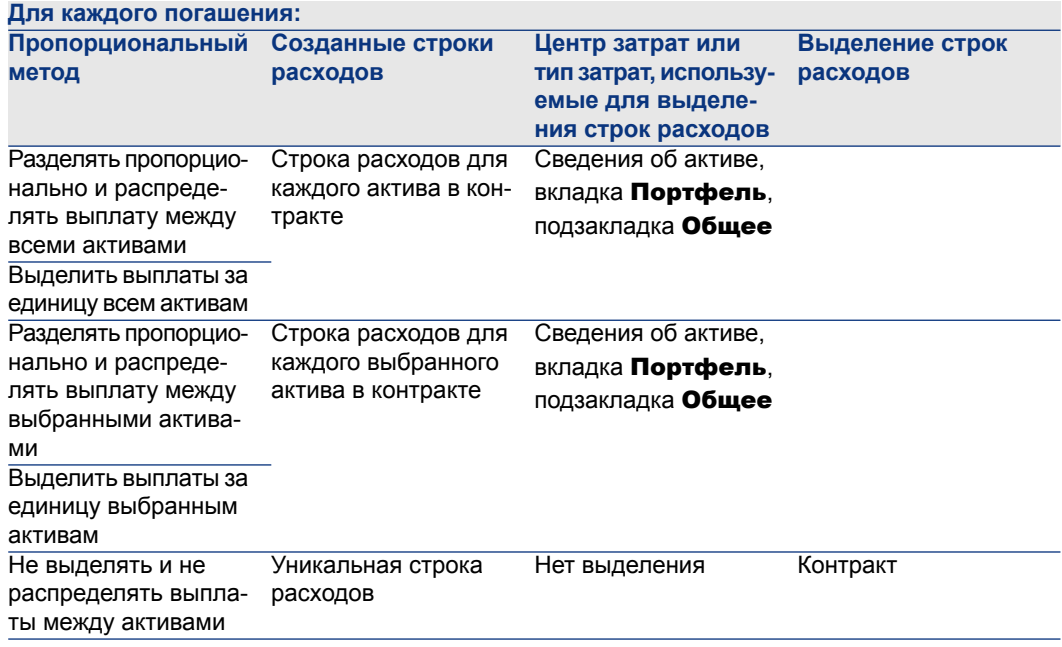

#### **Изменение центра затрат или типа затрат**

При изменении на уровне активов, центра затрат или типа затрат для выделения строк затрат новый центр затрат или тип затрат не распространяется на строки расходов, которые уже были сгенерированы. Необходимо:

- 1 Удалить строки расходов.
- 2 Удалить ссуду по контракту.
- 3 Вновь создать ссуду по контракту.
- 4 Позволить Asset Manager Automated Process Manager генерировать строки расходов.

# **Шаг 7. Определение значений убытка 9**

# **ВАЖНО:**

**Эта глава охватывает только контракты, поле** Тип **(seType) которых имеет значение** Договор аренды**.**

В этой главе объясняется, как управлять убытками или разрушением актива.

# **Ключевые концепции**

Лизинговые соглашения определяют, какие шаги должны быть сделаны в случае разрушения, простого ущерба или прогрессирующего ущерба за период времени наличия активов по контракту.

Вкладка Лизинг в сведениях о контракте позволяет задать метод вычисления значений убытка:

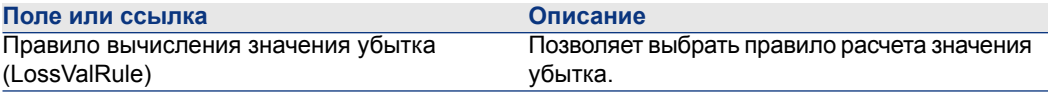

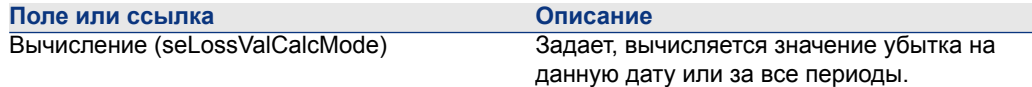

### Определение правил вычисления значений убытка

Как правило, стоимость потерянных или разрушенных активов определяется в контракте.

Asset Manager позволяет описывать правила для оговоренного значения убытка для оценки значения убытка для актива или группы активов в соответствии с их контрольным значением.

Эти две задачи выполняются на уровне контракта аренды, на вкладке **Лизинг**. Нельзя оценить значение убытка для актива непосредственно на основании сведений об активе.

Перед тем, как будет можно вычислить значение убытка для группы активов, необходимо определить правила вычисления для этого значения. Правило вычисления определяет процент, который должен быть применен к контрольной цене активов для получения значения убытка в соответствии со временем, прошедшим с начала контракта.

Чтобы создать правило вычисления (действительно только для Windows-клиента):

- Отобразите сведения о контракте аренды и щелкните вкладку Лизинг.
- 2 Перейдите к полю Правило вычисления значения убытка (LossValRule).
- 3 Введите имя нового правила вычисления, а затем поместите курсор в другое поле: Asset Manager предложит пользователю выбрать динамическое или детализированное создание. Щелкните

#### Детализированное создание.

- 4 Заполните поля правила вычисления
- 5 Проверьте введенную информацию (кнопка Добавить).
- <sup>6</sup> Проверьте правило вычисления для контракта (кнопка Изменение).

#### Создание ставок убытков с равномерными процентами

В данном случае ставки, применяемые к значению активов в начале контракта, линейно варьируются между двумя значениями времени:

1 Отобразите список правил вычисления значений убытков (ссылка

Контракты/ Лизинг/ Правила вычисления значений убытков на навигационной панели).

- 2 Отобразите сведения о правиле вычисления, для которого необходимо создать ставки убытков с помощью линеаризации.
- 3 Если необходимо, измените значения полей Периодичность (sePeriodicity), Точность (tPrecision) и Продолжительность (tsDuration). Windows-клиент: измените значения и проверьте введенную информацию (кнопка Изменение).

Веб-клиент: переключитесь в режим редактирования (кнопка Изменение). Модифицируйте значения и проверьте изменения (кнопка Сохранить).

4 Создайте ставку убытка на нулевой день и ставку убытка после превышения максимального срока.

Клиент Windows: нажмите кнопку E.

Веб-клиент: щелкните Добавить.

- 5 Клиент Windows: нажмите кнопку Изменение.
- 6 Windows-клиент: щелкните Линеаризация.

Веб-клиент: выберите Линеаризация из раскрывающегося списка

#### Действия...

Asset Manager запускает мастер Создать промежуточные ставки **Vбытков...** 

- 7 Заполните страницы мастера.
- <sup>8</sup> Выйдите из мастера (кнопка **Готово**).

Затем генерируются процентные соотношения между выбранными значениями времени.

#### Создание ставок убытков без равномерных процентов

Если изменение в процентах нелинейно, другие значения убытков должны быть введены вручную в сведениях о правиле вычисления.

Клиент Windows: нажмите кнопку •.

Веб-клиент: щелкните Добавить.

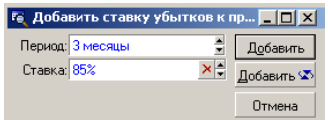

В этом примере значение убытка равно 85 % контрольного значения для активов через три месяца после начала срока действия до следующего периода.

### Вычисление значения убытка

После выбора правила вычисления значения убытков Asset Manager вычисляет значения убытков с использованием этого правила вычисления. Существуют два способа вычисления значений убытков:

- Вычисление для всех периодов.
- Вычисление на данную дату.

#### Вычислить для всех периодов

Во вкладке Лизинг в сведениях о контракте:

- <sup>1</sup> Веб-клиент: переключитесь в режим редактирования (кнопка **Изменение**).
- $2$  Заполните поле Правило вычисления значения убытка (LossValRule), если это еще не было сделано.
- <sup>3</sup> Выберите Вычислить для всех периодов в поле Вычисление (seLossValCalcMode).
- 4 Проверьте введенную информацию.

Клиент Windows: нажмите кнопку Изменение.

Веб-клиент: нажмите на кнопку Сохранить.

5 Запустите действие вычисления.

Windows-клиент: щелкните Знач. уб.

Веб-клиент:

- 1 Выберите Знач. уб. из раскрывающегося списка Действия....
- 2 Проверьте выполнение действия (кнопка Да).
- $3$  Щелкните ссылку Значения убытка, применимые к данному контракту.

Asset Manager вычисляет значения убытка для всех периодов, включенных в срок действия правила, начиная с даты начала контракта (вкладка

Общее). Asset Manager формирует табличные значения убытка, соответствующие контракту аренды.

6 Windows-клиент: закройте окно (кнопка Закрыть).

#### **Вычисление на данную дату**

Во вкладке Лизинг в сведениях о контракте:

- <sup>1</sup> Веб-клиент: переключитесь в режим редактирования (кнопка Изменение).
- $2$  Заполните поле Правило вычисления значения убытка (LossValRule), если это еще не было сделано.
- <sup>3</sup> Выберите Вычислить в указанную дату в поле Вычисление (seLossValCalcMode).
- 4 Проверьте введенную информацию.

Клиент Windows: нажмите кнопку Изменение.

Веб-клиент: нажмите на кнопку Сохранить.

5 Запустите процедуру вычисления.

Windows-клиент: шелкните Вычислить.

Веб-клиент: выберите Вычислить из раскрывающегося списка Действия....

Asset Manager запускает мастер Вычислить значение убытка для указанной даты....

6 Заполните страницу мастера.

Asset Manager вычисляет значение убытка на данную дату, ссылаясь на правило вычисления, связанное с контрактом.

#### Базис вычисления

По умолчанию, Asset Manager предоставляет **общую стоимость** активов (mMarketVal) (вкладка Лизинг в контракте). Можно ввести контрольное значение для актива или группы активов.

#### Запуск

Устанавливает дату, начиная с которой применяется правило расчета значений убытка. По умолчанию эта дата равна дате начала контракта (вкладка Общее).Это можно изменить, чтобы вычислить, например, значение убытка для активов, которые были разрушены с начала контракта.

#### Дата убытка

Дата, учитываемая для вычисления значения убытка.

#### Кнопка Вычислить

Щелкните эту кнопку, чтобы:

- Отобразить скорость, которая должнаприменяться к базису вычисления: она определяется выбранным правилом и датой потери активов.
- Вычислить значение убытка, соответствующее базису расчета.

7 Закройте мастер (кнопка ОК).

# **Обновление значений убытка**

Можно изменить сведения о правиле вычисления значений убытка.

- При помощи ссылки Контракты/ Лизинг/ Правила вычисления значения убытка на навигационной панели.
- Во вкладке Лизинг в сведениях о контракте:
	- Windows-клиент: щелкните кнопку **©** справа от поля Правило вычисления значения убытка (LossValRule).
	- Веб-клиент: щелкните имя правила вычисления в поле **Правило** вычисления значения убытка (LossValRule).

В этом случае нужно обновить все контракты, использующие это значение убытка.

#### Немедленное обновление после изменения значения убытка

Для обновления всех контрактов при помощи модифицированного правила значения убытка необходимо щелкнуть **Распространять** в сведениях о значении убытка (Windows-клиент) или выбрать Pаспространять из раскрывающегося списка Действия... (веб-клиент).

#### Обновления, выполненные Asset Manager Automated Process Manager

Asset Manager Automated Process Manager перерассчитывает сопределенными интервалами значения убытков для договороваренды соспособом вычисления Вычислить для всех периодов (поле Вычисление (имя SQL:

seLossValCalcMode)) во вкладке Лизинг в сведениях о договоре аренды). В этом случае будут обновлены значения убытков, относящиеся к любым правилам расчета убытков, изменившимся со времени последнего доступа к Asset Manager Automated Process Manager.

Для настройки пересчета значений убытка:

- 1 Запустите Asset Manager Automated Process Manager
- $2$  Подключитесь к своей базе данных (меню Файл/Подключение к базе данных).
- $3$  Выберите пункт меню Инструменты/ Настройка модулей.
- 4 Выберите модуль Расчет обусловленных значений убытков (LostVal).

5 Заполните опции модуля Вычисление оговоренных значений убытка согласно инструкциям, данным в руководстве Администрирование, глава Asset Manager Automated Process Manager, раздел Настройка модулей, отслеживаемых Asset Manager Automated Process Manager/ Расчет обусловленных значений убытков (арендная плата).

Для определения частоты перерасчета значений убытка следуйте инструкциям, данным в руководстве Администрирование, глава Asset Manager Automated Process Manager, раздел Расписания проверок Asset Manager Automated Process Manager.

# **Шаг 8. Управление окончанием срока 10действия**

# **ВАЖНО:**

**Эта глава охватывает только контракты, поле** Тип **(seType) которых имеет значение** Договор аренды**.**

В этом разделе объясняются различные параметры окончания срока действия контракта.

Asset Manager позволяет управлять тремя типами опций завершения контрактов: возобновление, возврат и выкуп.

# **Возобновление присутствия активов в контракте.**

В конце срока действия лизингополучатель может продлить аренду для всех или выбранных активов. Это называется возобновлением активов.

Для возобновления активов:

- <sup>1</sup> Отобразите договоры аренды (ссылка **Контракты/Лизинг/Договоры** аренды на навигационной панели).
- 2 Отобразите сведения о договоре аренды.
- 3 Клиент Windows: нажмите кнопку Возобновить. Веб-клиент: выберите Возобновить из раскрывающегося списка Действия....

# **ВНИМАНИЕ:**

**Эта кнопка и элемент списка доступны, только если выбрана опция** Возобновление разрешено **(bRetOpt) во вкладке** Опции **в сведениях о контракте.**

Asset Manager запускает мастер Возобновить активы... (sysLeaseWAssetRenew).

- 4 Заполните страницы мастера.
	- 1 Заполните страницу Выбрать активы.

#### Столбец «Арендная плата»

Если в поле Пропорционально для всех активов (seProrateRule)

в подвкладке основной арендной платы вкладки **Арендные платы** в сведениях о контракте указано, что основная арендная плата пропорционально разделена между выбранными или всеми активами, в этом столбце перечисляется арендная плата для каждого актива. В противном случае в нем указаны нулевые арендные платы.

После выбора активов щелкните Далее.

 $2$  Заполните страницу Выбрать возобновляемые арендные платы.

На этой странице можно выбрать возобновляемые арендные платы по контракту для всех активов, выбранных на предыдущем этапе.

После выбора арендных плат нажмите Далее.

### 3 Заполните страницу Определить новые арендные платы.

На этой странице можно указать условия применения каждой из возобновляемых арендных плат. Для изменения данных о новой арендной плате необходимо выбрать их на странице, а затем щелкнуть

Изменить аренду и заполнить следующие поля (щелкните

Применить для проверки введенной информации):

#### Описание

Имя новой арендной платы. Когда создается новая арендная плата, создается соответствующая подзакладка арендной платы на вкладке

Арендные платы сведений о контракте.

#### Начало

По умолчанию, дата начала новой арендной платы равна дате окончания предыдущего периода плюс один день.

#### Окончание

Дата окончания новой арендной платы по умолчанию равна дате окончания предыдущего периода (окончание контракта) + промежуток времени, определенный в поле Период нового возобновления (tsDefRenDur) в подвкладке Возобновление подвкладки Опции контракта.

#### Арендная плата

Новая арендная плата. Она соответствует процентному соотношению, применяемому к предыдущей арендной плате. Это процентное соотношение определяется в поле Процентное соотношение предыдущей арендной платы (pDefRenPercent) в подвкладке Возобновление вкладки **Опции** в сведениях о контракте.

После определения новых арендных плат щелкните Далее.

- 5 Заполните страницу Определить даты возобновления активов. На этой странице указывается период возобновления выбранных активов. По умолчанию:
	- Дата возобновления активов равна самой ранней из дат начала новых арендных плат.
	- Дата окончания возобновления активов равна самой последней из дат окончания новых арендных плат.
- 6 Выйдите из мастера (кнопка Готово).

#### **Последствия возобновления активов**

При выполнении мастера Возобновить активы... (sysLeaseWAssetRenew):

- С помощью введенной информации Asset Manager создает подвкладки для новых арендных плат во вкладке **Арендные платы** на странице сведений осуществующем контракте. Новый контракт несоздается. Новые арендные платы вычисляются и управляются как предыдущие арендные платы.
- Эти подзакладки арендных плат находятся на вкладке Приобр. сведений об активе.

### **Вернуть активы**

В этом разделе объясняется, как вернуть активы в конце срока действия.

Для возврата актива:

- 1 Отобразите договоры аренды (ссылка Контракты/Лизинг/Договоры аренды на навигационной панели).
- 2 Отобразите сведения о договоре аренды.
- 3 Windows-клиент: щелкните Возврат.

Веб-клиент: выберите Возврат из раскрывающегося списка Действия....

**ВНИМАНИЕ:**

**Эта кнопка и элемент списка доступны, только если выбрана опция** Возвратразрешен **(bRetOpt) во вкладке** Опции **в сведениях о контракте.**

Отображается окно Накладная возврата.

- 4 Шелкните Создать для создания новой накладной возврата.
- 5 Введите имя накладной.

Windows-клиент: нажмите на кнопку Создать.

Веб-клиент: щелкните кнопку **и справа от поля Контракт финанс.** (Schedule), а затем выберите контракт финансирования, связанный с накладной возврата, и щелкните Сохранить.

Управлять накладными возврата можно также по ссылке Контракты/

Лизинг/ Накладная возврата на навигационной панели. Эта ссылка обеспечивает доступ к списку всех накладных возврата, независимо от связанных с ними контрактов финансирования, в то время как с помощью кнопки Возврат на экране сведений о контракте аренды отображаются только

накладные возврата, связанные с данным контрактом аренды.

Накладная возврата касается одного или нескольких активов из одного контракта.

#### **Контракт, связанный с накладной возврата**

Именно в поле Контракт финанс. (Schedule) во вкладке Общее на странице сведений о накладной возврата задается контракт, с которым связана накладная возврата.

### **Получение списка активов, которые должны быть возвращены (накладная возврата)**

Список возвращаемых активов находится во вкладке Активы в сведениях о накладной возврата.

- 1 Щелкните <sup>[</sup> Windows-клиент) или **Добавить** (веб-клиент) для выбора активов, рассматриваемых в контракте финансирования, указанном во вкладке Общее в сведениях о накладной возврата.
- 2 Щелкните  $\blacksquare$  (клиент Windows) или нажмите **Удалить** (веб-клиент) для удаления активов из списка выбора.

Информация по отгрузке включена во вкладку Отгрузка сведений накладной возврата.

Когда актив включается в накладную возврата, его статус автоматически изменяется. В поле Статус приобр. (seAcquStatus) в подвкладке Закупки вкладки Приобр. в сведениях об активе указывается, что актив Подлежит возврату.

Актив не удаляется ни из таблицы активов, ни из списка активов по контракту (этот список доступен на вкладке Активы сведений о контракте).

#### **Выбытие активов**

Возвращенные активы не обязательно автоматически выбывают.

Для действительного выбытия активов, включенных в накладную возврата:

- <sup>1</sup> Веб-клиент: переключитесь в режим редактирования (кнопка Изменение).
- $2$  Введите дату в поле Дата выполнения (dCarriedOut) во вкладке Общее накладной возврата.
- 3 Веб-клиент: щелкните кнопку Сохранить.
- <sup>4</sup> Выберите выбывающие активы во вкладке **Активы** в сведениях о накладной возврата.
- 5 Клиент Windows: нажмите кнопку Выбытие.

Веб-клиент: выберите Выбытие из раскрывающегося списка Действия.... Asset Manager запускает мастер выбытия активов и отображает страницу Изъять актив.

6 Проверьте выбытие активов.

Windows-клиент: шелкните **Готово**.

Веб-клиент: щелкните ОK.

Затем для каждого актива в накладной возврата изменяются следующие поля:

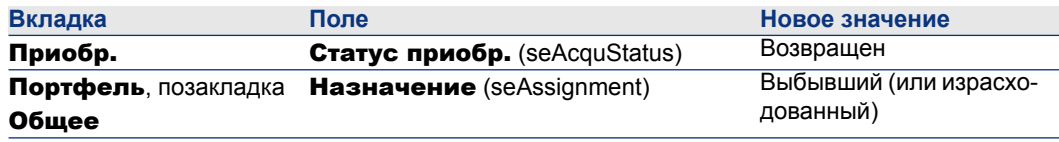

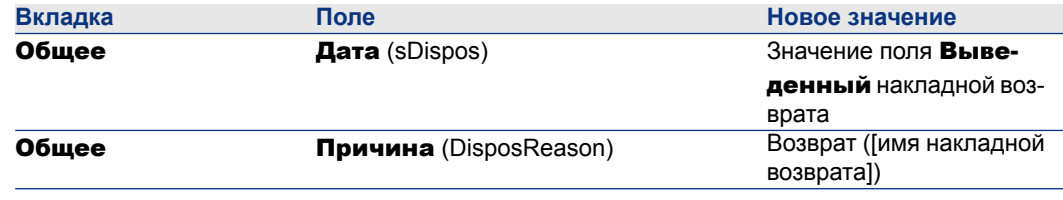

### **Выкуп активов.**

В этом параграфе поясняется способ выкупа активов по окончании контракта. Для выкупа активов:

- 1 Отобразите договоры аренды (ссылка Контракты/Лизинг/Договоры аренды на навигационной панели).
- 2 Отобразите сведения о договоре аренды.
- 3 Windows-клиент: щелкните Выкуп.

Веб-клиент: выберите Выкуп из раскрывающегося списка Действия....

# **ВНИМАНИЕ:**

**Эта кнопка и элемент списка доступны, только если выбрана опция** Выкуп разрешен **(bPurchOpt) во вкладке** Опции **в сведениях о контракте.**

Asset Manager запускает мастер Выкупить активы....

- 4 Заполните страницы мастера.
	- 1 Заполните страницу Выбрать активы.
	- 2 Заполните страницу Определить цену и дату выкупа. Asset Manager вычисляет различные суммы для выкупаемых активов:

Общая сумма (арендные платы)

Общая сумма полей **Арендные платы** (mPayments) в подвкладках Общее вкладок Арендные платы, соответствующих основной арендной плате.

#### Общая сумма (рыночные стоимости)

Общая сумма полей Рыночная стоимость (mMarketVal) в подвкладках Закупки вкладок Приобр..

Asset Manager автоматически заполняет определенные условия выкупа:

#### Предложенная стоимость выкупа

Значение выкупа равно общей сумме, для выбранных активов, полей Стоимость выкупа (mPurchOptVal) подзакладок Цена и условия вкладок **Приобр.**.

#### Дата покупки

По умолчанию, дата выкупа равна дате окончания срока действия плюс один день.

#### Пропорциональная доля

В этом поле определяется способ распределения покупной цены для выбранных активов. Значение этого поля соответствует значению поля

Пропорционально распределено по (ProrateField) во вкладке Арендные платы в сведениях о контракте.

#### Округление

В этом поле определяется способ округления вычисления покупной цены.

Введите вручную Покупная цена и измените, если необходимо, значение в поле Дата покупки.

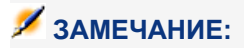

Общая сумма арендных плат**,** Общая сумма рыночной стоимости **и** Предложенная стоимость выкупа **показываются только в информационных целях. Они помогаютустановить** Покупную цену**.**

5 Выйдите из мастера (кнопка Готово).

Затем для выбранных активов автоматически изменяются следующие поля:

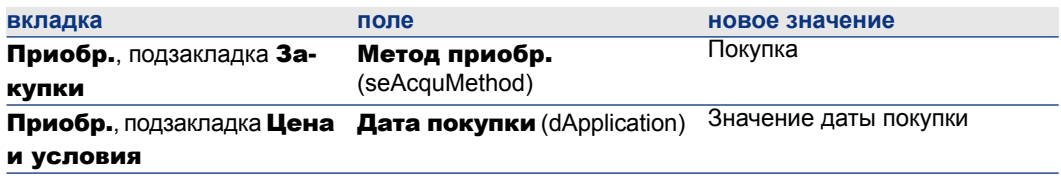

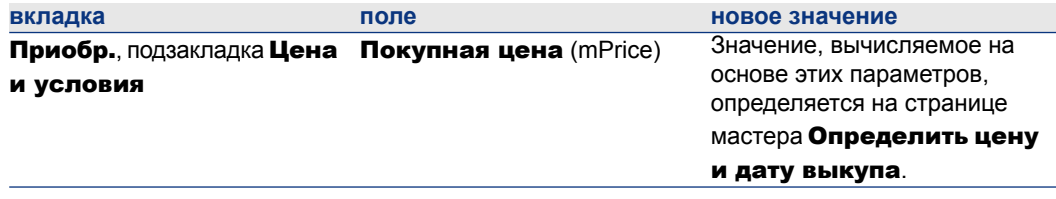

Создается строка расходов на вкладке Затраты актива.

# **Другие случаи**

Удаление ссылки между активом и [контрактом](#page-60-0) [стр. 61]

# 11 Каждодневное управление **КОНТРАКТАМИ ASP**

В этом разделе объясняется, как управлять контрактами услуг приложений.

# Предпосылки

Чтобы использовать рабочие процессы ASP, необходимо настроить и запустить Asset Manager Automated Process Manager:

- 1 Запустите Asset Manager Automated Process Manager: (из меню Windows Пуск).
- 2 Подключитесь к базе данных (меню Файл/Подключение к базе данных).
- 3 Настройте модуль Выполнение правил рабочих процессов для группы выполнения «BST ASP» (меню Инструменты/Настройка модулей).
- 4 Включите модуль (выберите параметр Включено).
- 5 Настройте частоту инициирования модуля.

# **3AMFYAHUE**

Рабочий процесс инициируется в соответствии с определенной частотой. Если вы хотите проверить модификации вручную, можно запустить рабочий процесс при помощи пункта меню Действие/ Активировать в основном окне Asset Manager Automated Process Manager.

# **ПОДСКАЗКА:**

**Дополнительную информацию о расписаниях проверок в Asset Manager Automated Process Manager см. в руководстве** Администрирование**, глава** Asset Manager Automated Process Manager**, раздел** Настройка модулей, отслеживаемых Asset Manager Automated Process Manager/ Расписания проверок**.**

# **Подключение к веб-странице администрирования ASP**

# **ВНИМАНИЕ:**

**Функция, описанная в этой главе, доступна только в Windows-клиенте.**

В этом разделе объясняется, как администратор услуг приложений может быстро подключиться к странице администрирования Интернет-узла ASP, чтобы, например, управлять учетными записями пользователей (создание или изменение учетных записей, изменение прав, профилей и т.д.).

# **ПОДСКАЗКА:**

**Напоминание. Страница администрирования ASP задается в поле** Административный адрес URL **(ASPUserRegURL) (вкладка** Общее **контракта).**

Для подключения к Интернет-узлу ASP как администратор:

Из списка контрактов:

- <sup>1</sup> Отобразите контракты (ссылка Контракты/ASP/Услуги приложений на навигационной панели).
- 2 Щелкните правой кнопкой мыши по контракту.
- 3 Инициируйте действие Управление услугой приложений (контекстное меню Действия).

Из списка лиц, упоминаемых в контракте:

- $^1$  Отобразите контракты (ссылка **Контракты/ASP/Услуги приложений** на навигационной панели).
- 2 Выберите контракт.
- 3 Выберите вкладку Сотрудники.
- $4$  Правой кнопкой мыши щелкните внутри вкладки Сотрудники.

5 Инициируйте действие Администрирование этой услуги приложений (контекстное меню Действия).

Веб-обозреватель отобразит страницу доступа к администрированию ASP.

# **Подключение к веб-странице ASP**

### **ВНИМАНИЕ:**

**Функция, описанная в этой главе, доступна только в Windows-клиенте.**

В этом разделе объясняется, как пользователи могут быстро подключиться к Интернет-узлу ASP.

# **ПОДСКАЗКА:**

**Напоминание: общий адрес ASP задается в поле** URL-адрес приложения **(ASPConnectionURL) (вкладка** Общее **контракта).**

Для подключения к Интернет-узлу ASP как пользователь:

- <sup>1</sup> Отобразите контракты (ссылка Контракты/ASP/Услуги приложений на навигационной панели).
- 2 Выберите контракт.
- 3 Выберите вкладку Сотрудники.
- <sup>4</sup> Правой кнопкой мыши щелкните внутри вкладки Сотрудники.
- 5 Инициируйте действие Подключение к услуге приложений (контекстное меню Действия).

Веб-обозреватель отобразит страницу доступа к ASP.

# **Отправка электронного сообщения в службу технической поддержки**

# **ВНИМАНИЕ:**

**Функция, описанная в этой главе, доступна только в Windows-клиенте.**

В этом разделе объясняется, как послать электронное письмо в службу поддержки.

# **© ПОДСКАЗКА:**

Напоминание: общий адрес ASP задается в поле Служба технической поддержки (ASPEMail) (вкладка Общее контракта).

Для отправки электронного письма в службу поддержки:

- <sup>1</sup> Отобразите контракты (ссылка **Контракты/ASP/Услуги приложений** на навигационной панели).
- 2 Щелкните правой кнопкой мыши по контракту.
- 3 Инициируйте действие Отправить сообщение электронной почты в службу поддержки (контекстное меню Действия).

Система обмена сообщениями отображает окно с новым сообщением для отправки команде поддержки.

### Управление учетными записями

### Предпосылки

Чтобы управлять учетными записями пользователей ASP, необходимо установить, настроить и запустить Asset Manager Automated Process Manager.

#### Настройка Asset Manager Automated Process Manager

- 1 Запустите Asset Manager Automated Process Manager
- 2 Подключитесь к своей базе данных (меню Файл/Подключение к базе данных).
- $3$  Выберите пункт меню **Инструменты/ Настройка модулей**.
- 4 Выберите модуль Выполнение правил рабочих процессов для группы выполнения «BST ASP» (WkGroupBST ASP).
- 5 Заполните опции в модуле Выполнение правил рабочих процессов для группы выполнения «BST ASP», как указано в руководстве Администрирование, глава Asset Manager Automated Process Manager, раздел Модуль расчета арендных плат и ссуд (арендная плата).

#### **Выполнение Asset Manager Automated Process Manager как фоновой задачи**

- 1 Запустите Asset Manager Automated Process Manager
- 2 Подключитесь к своей базе данных (меню Файл/Подключение к базе данных).

#### Убедитесь в том, что в контракте ASP заполнена ключевая информация

Чтобы запустить рабочий процесс Управление учетной записью пользователя, в контракте ASP должны быть заполнены следующие поля:

#### Поле или ссылка

Вкладка Общее

Ответственный (Supervisor)

Административный адрес URL (ASPUserRegURL)

#### Убедитесь в том, что установлена система обмена сообщениями

Чтобы уведомляющие сообщения достигали нужных пользователей, система обмена сообщениями должна быть правильно настроена, и на пользовательском уровне заполнена соответствующая информация.

▶ Руководство Администрирование, глава Обмен сообщениями.

#### Процессы

#### Глобальный процесс

Сведения о схеме рабочего процесса Управление учетной записью пользователя дают довольно хорошее представление обо всем процессе:

# Рисунок 11.1. Рабочий процесс Управление учетной записью пользователя (диаграмма)

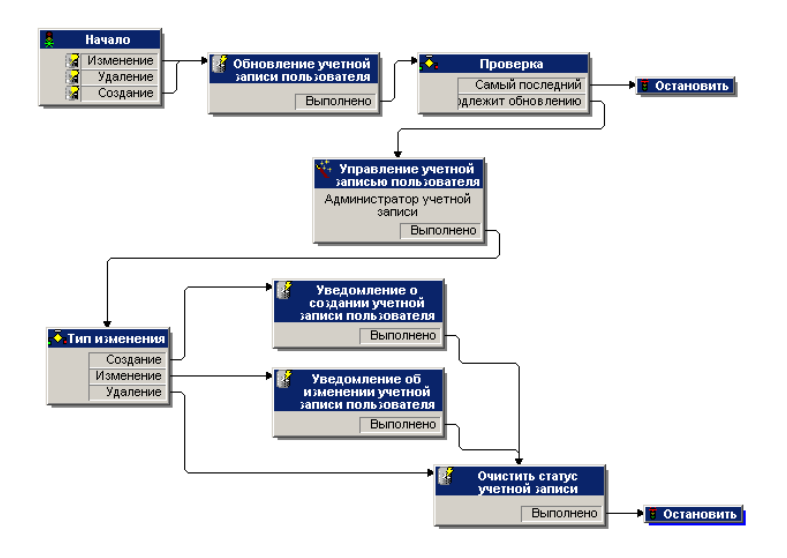

#### Создание учетной записи пользователя

Для создания учетной записи пользователя:

- 1 Создайте пользователя контракта в базе данных Asset Manager:
	- $\blacksquare$  Способ 1: использование мастера Управление ПО (sysSamLauncher)
		- а Запустите мастер **Управление программным обеспечением** (ссылка Управление портфелем/ИТ/Управление активами ПО/Управление программным обеспечением... на навигационной панели).
		- b Убедитесь в том, что текущим контрактом является контракт ASP. к которому необходимо добавить учетную запись пользователя. (Чтобы изменить контракты, используйте кнопку Выбрать текущий/другой контракт на ПО).
		- с На странице Выбрать действие управления программным обеспечением... выберите параметр Управлять лицензиями на ПО и установками.
		- d Нажмите кнопку **Далее**.
		- е На странице Управлять лицензиями на ПО и установками нажмите кнопку **Добавить пользователя ASP**.

Это запускает мастер **Добавление пользователя ASP...** (sysSamAddAspUsers2Cntr).

- f Заполните мастер в соответствии с вашими потребностями.
- 9 Проверьте все параметры (кнопка Готово). Мастер добавляет пользователей к контракту.
- Метод 2. Использование меню
	- а Отобразите контракты (ссылка **Контракты/ASP/Услуги** приложений на навигационной панели).
	- **b** Отобразите сведения о контракте.
	- С Выберите вкладку Сотрудники.
	- d Добавьте пользователя контракта (кнопка (E в клиенте Windows или Добавить в веб-клиенте).

Заполните, в частности, следующие поля и ссылки:

#### Поле или ссылка

Пользователь (User) Имя входа (ASPLogin)

Профиль (Profile)

# **SAMFYAHUF**

Поле Статус (seStatus) в сведениях о пользователе имеет значение Подлежит созданию до тех пор, пока администратор ASP не зарегистрирует учетную запись пользователя.

- 2 Если модуль Выполнение правил рабочих процессов для группы выполнения «BST ASP» выполняется в Asset Manager Automated Process Мападег, он видит, что создан новый пользователь контракта, и создает задачу рабочего процесса, назначенную ответственному за контракт.
- 3 Ответственный за контракт сверяется с задачей рабочего процесса (ссылка Управление портфелем/Мои задачи рабочего процесса на навигационной панели).

Он инициирует мастер (кнопка **Мастер** в Windows-клиенте или ссылка Мастер в веб-клиенте), который предоставляет ему доступ к административной странице веб-узла ASP (кнопка Управление услугой приложений, доступна только в Windows-клиенте).

4 Ответственный за контракт создает учетную запись на веб-узле.

- 5 В мастере Asset Manager ответственный указывает, что создана учетная запись (устанавливает флажок Учетная запись создана), и выходит из мастера (кнопка Готово).
- 6 При следующем выполнении модуль Выполнение правил рабочих процессов для группы выполнения для группы «BST\_ASP»в Asset Manager Automated Process Manager обновит статус пользователя контракта в базе данных Asset Manager.

Для сверки:

- 1 Отобразите контракты (ссылка Контракты/ASP/Услуги приложений на навигационной панели).
- 2 Отобразите сведения о контракте.
- 3 Выберите вкладку Сотрудники.
- 4 Отобразите сведения о пользователе контракта.

Поле Статус (seStatus) изменяется с Подлежит созданию на Обновлен.

7 Рабочий процесс посылает также пользователю сообщение, в котором уведомляет о том, что создание было выполнено ответственным за контракт.

#### **Изменение имени входа или профиля учетной записи пользователя**

Для изменения имени входа или профиля учетной записи пользователя:

- 1 Отобразите сведения о пользователе контракта в базе данных Asset Manager:
	- 1 Отобразите контракты (ссылка **Контракты/ASP/Услуги** приложений на навигационной панели).
	- 2 Отобразите сведения о контракте.
	- 3 Выберите вкладку Сотрудники.
	- 4 Отобразите сведения о пользователе контракта (кнопка ). Измените следующие поля:

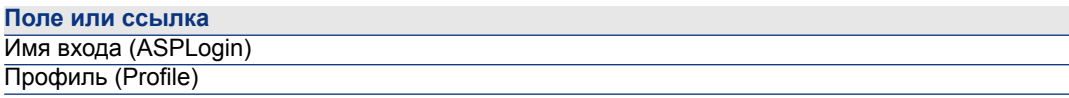

# **ЗАМЕЧАНИЕ:**

**Поле** Статус **(seStatus) в сведениях о пользователе имеет значение** Подлежит обновлению **до тех пор, пока администратор ASP не обновит учетную запись пользователя на веб-узле ASP.**

- 2 Если модуль Выполнение правил рабочих процессов для группы выполнения «BST ASP» выполняется в Asset Manager Automated Process Мападег, он видит, что модифицирован новый пользователь контракта, и создает задачу рабочего процесса, назначенную ответственному за контракт.
- 3 Ответственный за контракт сверяется с задачей рабочего процесса (ссылка Управление портфелем/Мои задачи рабочего процесса на навигационной панели).

Он инициирует мастер (кнопка **Мастер**), который предоставляет ему доступ к административной странице веб-узла ASP (кнопка **Управление** услугой приложений, доступна только в клиенте Windows).

- 4 Ответственный за контракт обновляет учетную запись на веб-узле.
- 5 B мастере Asset Manager ответственный указывает, что учетная запись изменена (устанавливает флажок Учетная запись изменена), и выходит из мастера (кнопка Готово).
- 6 При следующем выполнении модуль Выполнение правил рабочих процессов для группы выполнения для группы «BST\_ASP» в Asset Manager Automated Process Manager обновит статус пользователя контракта в базе данных Asset Manager.

Для сверки:

- <sup>1</sup> Отобразите контракты (ссылка **Контракты/ASP/Услуги** приложений на навигационной панели).
- 2 Отобразите сведения о контракте.
- <sup>3</sup> Выберите вкладку Сотрудники.
- 4 Отобразите сведения о пользователе контракта.

Поле Статус (seStatus) изменяется с Подлежит обновлению на Обновлен.

7 Рабочий процесс посылает также пользователю сообщение, в котором уведомляет о том, что изменение было выполнено ответственным за контракт.

#### Удаление учетной записи пользователя

Для удаления учетной записи пользователя:

- 1 Измените пользователя контракта в базе данных Asset Manager:
	- а Отобразите контракты (ссылка Контракты/ASP/Услуги приложений на навигационной панели).
	- **b** Отобразите сведения о контракте.
	- С Выберите вкладку Сотрудники.
	- d Отобразите сведения о пользователе контракта.

#### Заполните следующие поля:

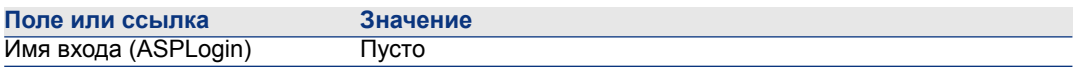

- 2 Если модуль Выполнение правил рабочих процессов для группы выполнения «BST ASP» выполняется в Asset Manager Automated Process Мападег, он определяет, что пользователи контракта изменены, и создает задачу рабочего процесса, назначенную ответственному за контракт.
- 3 Ответственный за контракт сверяется с задачей рабочего процесса (ссылка Управление портфелем/Мои задачи рабочего процесса на навигационной панели).

Он инициирует мастер (кнопка Мастер), который предоставляет ему доступ к административной странице веб-узла ASP (кнопка **Управление** услугой приложений, доступна только в клиенте Windows).

- 4 Ответственный за контракт удаляет учетную запись на веб-узле.
- 5 B мастере Asset Manager ответственный указывает, что учетная запись удалена (устанавливает флажок Учетная запись удалена), и выходит из мастера (кнопка Готово).
- 6 При следующем выполнении модуль Выполнение правил рабочих процессов для группы выполнения для группы «BST ASP» в Asset Manager Automated Process Manager обновит статус пользователя контракта в базе данных Asset Manager.

Для сверки:

- <sup>1</sup> Отобразите контракты (ссылка Контракты/ASP/Услуги приложений на навигационной панели).
- 2 Отобразите сведения о контракте.
- 3 Выберите вкладку Сотрудники.
- 4 Отобразите сведения о пользователе контракта.

Поле **Статус** (seStatus) изменяется с Подлежит обновлению на Обновлен.

- 7 Рабочий процесс посылает также пользователю сообщение, уведомляя о том, что удаление было выполнено ответственным за контракт.
- 8 Теперь можно удалить пользователя контракта:
	- $\blacksquare$  Способ 1: использование мастера Управление ПО (sysSamLauncher)
		- а Запустите мастер Управление программным обеспечением (ССЫЛКА Управление портфелем/ИТ/Управление активами ПО/Управление программным обеспечением... на навигационной панели).
- b Убедитесь в том, что текущим контрактом является контракт ASP, к которому необходимо добавить учетную запись пользователя.
- $\text{c}$  На странице Выбрать действие управления программным обеспечением... выберите параметр Управлять лицензиями на ПО и установками.
- d Нажмите кнопку **Далее**.
- $e$  На странице Лицензии на ПО и установки ПО нажмите кнопку Удалить пользователя ASP....
- f Это запускает мастер **Удаление пользователя ASP...** (sysSamDelAspUsersFromCntr).

Заполните мастер в соответствии с вашими потребностями.

- g Проверьте все параметры (кнопка Готово). Мастер удаляет ссылку между выбранными пользователями и контрактом.
- Метод 2. Использование меню
	- a Отобразите контракты (ссылка Контракты/ASP/Услуги приложений на навигационной панели).
	- b Отобразите сведения о контракте.
	- c Выберите вкладку Сотрудники.
	- d Удалите ссылку между пользователем и контрактом (кнопка □ в Windows-клиенте или **Удалить** в веб-клиенте).

# **12 Управление уровнями обслуживания**

## <span id="page-146-0"></span>**Общие понятия**

Обзор управления уровнем обслуживания ► см. раздел Соглашения об уровне [обслуживания](#page-31-0) [стр. 32].

Для управления уровнями обслуживания выполните следующее в указанном порядке:

- 1 [Начальное](#page-147-0) внедрение [стр. 148]:
	- a Лицензионное соглашение, модули и [бизнес-данные](#page-147-1) [стр. 148]
- 2 Создание [ссылочных](#page-147-2) элементов [стр. 148]:
	- a [Создание](#page-147-3) услуги [стр. 148]
	- b [Описание](#page-147-4) простоя [стр. 148]
	- c Создание временных [разделений](#page-147-5) и периодов [стр. 148]
	- d [Создание](#page-148-0) штрафов за единицу [стр. 149]
- 3 Управление уровнем [обслуживания](#page-148-1) [стр. 149]:
	- a Создание соглашения об уровне [обслуживания](#page-148-2) [стр. 149]
	- b Создание контракта о требованиях уровня [обслуживания](#page-149-0) [стр. 150]
	- c Добавление строк требований уровня [обслуживания](#page-150-0) в контракт о требованиях уровня [обслуживания.](#page-150-0) [стр. 151]

См. раздел Понимание способа [вычисления](#page-152-0) простоя и штрафов [стр. 153], чтобы узнать о способах выполнения вычисления.

<span id="page-147-0"></span>См. раздел Создание [собственного](#page-153-0) простоя и правил возврата платежа по [штрафу](#page-153-0) [стр. 154], чтобы узнать о методах создания собственных способов вычисления.

## **Начальное внедрение**

#### **Лицензионное соглашение, модули и бизнес-данные**

<span id="page-147-1"></span>Прежде чем управлять уровнями обслуживания, вам потребуется получить надлежащую лицензию, активировать необходимые модули при помощи Windows-клиента и импортировать специализированные бизнес-данные.

<span id="page-147-3"></span><span id="page-147-2"></span>Это описано в главе [Предварительные](#page-18-0) шаги [стр. 19].

### **Создание ссылочных элементов**

#### **Создание услуги**

<span id="page-147-4"></span>Прежде чем определить уровень обслуживания, необходимо создать саму услугу.

Чтобы узнать о том, как создать услугу, прочитайте руководство Портфель, главу Бизнес-услуги.

#### **Описание простоя**

<span id="page-147-5"></span>Прежде чем оценить эффективную доступность услуги и вычислить штрафы за простой, необходимо ввести периоды простоя в оказании услуги.

Чтобы узнать о том, как ввести периоды простоя, прочитайте в руководстве Портфель главу Бизнес-услуги, раздел Простой ресурсов бизнес-услуг.

#### **Создание временных разделений и периодов**

Контракты о требованиях уровня обслуживания определяют целевые параметры для данного временного разделения.

Строки требований уровня обслуживания определяют количество этих требований для каждого временного периода во временном разделении.

Поэтому необходимо создать временные разделения и периоды, а лишь потом создавать контракты и строки требований уровня обслуживания.

<span id="page-148-0"></span>• Чтобы узнать о том, как создать временное разделение, прочитайте в руководстве Финансы главу Расходы.

#### Создание штрафов за единицу

Требования уровня обслуживания получают доступ к информации о продукте при указании сумм штрафов за единицу (например, часовой тариф за сотрудника, подвергшегося воздействию от простоя в оказании услуги).

Чтобы создать такой тип продукта:

- <sup>1</sup> Создайте продукты (ссылка **Каталог/ Продукты** на навигационной панели).
- 2 Создайте новую запись.

Следующие поля и ссылки необходимы для управления уровнем обслуживания:

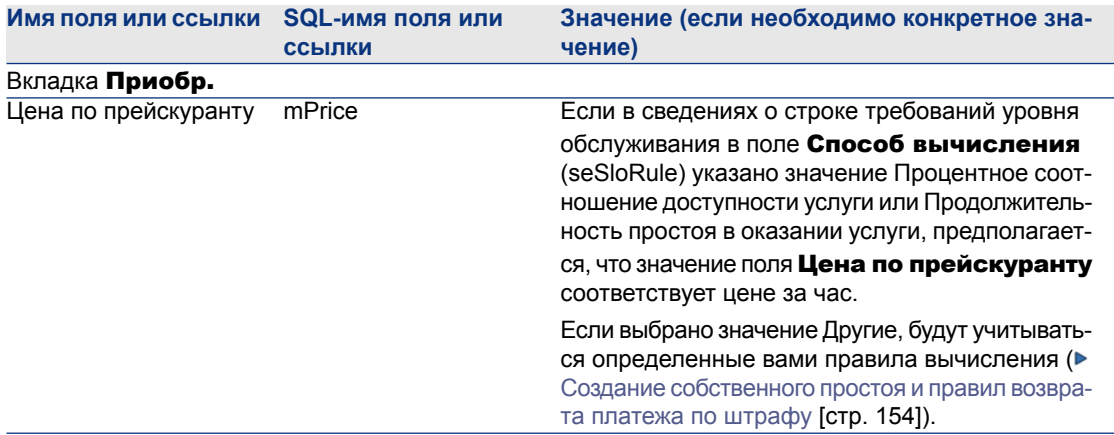

<span id="page-148-2"></span><span id="page-148-1"></span>Нет необходимости заполнять другие поля и ссылки так, как это делалось для других продуктов в цикле закупки (руководство ► Закупки, глава Каталоги).

# Управление уровнем обслуживания

#### Создание соглашения об уровне обслуживания

Чтобы создать соглашение об уровне обслуживания:

- 1 Отобразите соглашения об уровне обслуживания (ссылка Контракты/ Лизинг/ Договоры аренды на навигационной панели).
- 2 Создайте новую запись.

Следующие поля и ссылки характерны для управления уровнем обслуживания:

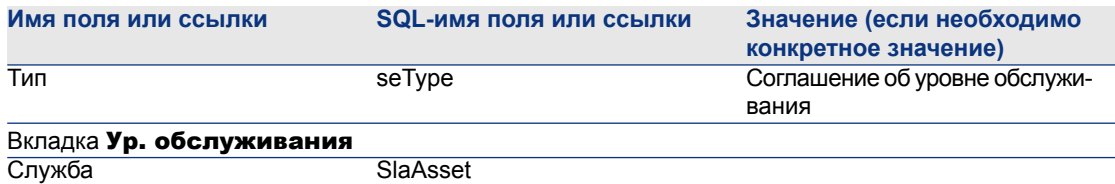

<span id="page-149-0"></span>Заполните следующие поля и ссылки так, как это делается для любого другого контракта (► чтобы это сделать, см. другие главы и разделы этого руководства).

#### **Создание контракта о требованиях уровня обслуживания**

Для каждого временного разделения, во время которого действует соглашение об уровне обслуживания (например, календарный год), необходимо создать контракт о требованиях уровня обслуживания:

- 1 Отобразите контракты о требованиях уровня обслуживания (ссылка Контракты/ Уровень обслуживания/ Требования уровня обслуживания на навигационной панели).
- 2 Создайте новую запись.

Следующие поля и ссылки используются для управления уровнем обслуживания:

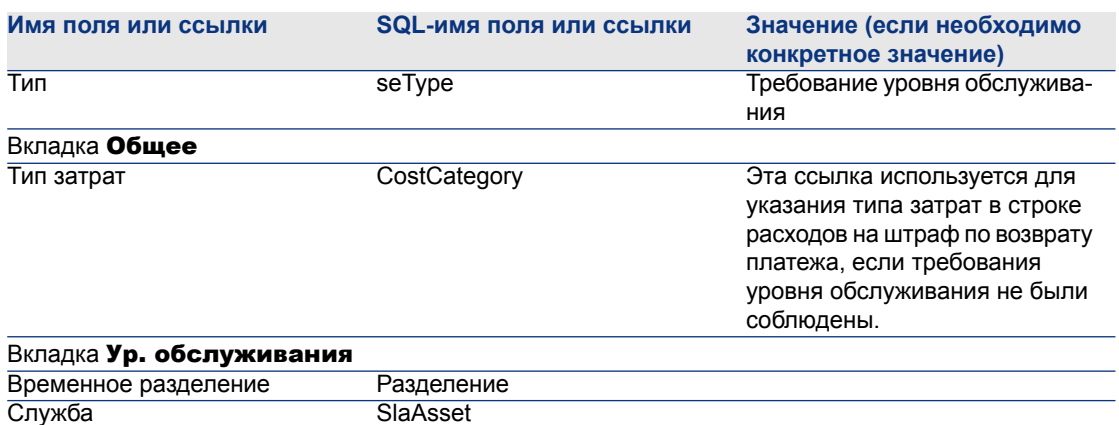

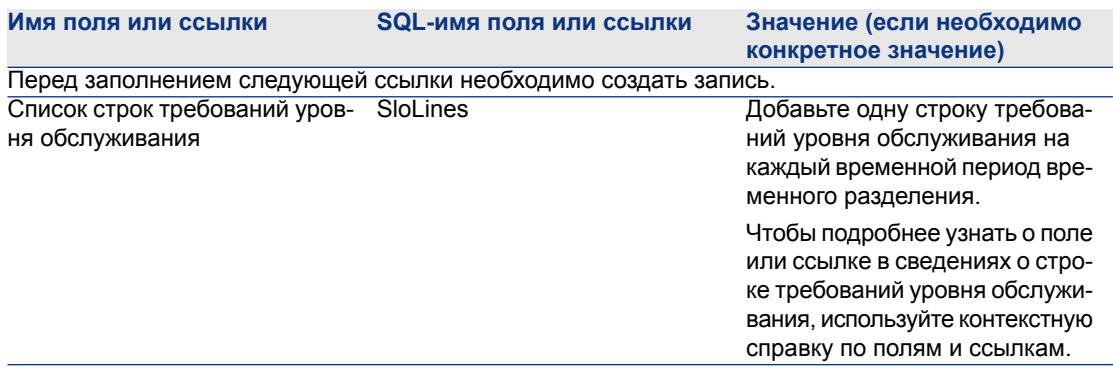

<span id="page-150-0"></span>Заполните следующие поля и ссылки так, как это делается для любого другого контракта (► чтобы это сделать, см. другие главы и разделы этого руководства).

## Добавление строк требований уровня обслуживания в контракт о требованиях уровня обслуживания.

Для каждого временного периода временного разделения (например, каждый квартал календарного года) необходимо создать строку требований уровня обслуживания:

- 1 Отобразите контракты о требованиях уровня обслуживания (ссылка Контракты/ Уровень обслуживания/ Требования уровня обслуживания на навигационной панели).
- 2 Выберите контракт о требованиях уровня обслуживания.
- 3 Запустите Добавить строки в контракт о требованиях уровня обслуживания (sysSloAddLines) (ссылка Контракты/ Уровень обслуживания/ Добавить строки в контракт о требованиях уровня обслуживания на навигационной панели).
- 4 Заполните мастер и нажмите «завершить».

# $\Omega$  полсказка:

Чтобы подробнее узнать о поле или ссылке в сведениях о строке требований уровня обслуживания, используйте контекстную справку по полям и ссылкам.

## Проверка соблюдения ожидаемых уровней обслуживания, вычисление штрафов и осуществление возвратов платежей

<span id="page-151-0"></span>Просмотрите строки требований уровня обслуживания, чтобы проверить, соблюдены ли ожидаемые уровни обслуживания, и есть ли необходимость вычислить какие-либо штрафы:

- 1 Отобразите контракты о требованиях уровня обслуживания (ссылка Контракты/ Уровень обслуживания/ Требования уровня обслуживания на навигационной панели).
- 2 Отобразите сведения о контракте о требованиях уровня обслуживания для выполнения оценки.
- 3 Отобразите вкладку Ур. обслуживания.
- 4 Отобразите строку требований уровня обслуживания, соответствующую анализируемому временному периоду.
- 5 Вычислите фактическую доступность на данный период и превышенные пороговые суммы (кнопка Рассчит. излишек).

При этом обновляется поле Сумма превышена (tsChargedLostSecs). Проверьте это значение.

6 Если требования уровня обслуживания не были соблюдены, вычислите сумму штрафа (кнопка Выч. штраф).

При этом обновляется поле **Штраф** (mPenalty).

Проверьте это значение.

7 Если вас устраивает значение поля **Штраф** (mPenalty), установите в поле Обработка (seStatus) значение Вычислено.

При этом запускается автоматическая выплата сумм штрафа, которая отображается в строке расходов:

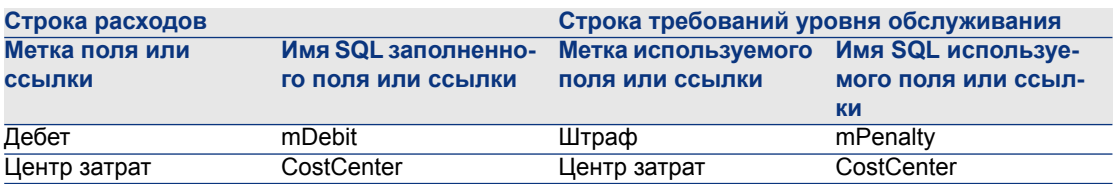

8 Если операция автоматического возврата платежа выполняется правильно, значение поля Обработка (seStatus) изменится на Выставлен счет, а в поле Дата выставления счета (dProcReq) указывается дата создания строки расходов.

## **Понимание способа вычисления простоя и штрафов**

<span id="page-152-0"></span>В этом разделе описываются все этапы, указанные в разделе [Проверка](#page-151-0) соблюдения ожидаемых уровней [обслуживания,](#page-151-0) вычисление штрафов и [осуществление](#page-151-0) возвратов платежей [стр. 152] и поясняется механизм инициирования и выполнения вычислений:

- 1 Отобразите контракты о требованиях уровня обслуживания (ссылка Контракты/ Уровень обслуживания/ Требования уровня обслуживания на навигационной панели).
- 2 Отобразите сведения о контракте о целевых параметрах уровня обслуживания для выполнения оценки.
- $3$  Отобразите вкладку **Ур. обслуживания**.
- 4 Отобразите строку требований уровня обслуживания, соответствующую анализируемому временному периоду.

При отображении автоматически вычисляются следующие вычисляемые поля, появляющиеся в сведениях о требованиях параметра уровня обслуживания:

- Фактический простой (SloLostSecs): вычисляет количество секунд простоя во временном периоде, охватываемом записями в таблице Простой, которая применяется к данной услуге. Это вычисление зависит от значения поля Способ вычисления (seSloRule).
- Допустимый простой (SloAutLostSecs): вычисляет количество секунд простоя во временном периоде, охватываемом информацией для строки требований уровня обслуживания. Это вычисление зависит от значения поля Cпособ вычисления (seSloRule).
- Оценка простоя (SloEstimatedAvaibility): вычисляет процентное соотношение времени доступности услуги в течение всего временного периода и общего времени простоя при помощи применимых записей в таблице Простой.
- Оценка штрафа (SloEstChargedPenality): вычисляет сумму потенциального штрафа, применяя индивидуальный штраф (ссылка HourlyPenalty) к сумме простоя, превышающей допустимое пороговое значение. Это вычисление зависит от значения поля Способ вычисления (seSloRule).

Просмотрите скрипт, используемый для вычисляемых полей, чтобы увидеть, какие для них выполняются вычисления:

- а Отобразите вычисляемые поля (ссылка **Администрирование/** Система/ Вычисляемые поля на навигационной панели).
- b Отобразите сведения о вычисляемом поле для проверки.
- c Отобразите вкладку Синтаксис.
- 5 Вычислите фактическую доступность на данный период и превышенные пороговые суммы (кнопка Рассчит. излишек).

Вычисление выполняется действием Вычислить превышенную сумму (sysSloUpdateChargedLostSecs).

Просмотрите действие скрипта, чтобы увидеть, какие вычисления выполняются для вычисляемых полей:

- а Отобразите действия (ссылка **Администрирование/ Действия** на навигационной панели).
- b Отобразите сведения о действии.
- c Отобразите вкладку Скрипты.

При этом обновляется поле **Сумма превышена** (tsChargedLostSecs).

6 Если требования уровня обслуживания не были соблюдены, вычислите сумму штрафа (кнопка Выч. штраф).

Вычисление выполняется действием Вычислить штраф (sysSloUpdateChargedLostSecs).

Просмотрите действие скрипта, чтобы увидеть, какие вычисления выполняются для вычисляемых полей.

При этом обновляется поле **Штраф** (mPenalty).

7 Если вас устраивает значение поля Штраф (mPenalty), установите в поле Обработка (seStatus) значение Вычислено.

Сохраните модификации.

При этом автоматически инициируется схема рабочего процесса Активировать выставление счета для строк SLO (BST\_CNTR\_SLO).

Эта схема рабочего процесса назначает значение Выставлен счет полю

Обработка (seStatus), а значением поля Дата выставления счета (dProcReq) становится дата создания строки расходов.

<span id="page-153-0"></span>8 Правиловозвратаплатежа Начисление штрафа(SLOCOST) инициируется при изменении поля Дата выставления счета (dProcReq). Это правило возврата платежа генерирует строку расходов.

# **Создание собственного простоя и правил возврата платежа по штрафу**

По умолчанию, Asset Manager может вычислить доступность и штрафы, если значение поля **Способ вычисления** (seSloRule) равно Процентное

соотношение доступности услуги или Продолжительность простоя в оказании услуги (▶ Понимание способа вычисления простоя и штрафов [стр. 153]).

Если эти способы вычисления неприменимы к вашей среде, вы можете создать собственные способы вычисления.

Ваш собственный способ вычисления будет определяться при сочетании следующих полей, а не при использовании только поля Способ вычисления:

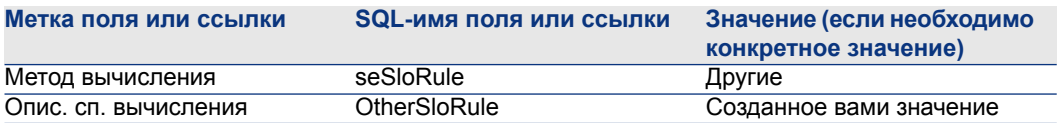

Чтобы определить правила вычисления для внедряемых способов вычисления, необходимо изменить следующие объекты:

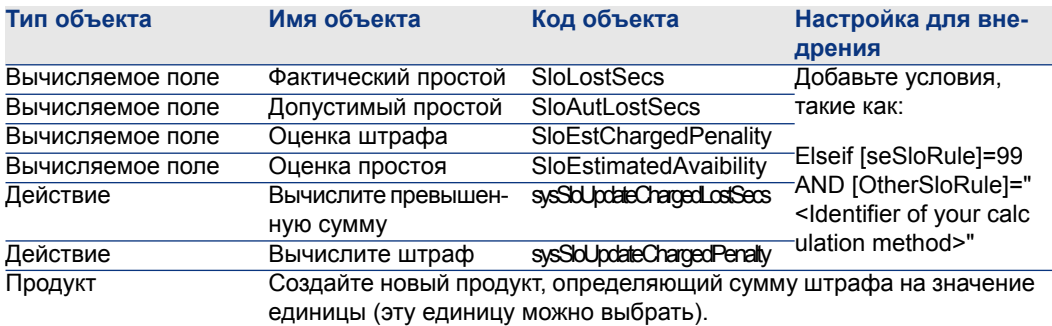

# **III Практические примеры**

# 13 Практические примеры

В этом разделе содержится четыре практических примера, иллюстрирующих, как Asset Manager управляет контрактами:

- Управление контрактом на обслуживание [стр. 160]
- Управление страховым контрактом [стр. 165]
- Управление контрактом ASP [стр. 165]
- Управление уровнями обслуживания [стр. 147]
- Управление уровнями обслуживания [стр. 173]

Можно также выполнить особый практический пример создания оповещения ▶ Создание оповещения [стр. 180].

Мы рекомендуем выполнить описываемые операции в демонстрационной базе данных, которая будет заполнена после выполнения практических примеров.

Вам необходимо полностью выполнить каждый этап и следовать порядку. указанном в руководстве. Упоминаются только необходимые поля и ссылки. Вам предлагается самостоятельно изучить другие поля и ссылки.

#### Предпосылки

Для выполнения практических примеров вначале необходимо выполнить следующие действия:

- 1 Запустите Asset Manager.
- 2 Подключитесь к демонстрационной базе данных Asset Manager в качестве администратора («Admin»). Пароль пуст.

3 Если используется Windows-клиент, активируйте, как минимум, модули Портфель, Контракты, Финансы, Закупки и Администрирование с

использованием меню Файл/ Активировать модули....

<span id="page-159-0"></span>Дополнительные сведения об активировании модулей см. в руководстве Tailoring, часть 1 Customizing client computers, глава Customizing a client workstation, раздел Activating the modules.

## Управление контрактом на обслуживание

#### Представление практического примера

В этом сценарии используются две компании, «Брок» и «Родон».

«Брок» подписывает с «Родоном» контракт на обслуживание компьютера с брендом Thompson. Этот компьютер имеет и ЦП, и монитор, но контрактом охвачен только блок ЦП.

В этом сценарии компания «Брок» включает контракт на обслуживание в свою базу данных. Затем она требует от компании «Родон» выполнить два различных заказа на работу в рамках контракта (одна работа для ЦП, и другая для монитора).

Ниже приводятся этапы данного сценария:

- 1 Создание бренда Thompson.
- 2 Создание видов (ЦП и монитора).
- 3 Создание моделей.
- 4 Создание компании «Родон».
- 5 Создание контракта на обслуживание.
- 6 Создание позиций портфеля.
- 7 Создание и отслеживание наряда на работу (для ЦП).
- 8 Создание и отслеживание второго наряда на работу (для монитора).

## *CAMEUAHUE*

Напоминание: для просмотра практических примеров необходимо выполнить полностью все перечисленные операции в указанном порядке.

Необходимо подключиться к демонстрационной базе данных Asset Manager в качестве администратора (имя для входа: «Admin», пароль не требуется), кроме одного этапа, на котором необходимо подключиться при помощи учетной записи пользователя.

## **Шаг 1. Создание бренда**

- 1 Отобразите бренды (ссылка Управление портфелем/Бренды на навигационной панели).
- 2 Создайте следующую запись, заполнив поля и ссылки, как показано в следующей таблице:

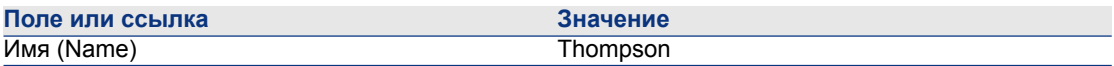

3 Клиент Windows: закройте все окна.

## **Шаг 2. Создание видов**

- 1 Отобразите виды (ссылка Управление портфелем/Виды на навигационной панели).
- 2 Создайте следующие записи, заполнив поля и ссылки, как показано в следующих таблицах:

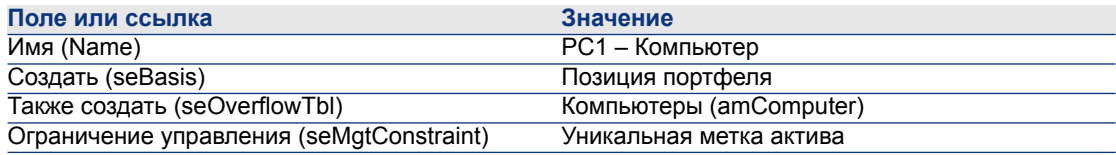

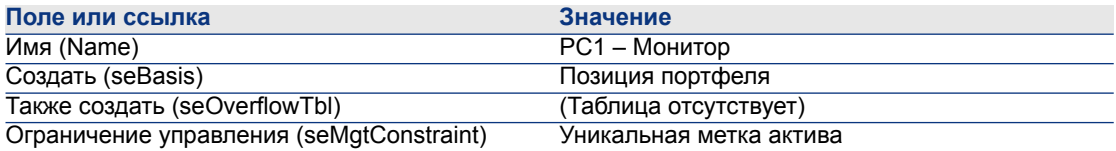

3 Клиент Windows: закройте все окна.

#### **Шаг 3. Создание моделей**

- <sup>1</sup> Отобразите модели (ссылка **Управление портфелем/Модели** на навигационной панели).
- 2 Создайте следующие записи, заполнив поля и ссылки, как показано в следующих таблицах:

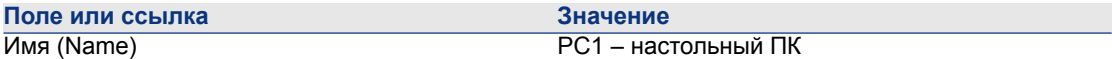

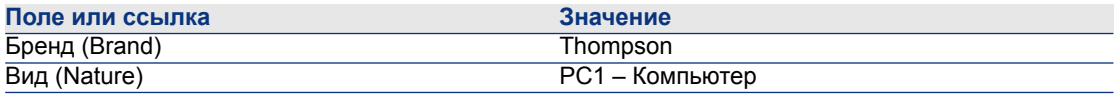

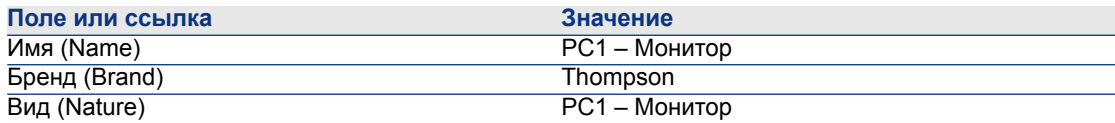

3 Клиент Windows: закройте все окна.

### **Шаг 4. Создание компании**

- 1 Отобразите компании (ссылка Управление портфелем/Компании на навигационной панели).
- 2 Создайте следующую запись, заполнив поля и ссылки, как показано в следующей таблице:

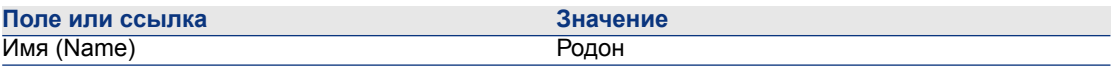

3 Клиент Windows: закройте все окна.

## **Шаг 5. Создание контракта на обслуживание**

- 1 Отобразите контракты (ссылка Контракты/Контракты на навигационной панели).
- 2 Создайте следующую запись, заполнив поля и ссылки, как показано в следующей таблице:

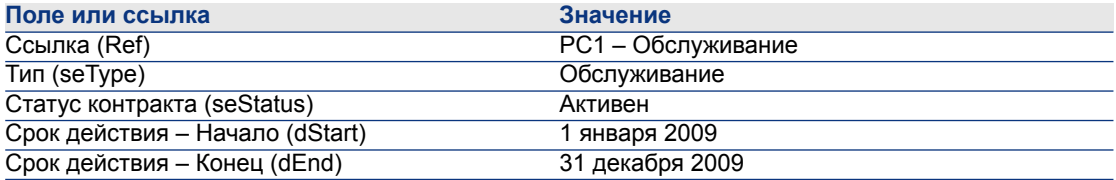

3 Клиент Windows: закройте все окна.

## **Шаг 6. Создание позиций портфеля**

<sup>1</sup> Отобразите позиции портфеля (ссылка **Управление** 

портфелем/Позиции портфеля на навигационной панели).

2 Создайте следующие записи, заполнив поля и ссылки, как показано в следующих таблицах:

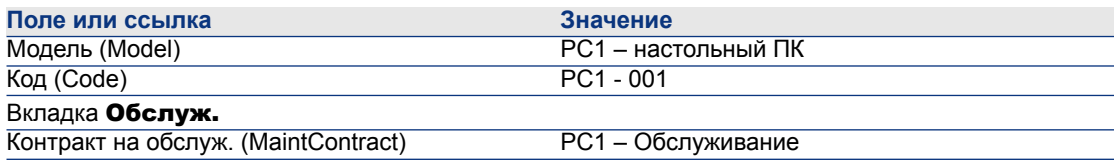

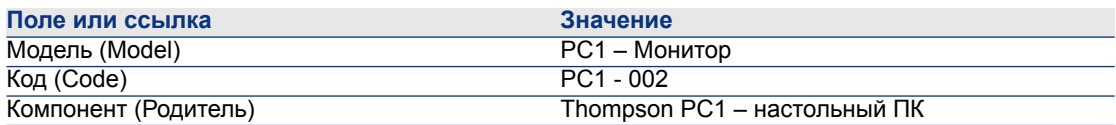

3 Клиент Windows: закройте все окна.

## **Шаг 7. Создание и отслеживание первого заказа на работу**

1 Отобразите заказы на работу (ссылка Управление

портфелем/Расширенный портфель/Заказы на работу на навигационной панели).

2 Создайте следующую запись, заполнив поля и ссылки, как показано в следующей таблице:

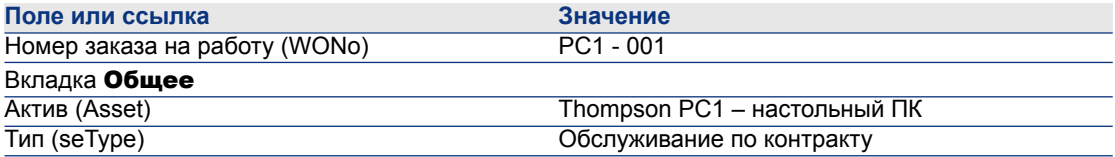

- 3 Клиент Windows: закройте все окна.
- 4 Отобразите контракты (ссылка Контракты/Контракты на навигационной панели).
- 5 Отобразите сведения о контракте PC1 Обслуживание.
- 6 Выберите вкладку Обслуживание.

Там обнаружится заказ на работу PC1 - 001.

7 Клиент Windows: закройте все окна.

- 8 Отобразите активы (ссылка Управление портфелем/Активы на навигационной панели).
- 9 Отобразите сведения об активе PC1 настольный ПК.
- $10$  Выберите вкладку **Обслуж.**.

Наряд на работу PC1 - 001 можно найти в подвкладке Наряды на работу

#### для этого актива.

11 Клиент Windows: закройте все окна.

# **ВНИМАНИЕ:**

**Чтобы правильно работал автоматический процесс, связывающий наряды на работу и контракты на обслуживание, должна быть заполнена ссылка** Контракт на обслуживание **во вкладке** Обсл. **в сведениях об активе.**

## **Шаг 8. Создание и отслеживание второго заказа на работу**

- 1 Отобразите заказы на работу (ссылка **Управление** портфелем/Расширенный портфель/Заказы на работу на навигационной панели).
- 2 Создайте следующую запись, заполнив поля и ссылки, как показано в следующей таблице:

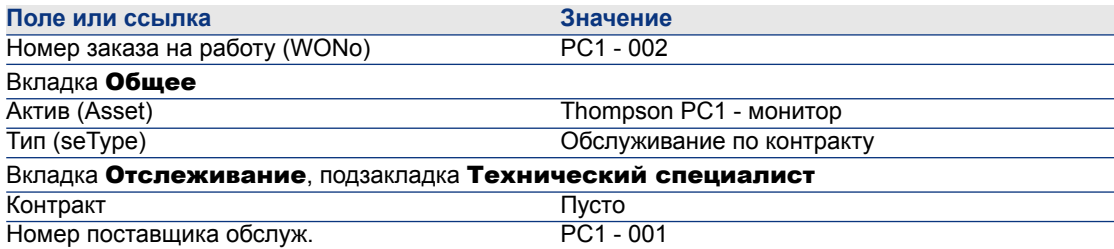

- 3 Клиент Windows: закройте все окна.
- 4 Отобразите контракты (ссылка Контракты/Контракты на навигационной панели).
- 5 Отобразите сведения о контракте PC1 Обслуживание.
- 6 Выберите вкладку Обслуживание.

Здесь нет заказа на работу PC1 - 002.

7 Клиент Windows: закройте все окна.

- 8 Отобразите активы (ссылка Управление портфелем/Активы на навигационной панели).
- 9 Отобразите сведения об активе PC1 монитор.
- $10$  Выберите вкладку **Обслуж.**.

Наряд на работу PC1 - 2 можно найти в подвкладке **Наряды на работу** для этого актива.

<span id="page-164-0"></span>11 Клиент Windows: закройте все окна.

## **Управление страховым контрактом**

<span id="page-164-1"></span>Для контрактов типа Страховка нет каких-либо связанных с ними специальных правил управления. Для ознакомления с управлением контрактами в Asset Manager можно просмотреть другие практические примеры в этом руководстве.

## **Управление контрактом ASP**

## **ВНИМАНИЕ:**

**Этот практический пример в данном разделе может быть выполнен только с использованием клиента Windows.**

#### **Представление практического примера**

В этом сценарии используются две компании, «Брок» и «Сантай».

Эти две компании заключают соглашение ASP. «Брок» играет роль клиента, а «Сантай» – поставщика услуг.

Ответственный за контракт ASP в «Броке» (г-н Чернов) использует Asset Manager для управления своими контрактами.

Г-н Никитин является менеджером отдела технической поддержки для пользователей приложения в «Броке».

В этом сценарии г-жа Денисова, работающая в компании «Брок», хочет иметь доступ к приложению как пользователь. Затем у нее возникает технический вопрос, касающийся использования приложения, и она подключается к ASP. Позднее г-жа Денисова увольняется из компании и, таким образом, удаляется

из списка пользователей приложения. Ко всему прочему, г-н Никитин перенастраивает приложение.

Ниже приводятся этапы данного сценария:

- 1 Создание компании «Сантай».
- 2 Создание сотрудников (г-н Чернов, г-н Никитин, г-жа Денисова).
- 3 Создание контракта ASP.
- 4 Выберите модуль Asset Manager Automated Process Manager Выполнить правила рабочих процессов для группы выполнения «BST ASP».
- 5 Создание учетных записей пользователей для контракта.
- 6 Г-жа Денисова подключается к услуге приложений и отправляет электронное письмо в службу технической поддержки.
- 7 Г-н Чернов удаляет учетную запись Денисовой.
- 8 Г-н Никитин перенастраивает приложение.

## **SAMEYAHUE**

Напоминание: для просмотра практических примеров необходимо выполнить полностью все перечисленные операции в указанном порядке.

Необходимо подключиться к демонстрационной базе данных Asset Manager в качестве администратора (имя для входа: «Admin», пароль не требуется), если только вы в особом порядке не проинструктированы подключиться при помощи другой учетной записи пользователя на данном этапе.

#### Предпосылки: импорт бизнес-данных ASP.

- 1 Запустите клиент Windows Asset Manager.
- 2 Подключитесь к демонстрационной базе данных:

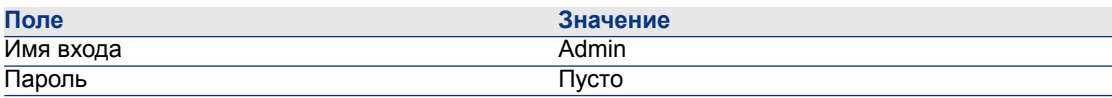

- 3 Выберите пункт меню Файл/Импорт.
- 4 Нажмите Выполнить скрипт.

Отображается окно Выполнить скрипт импорта.

- 5 Щелкните значок Папка справа от поля Выполняемый скрипт.
- 6 Выберите файл asp.scr и щелкните **Импорт**.

По умолчанию, этот файл находится в папке C:\Program Files\HP\Asset Manager 5.20 xx\datakit\bestprac.

7 Закройте окно.

После выполнения этого шага бизнес-данные, содержащие необходимые рабочие процессы и действия, импортируются в Asset Manager.

## **Шаг 1. Создание компании «Сантай»**

- 1 Отобразите компании (ссылка Управление портфелем/Компании на навигационной панели).
- 2 Создайте следующую запись, заполнив поля и ссылки, как показано в следующей таблице:

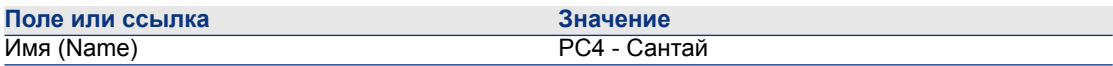

3 Закройте все окна.

#### **Шаг 2. Создание сотрудников**

- 1 Отобразите сотрудников (ссылка Организация/Сотрудники на навигационной панели).
- 2 Создайте следующие записи, заполнив поля и ссылки, как показано в следующих таблицах:

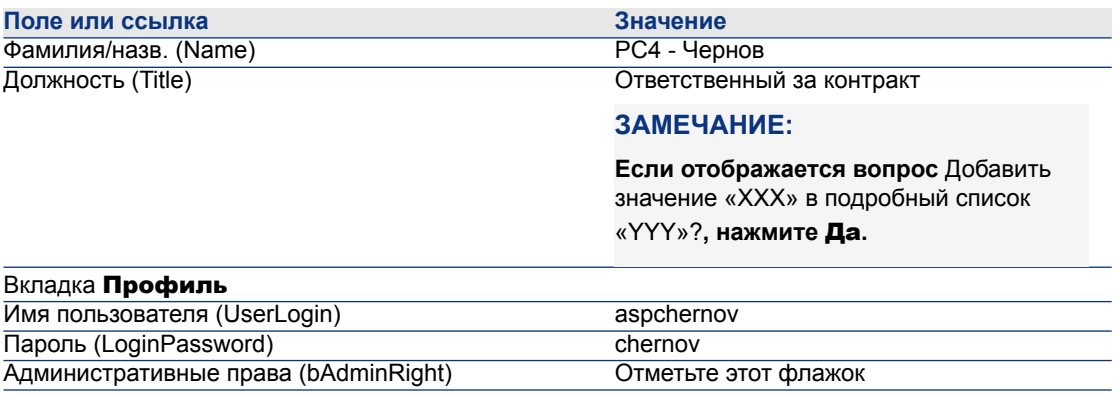

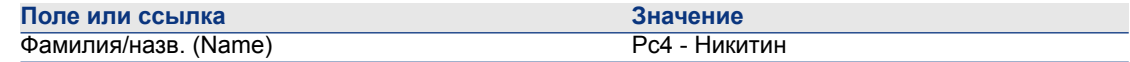

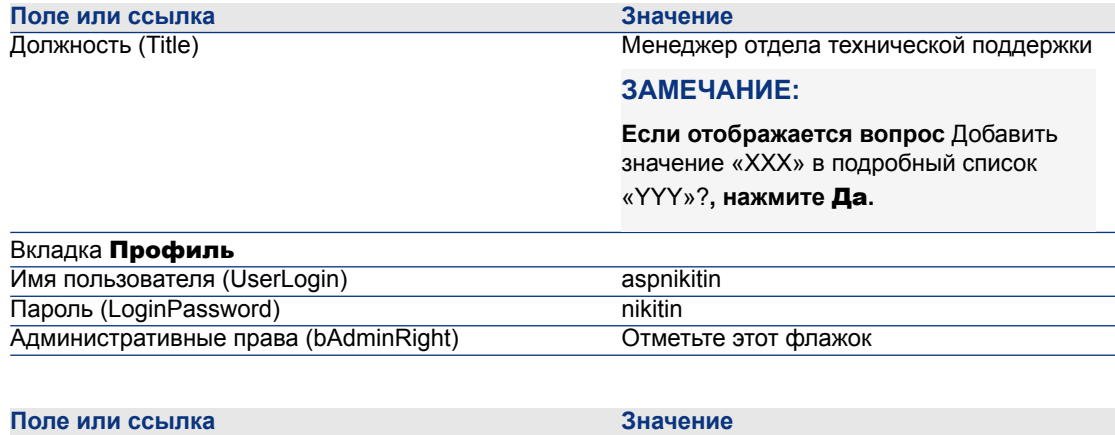

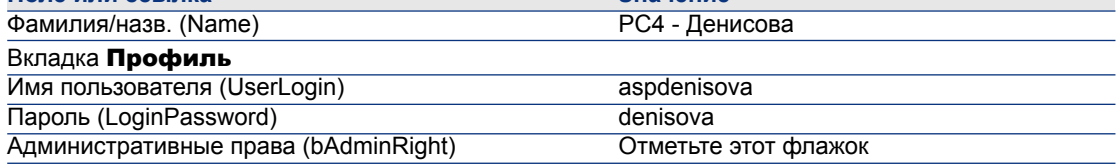

3 Закройте все окна.

## **Шаг 3. Создание контракта ASP**

#### **Контракт**

1 Подключитесь к демонстрационной базе данных как г-н Чернов (меню Файл/ Подключение к базе данных):

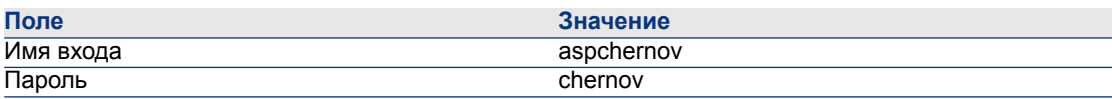

- 2 Отобразите контракты ASP (ссылка Контракты/ASP/Услуги приложений на навигационной панели).
- 3 Создайте следующую запись, заполнив поля и ссылки, как показано в следующей таблице:

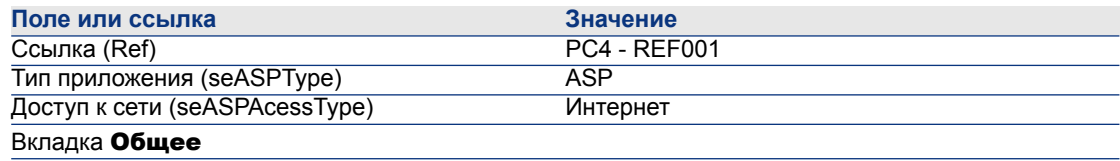

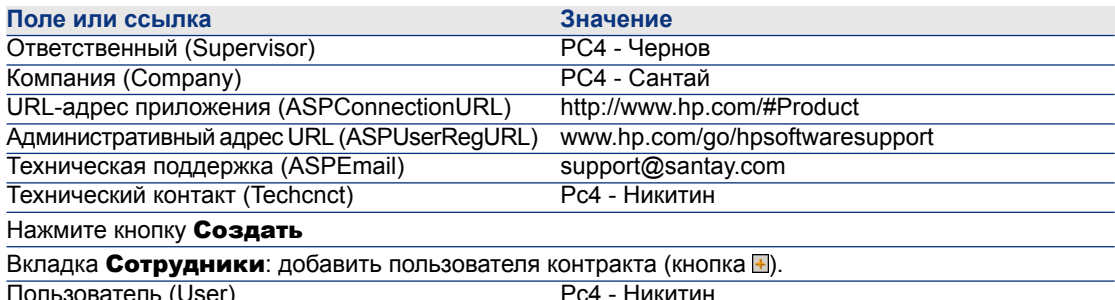

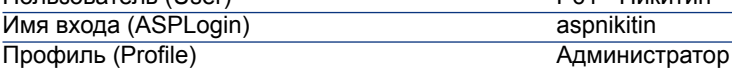

#### **ЗАМЕЧАНИЕ:**

**Если отображается вопрос** Добавить значение «XXX» в подробный список «YYY»?**, нажмите**

Да**.**

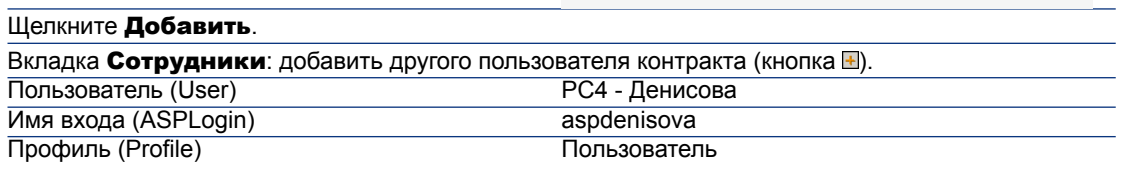

#### **ЗАМЕЧАНИЕ:**

**Если отображается вопрос** Добавить значение «XXX» в подробный список «YYY»?**, нажмите** Да**.**

#### Щелкните Добавить.

# **ЗАМЕЧАНИЕ:**

**Поле** Статус **(seStatus) в сведениях о пользователе имеет значение** Подлежит созданию **до тех пор, покаадминистратор услуги приложений не зарегистрирует учетные записи пользователей.**

- 4 Нажмите кнопку Изменение.
- 5 Нажмите кнопку Контракт.

Это обеспечивает доступ к положениям и условиям контракта ASP.

6 Закройте все окна.

## Этап 4: выполните модуль Asset Manager Automated Process Manager

Выполнить правила рабочих процессов для группы выполнения «BST ASP».

- 1 Запустите Asset Manager Automated Process Manager
- 2 Подключитесь к демонстрационной базе данных как Admin (меню Файл/ Подключение к базе данных).

Напоминание: для этого имени для входа нет пароля.

- 3 Выберите пункт меню Действие/Активировать.
- 4 Выберите модуль Выполнение правил рабочих процессов для группы выполнения для группы «BST ASP».
- 5 Нажмите кнопку ОК.

## Шаг 5. Создание учетных записей пользователей контракта

- 1 Вернитесь в клиент Windows Asset Manager.
- 2 Отобразите задачи рабочего процесса, назначенные г-ну Чернову (ссылка Управление портфелем/Мои задачи рабочего процесса на навигационной панели).

В столбце Операция отображается Управление учетной записью пользователя для обеих задач.

- $3$  Нажмите кнопку **Мастер**.
- 4 В новом окне мастера создания нажмите **Управление услугой** приложений.
- 5 Для этого сценария автоматически открывается Интернет-страница технической поддержки www.hp.com/go/hpsoftwaresupport. Предполагается, что вы подключены к странице администрирования контракта ASP.
- 6 Вернитесь в клиент Windows Asset Manager.
- 7 Выберите флажок Учетная запись создана в мастере создания.
- 8 Нажмите кнопку Готово, затем ОК.
- 9 Повторите операцию для другой операции рабочего процесса.
- 10 Нажмите кнопку Закрыть.
- 11 Вернитесь в Asset Manager Automated Process Manager.
- 12 Выберите пункт меню Действие/Активировать.
- 13 Выберите модуль Выполнение правил рабочих процессов для группы выполнения для группы «BST ASP».
- $14$  Нажмите кнопку ОК.
- 15 Вернитесь в клиент Windows Asset Manager.
- 16 Отобразите сведения о контракте ASP PC4 REF001 (поле Ссылка (Ref)) через ссылку Контракты/ASP/Услуги приложений на навигационной панели).
- <sup>17</sup> Во вкладке **Сотрудники** обратитесь к сведениям о пользователях Никитином и Денисовой: значение поля Статус изменилось с Подлежит созданию на Обновлено для обоих пользователей.
- 18 Закройте все окна.

## **Шаг 6. Г-жа Денисова подключается к услуге приложений и отправляет электронное письмо в службу технической поддержки**

1 Подключитесь к демонстрационной базе данных как г-жа Денисова (меню Файл/ Подключение к базе данных):

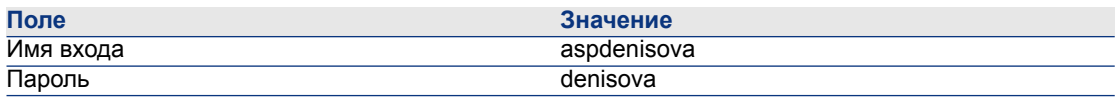

- $2$  Отобразите сотрудников (ссылка **Организация/Сотрудники** на навигационной панели).
- 3 Отобразите сведения о Pc4 Денисова.
- <sup>4</sup> На вкладке **Услуги приложений** показаны контракты ASP, к которым г-жа Денисова имеет доступ.
- 5 Для подключения к услуге приложений:

Правой кнопкой мыши щелкните строку контракта PC4-REF001 и выберите

#### Действия/ Подключение к услуге приложений.

- 6 Для отправки электронного письма в службу поддержки:
	- $1$  Дважды щелкните строку контракта PC4-REF001.

Отображается окно Сотрудники, охватываемые контрактом.

<sup>2</sup> Правой кнопкой мыши щелкните зону редактирования поля Контракт, а затем выберите пункт меню Действия/ Отправить сообщение электронной почты в службу технической поддержки.

Система обмена сообщениями отображает окно с новым сообщением для отправки команде поддержки.

7 Закройте все окна.

## **Шаг 7. Г-н Чернов удаляет учетную запись Денисовой**

1 Подключитесь к демонстрационной базе данных как г-н Чернов, администратор контракта ASP (меню Файл/ Подключение к базе данных):

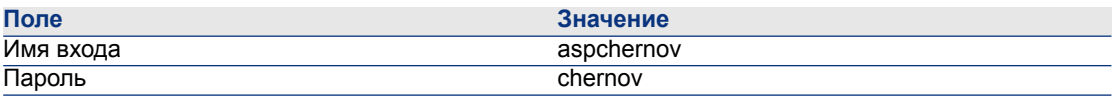

- <sup>2</sup> Отобразите контракты (ссылка Контракты/ASP/Услуги приложений на навигационной панели).
- 3 Отобразите сведения о контракте ASP.
- <sup>4</sup> На вкладке **Сотрудники** два раза щелкните пользователя «Денисова».

# **ВНИМАНИЕ:**

**На вкладке** Сотрудники **представлены зарегистрированные пользователи и администраторы услуги приложений. В качестве меры предосторожности Asset Manager не позволяет удалить сотрудника, просто нажав кнопку . Удаления должны быть проверены, как описано ниже.**

 $5$  Очистите поле Имя для входа (ASPLogin), а затем нажмите Изменение.

В поле Статус (seStatus) теперь отображается Обновлено.

- 6 Вернитесь в Asset Manager Automated Process Manager.
- 7 Выберите пункт меню Действие/Активировать.
- 8 Выберите модуль Выполнение правил рабочих процессов для группы выполнения для группы «BST\_ASP».
- $9$  Нажмите кнопку ОК.
- 10 Вернитесь в клиент Windows Asset Manager.
- 11 Обновите сведения о г-же Денисовой (нажмите клавишу F5),

Поле Статус (seStatus) теперь имеет значение Подлежит обновлению.

12 Отобразите задачи рабочего процесса, назначенные г-ну Чернову (ссылка

Управление портфелем/Мои задачи рабочего процесса на навигационной панели).

В столбце Операция отображается Управление учетной записью пользователя.

13 Нажмите кнопку Мастер.

- $14$  В новом окне мастера нажмите **Управление услугой приложений**.
- 15 Выйдите из окна, в котором выполняется процесс, и выберите флажок Учетная запись удалена в мастере.
- 16 Нажмите кнопку Готово, затем OK, после чего Закрыть.
- 17 Вернитесь в Asset Manager Automated Process Manager.
- 18 Выберите пункт меню Действие/Активировать.
- 19 Выберите модуль Выполнение правил рабочих процессов для группы выполнения для группы «BST\_ASP».
- $20$  Нажмите кнопку **ОК**.
- 21 Вернитесь в клиент Windows Asset Manager.
- 22 Обновите сведения о г-же Денисовой (нажмите клавишу F5).

В поле Статус (seStatus) теперь отображается Обновлено.

#### **Шаг 8. Г-н Никитин перенастраивает приложение**

Подключитесь к базе данных как г-н Никитин. Теперь имеются две возможности:

- $1$  По ссылке Контракты/ ASP/ Услуги приложений на навигационной панели правой кнопкой мыши щелкните контракт ASP, после чего в контекстном меню выберите Действия/ Управление услугой приложений.
- $2$  По ссылке Организация/Сотрудники на навигационной панели выберите в окне слева г-на Никитина. При этом осуществляется доступ к сведениям о г-не Никитине.

<span id="page-172-0"></span>Во вкладке Услуги приложений правой кнопкой мыши щелкните контракт ASP, после чего в контекстном меню выберите Действия/ Управление услугой приложений.

## **Управление уровнями обслуживания**

#### **Представление практического примера**

Компания, использующая ПО, использует услугу Asset Manager Web, доступ к которой может осуществляться ее сотрудниками. Asset Manager Web - это услуга, позволяющая пользователю получать доступ к веб-интерфейсу Asset Manager.

Эта услуга является объектом соглашения об уровне обслуживания наряду с ее пользователями. 90% времени, по меньшей мере, 100 пользователей должны иметь возможность пользоваться этой услугой.

Уровень обслуживания будет оцениваться каждый квартал 2009.

Сервер будет проходить техобслуживание, в результате чего будет недоступным на 80% с 1 по 11 февраля 2009.

Вследствие этого нарушается соглашение об уровне обслуживания и начисляется штраф ИТ-подразделению.

#### Создание актива, представляющего бизнес-услугу

На этом этапе создается бизнес-услуга, которая является объектом соглашения об уровне обслуживания:

#### Создание вида

- <sup>1</sup> Отобразите виды (ссылка **Управление портфелем/ Виды** на навигационной панели).
- 2 Создайте новую запись со следующими значениями:

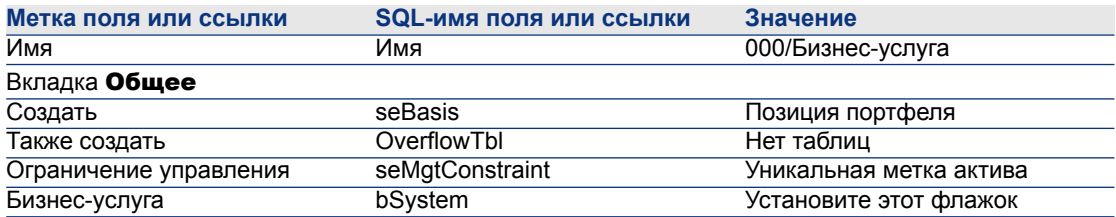

#### Создание модели

- <sup>1</sup> Отобразите модели (ссылка **Управление портфелем/ Модели** на навигационной панели).
- 2 Создайте новую запись со следующими значениями:

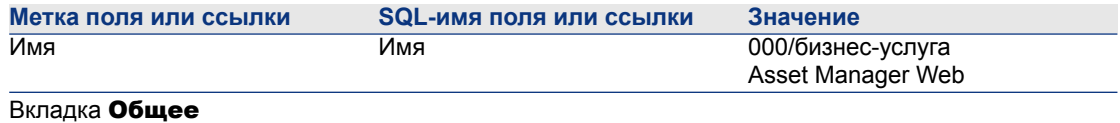

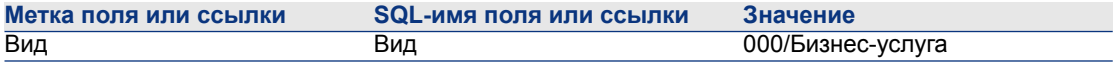

#### **Создание актива**

- 1 Отобразите активы (ссылка Управление портфелем/ Активы на навигационной панели).
- 2 Создайте новую запись со следующими значениями:

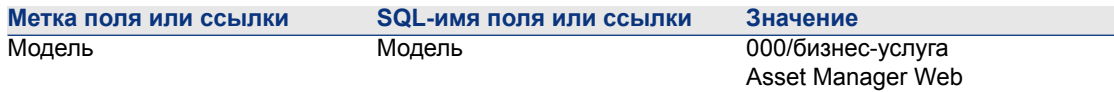

## **Создание финансового года, временного разделения и периодов**

На этом этапе создаются ссылочные периоды, которые будут использоваться для анализа доступности бизнес-услуги:

- 1 Отобразите финансовые года (ссылка Финансы/Финансовые года на навигационной панели).
- 2 Создайте новую запись со следующими значениями:

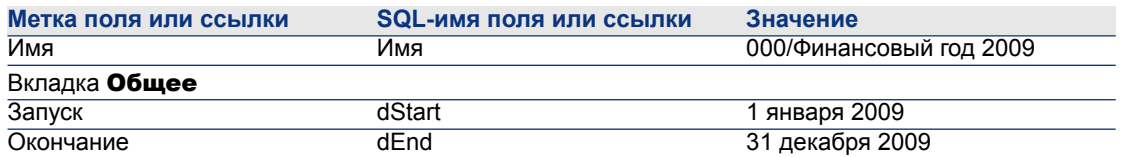

- <sup>3</sup> Подтвердите создание (кнопка Создать в клиенте Windows или Сохранить в веб-клиенте).
- 4 Выберите вкладку Разделения. Только что созданный финансовый год пока не содержит никаких разделений.
- 5 Добавьте временное разделение в только что созданный финансовый год со следующими значениями (кнопка в Windows-клиенте или кнопка Добавить в веб-клиенте).

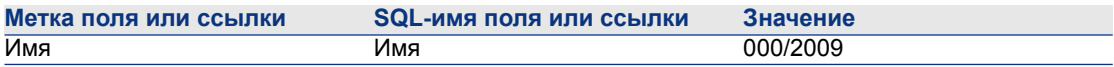

 $6$  Добавьте временное разделение (кнопка **Добавить** в клиенте Windows или ОК в веб-клиенте).

- 7 Сохраните изменения, сделанные в финансовом году (кнопка Изменение в клиенте Windows или Сохранить в веб-клиенте).
- 8 Отобразите сведения о временном разделении 000/2009 во вкладке Разделения в сведениях о финансовом годе.
- 9 Теперь необходимо создать периоды времени, связанные с разделением. Согласно данным практического примера, эти периоды соответствуют кварталам. Таким образом, надо будет создать четыре различных периода.
- 10 Выберите вкладку **Периоды**.
- 11 Добавьте период (кнопка  $\blacksquare$  в клиенте Windows или **Добавить** в веб-клиенте).
- 12 Заполните следующие поля:

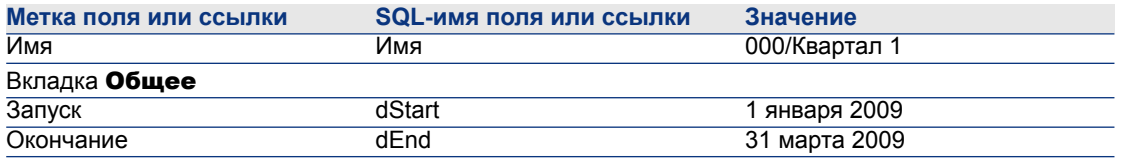

- 13 Добавьте период (кнопка Добавить в клиенте Windows или ОК в веб-клиенте).
- 14 Повторите этапы 9-11 для создания 000/Квартал 2, 000/Квартал 3 и 000/Квартал 4.

## **Создание центра затрат**

На этом этапе создается выделяемый центр затрат для начисления штрафа:

- 1 Отобразите центры затрат (ссылка Управление портфелем/Центры затрат на навигационной панели).
- 2 Создайте новую запись со следующими значениями:

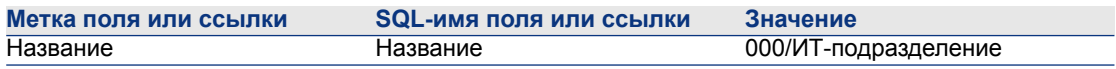

## **Создание типа затрат**

На этом этапе создается выделяемый тип затрат для начисления штрафа:

- 1 Отобразите типы затрат (ссылка Управление портфелем/ Типы затрат на навигационной панели).
- 2 Создайте новую запись со следующими значениями:

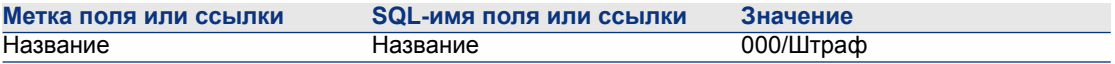

#### **Создание штрафа за единицу**

На этом этапе определяется стоимость за единицу для штрафа:

- <sup>1</sup> Создайте продукты (ссылка **Каталог/ Продукты** на навигационной панели).
- 2 Создайте новую запись со следующими значениями:

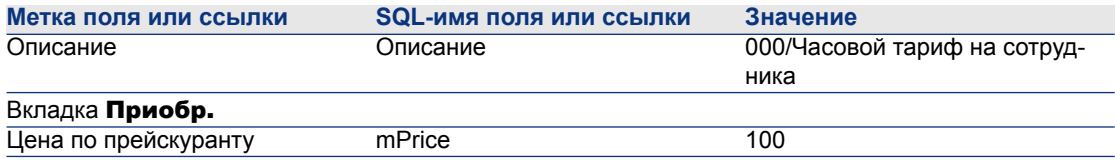

## **Создание соглашения об уровне обслуживания**

На этом этапе создается соглашение об уровне обслуживания, связывающее обязательствами ИТ-подразделение и пользователей:

- <sup>1</sup> Отобразите соглашения об уровне обслуживания (ссылка **Контракты/** Лизинг/ Договоры аренды на навигационной панели).
- 2 Создайте новую запись со следующими значениями:

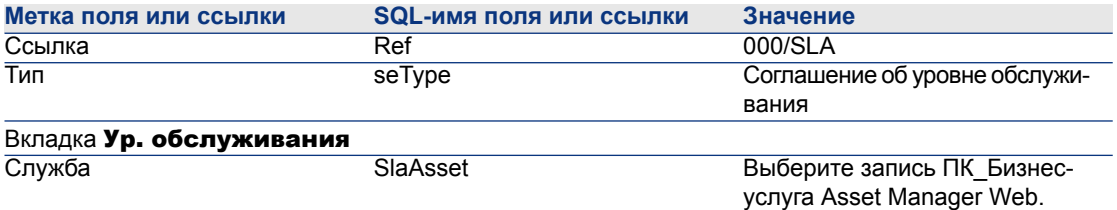

#### **Создание контракта о требованиях уровня обслуживания**

На этом этапе создается контракт о требованиях уровня обслуживания для 2009.

1 Отобразите контракты о требованиях уровня обслуживания (ссылка Контракты/ Уровень обслуживания/ Требования уровня обслуживания на навигационной панели).

#### 2 Создайте новую запись со следующими значениями:

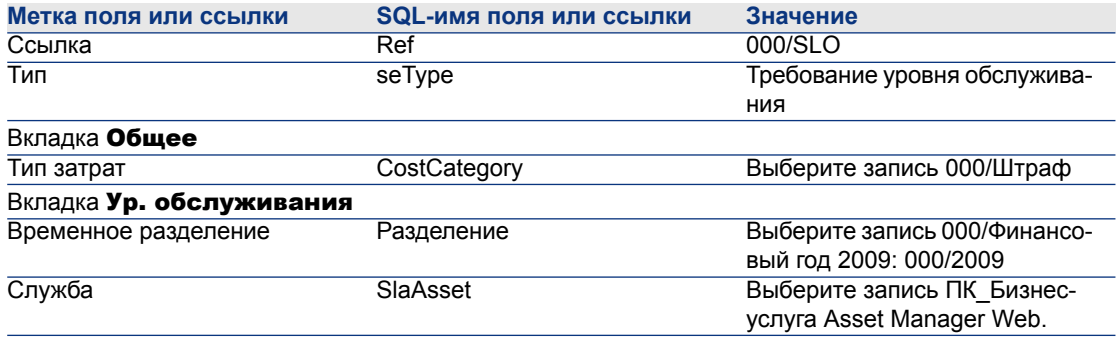

#### **Добавление строк целевых параметров уровня обслуживания**

На этом этапе создаются параметры доступности для 2009.

- 1 Отобразите контракты о требованиях уровня обслуживания (ссылка Контракты/ Уровень обслуживания/ Требования уровня обслуживания на навигационной панели).
- 2 Выберите контракт о требованиях уровня обслуживания 000/SLO.
- 3 Запустите Добавить строки в контракт на требование уровня обслуживания (sysSloAddLines) (ссылка Контракты/ Уровень обслуживания/ Добавить строки в контракт на требование уровня обслуживания на навигационной панели).
- 4 Введите сведения в мастер следующим образом:

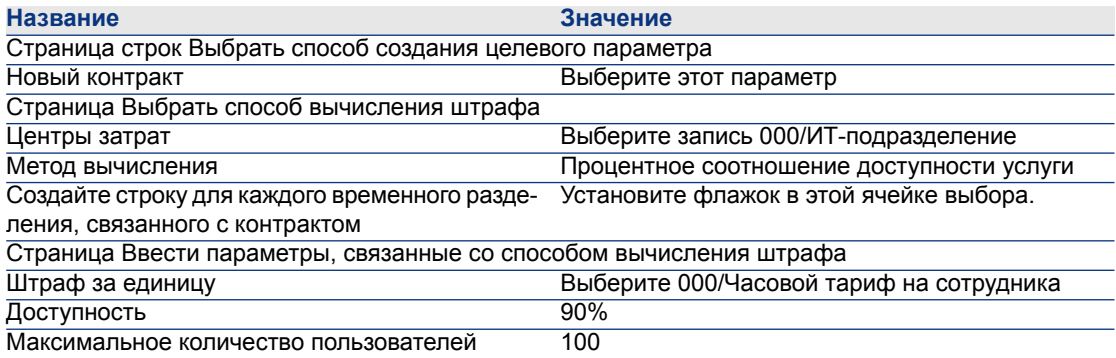

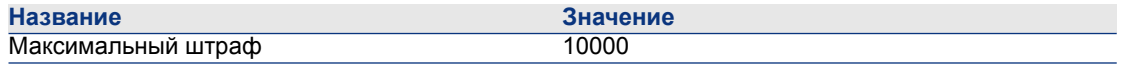

#### **Создание простоя**

На этом этапе указывается простой в оказании бизнес-услуги с 1 по 9 февраля 2009:

- 1 Отобразите активы (ссылка Управление портфелем/ Бизнес-услуги/ Простой на навигационной панели).
- 2 Создайте новую запись со следующими значениями:

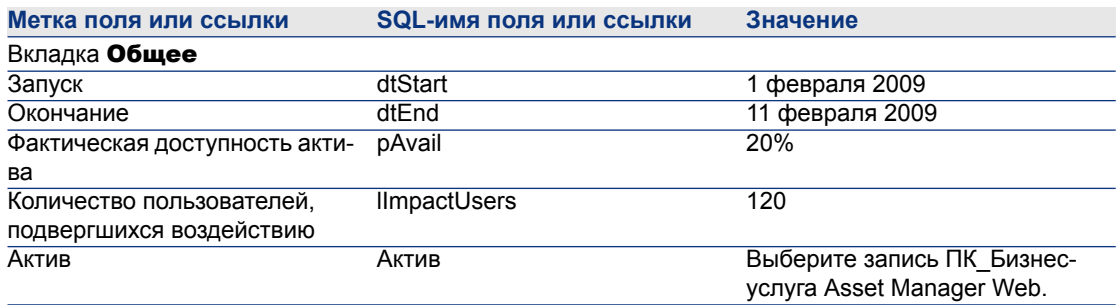

## **Проверка соблюдения ожидаемых уровней обслуживания, вычисление штрафов и осуществление возвратов платежей**

- 1 Отобразите контракты о требованиях уровня обслуживания (ссылка Контракты/ Уровень обслуживания/ Требования уровня обслуживания на навигационной панели).
- 2 Отобразите сведения контракта о требованиях уровня обслуживания 000/SLO.
- 3 Отобразите вкладку Ур. обслуживания.
- 4 Отобразите строку требований уровня обслуживания, соответствующую временному периоду Квартал 1.
- 5 Вычислите фактическую доступность на данный период и превышенные пороговые суммы (кнопка Рассчит. излишек).

При этом обновляется поле Сумма превышена (tsChargedLostSecs). Проверьте это значение.

6 Если требования уровня обслуживания не были соблюдены, вычислите сумму штрафа (кнопка Выч. штраф).

При этом обновляется поле **Штраф** (mPenalty). Проверьте это значение.

- 7 Если значение поля **Штраф** (mPenalty) является приемлемым, установите в поле Обработка (seStatus) значение Вычислено.
- 8 Сохраните изменения (кнопка Изменение в клиенте Windows или Сохранить в веб-клиенте).

При этом запускается автоматическая выплата сумм штрафа, которая отображается в строке расходов.

- 9 Если операцияавтоматическоговозвратаплатежавыполняется правильно, значение поля Обработка (seStatus) изменится на Выставлен счет, а в поле Дата выставления счета (dProcReq) указывается дата создания строки расходов.
- 10 Отобразите контракты о требованиях уровня обслуживания (ссылка Контракты/ Уровень обслуживания/ Требования уровня обслуживания на навигационной панели).
- 11 Отобразите контракт 000/SLO.
- 12 Отобразите вкладку Затраты.
- <span id="page-179-0"></span>13 Отобразите сведения о строке расходов Начисление штрафа: 000/Финансовый год 2007 / 000/2007: 000/Квартал 1-000/SLO (). Проверьте эту строку расходов.

## **Создание оповещения**

## **ВНИМАНИЕ:**

**Этот практический пример в данном разделе может быть выполнен только с использованием клиента Windows.**

# **ЗАМЕЧАНИЕ:**

**Для иллюстрации процесса оповещения в практическом примере используется контракт с просроченной датой.**

#### **Представление практического примера**

В этом сценарии используются две компании, «Брок» и «Ческо». «Брок» и «Ческо» подписывают контракт типа «другой».
Это контракт со сроком действия с 1 января 2005 г. по 31 декабря 2005 г., и уведомление о его завершении должно быть дано не менее, чем за два месяца до окончания срока действия.

В этом сценарии компания «Брок» включает контракт типа «другой» в свою базу данных, и настраивает Asset Manager для инициирования оповещения за 70 дней до окончания срока действия. Это оповещение должно быть послано ответственному за контракт, г-ну Потапову, затем его менеджеру г-ну Рыжову (руководитель юридического отдела), в форме электронного письма с оповещением, используя систему обмена сообщениями Asset Manager.

Ниже приводятся этапы данного сценария:

- 1 Создание г-на Рыжова.
- 2 Создание юридического отдела (ответственный г-н Рыжов).
- 3 Создание г-на Потапова.
- 4 Создание компании «Ческо».
- 5 Создание действий: уведомление ответственного по контракту и менеджера.
- 6 Создание контракта с компанией Ческо.
- 7 Создание оповещения.

### **ЗАМЕЧАНИЕ:**

**Напоминание: для просмотра практических примеров необходимо выполнить полностью все перечисленные операции в указанном порядке.**

**Необходимо подключиться к демонстрационной базе данных Asset Manager в качестве администратора (имя для входа: «Admin», пароль не требуется), если только вы в особом порядке не проинструктированы подключиться при помощи другой учетной записи пользователя на данном этапе.**

#### **Шаг 1. Создание г-на Рыжова**

- <sup>1</sup> Отобразите сотрудников (ссылка **Организация/Сотрудники** на навигационной панели).
- 2 Создайте следующую запись, заполнив поля и ссылки, как показано в следующей таблице:

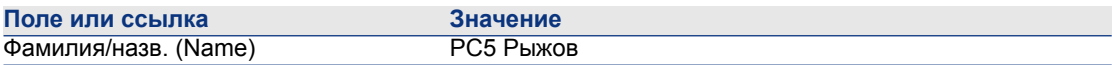

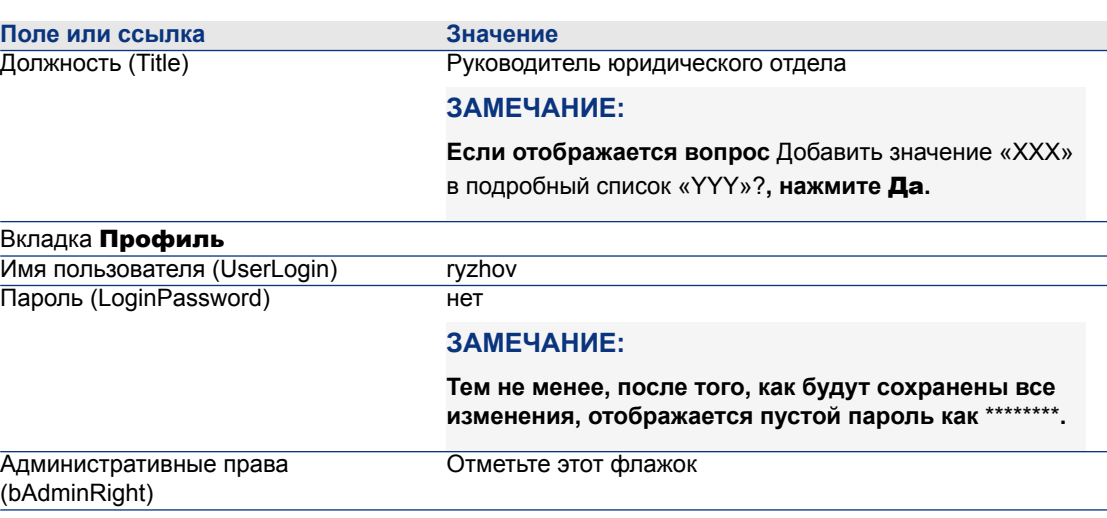

#### **Шаг 2. Создание юридического отдела.**

- 1 Отобразите подразделения (ссылка Организация/Подразделения на навигационной панели).
- 2 Создайте следующую запись, заполнив поля и ссылки, как показано в следующей таблице:

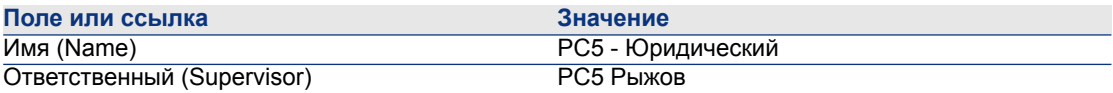

3 Закройте все окна.

#### **Шаг 3. Создание г-на Потапова.**

- 1 Отобразите сотрудников (ссылка Организация/Сотрудники на навигационной панели).
- 2 Создайте следующую запись, заполнив поля и ссылки, как показано в следующей таблице:

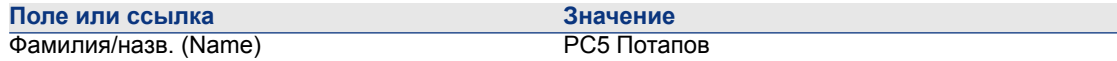

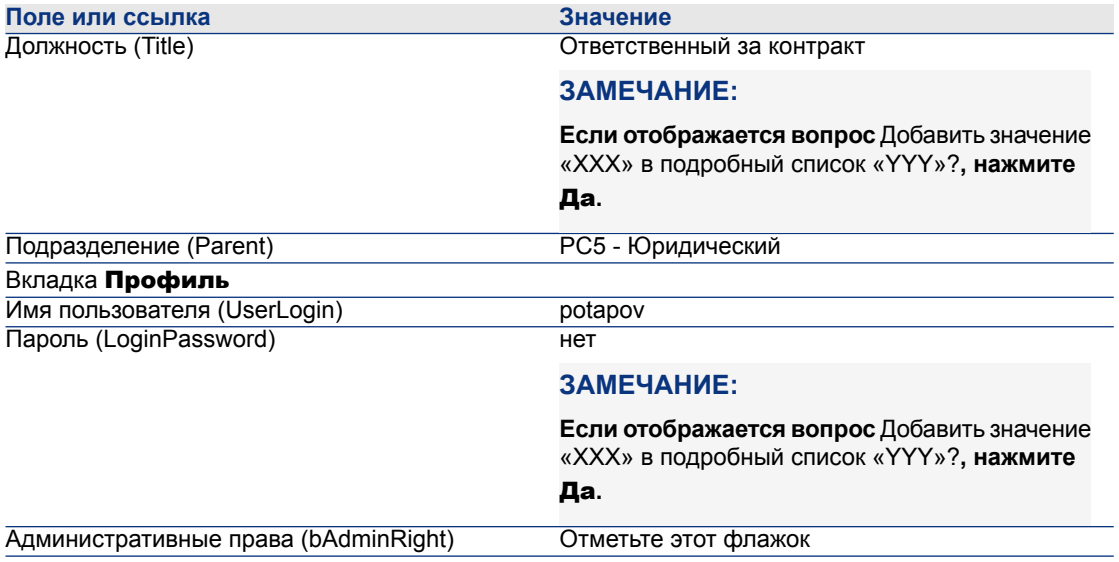

#### **Шаг 4. Создание компании «Ческо»**

- 1 Отобразите компании (ссылка Управление портфелем/Компании на навигационной панели).
- 2 Создайте следующую запись, заполнив поля и ссылки, как показано в следующей таблице:

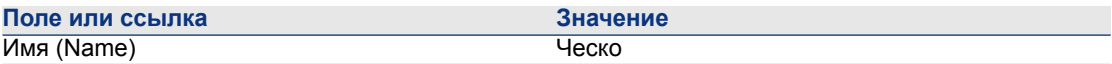

3 Закройте все окна.

#### **Шаг 5. Создание действий**

- 1 Отобразите действия (ссылка Администрирование/ Действия на навигационной панели).
- 2 Создайте следующие записи, заполнив поля и ссылки, как показано в следующих таблицах:

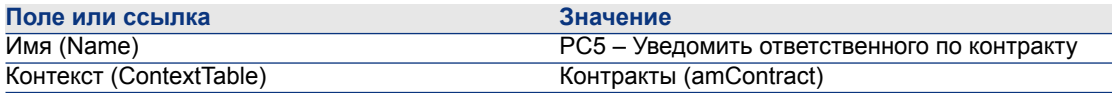

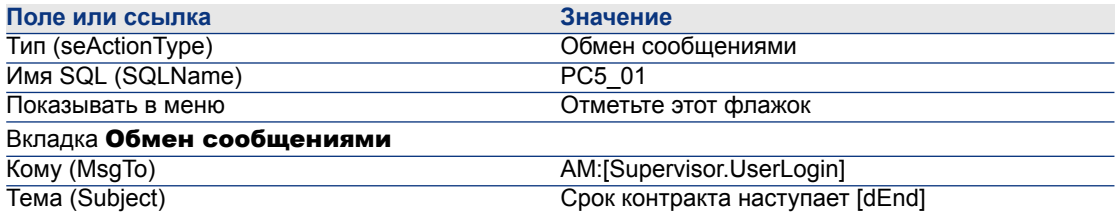

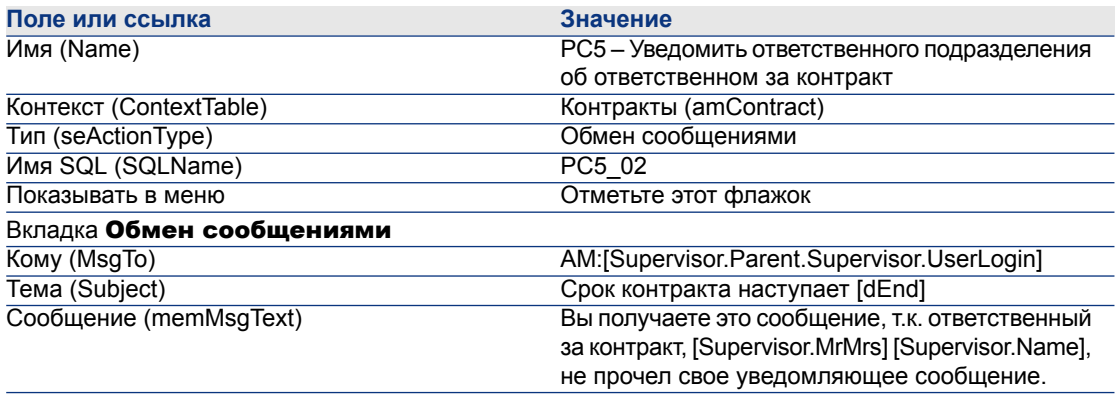

### **Шаг 6. Создание контракта**

- 1 Отобразите контракты (ссылка Контракты/Контракты на навигационной панели).
- 2 Создайте следующую запись, заполнив поля и ссылки, как показано в следующей таблице:

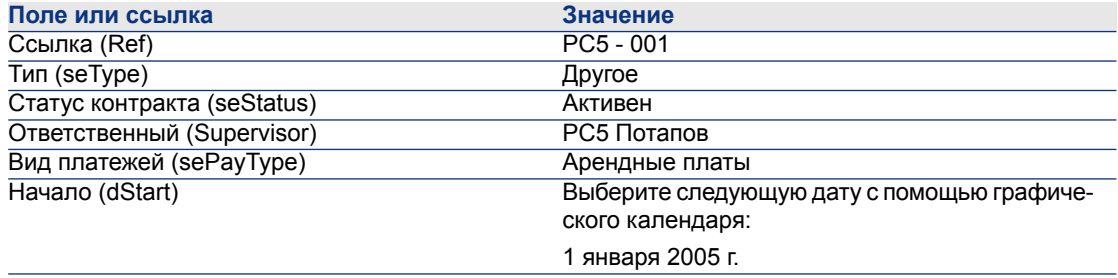

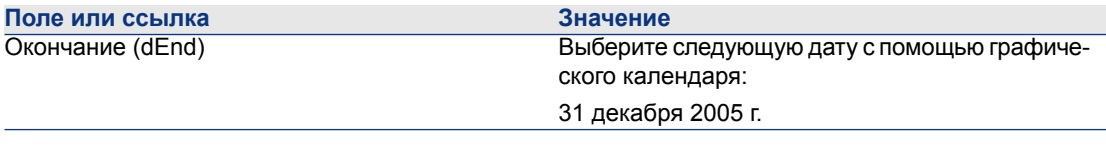

#### **Этап 7: создание оповещения**

- <sup>1</sup> Отобразите контракты (ссылка Контракты/ Контракты на навигационной панели).
- 2 Выберите контракт CP5-001, созданный на предыдущем этапе.
- 3 Щелкните значок в справа от поля Окончание (dEnd) (вкладка Общее в сведениях о контракте).

Отобразится окно создания оповещения.

4 Заполните поля и ссылки, показанные в следующей таблице:

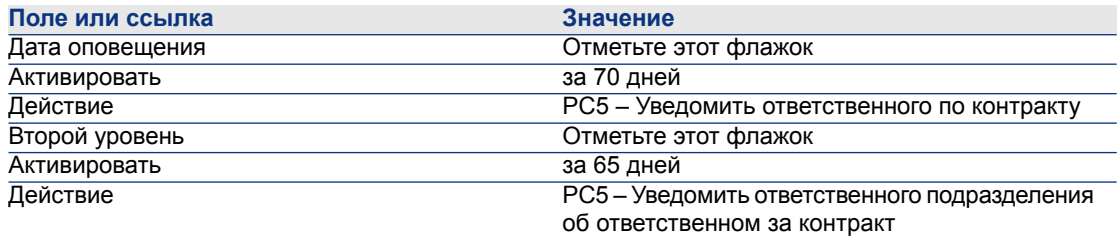

- $5$  Нажмите кнопку ОК, затем Изменение.
- 6 Запустите Asset Manager Automated Process Manager
- 7 Подключитесь к демонстрационной базе данных как Admin (меню Файл/ Подключение к базе данных).

Связанный пароль пуст.

- 8 Выберите пункт меню Действие/Активировать.
- 9 Выберите модуль Проверка оповещений.
- 10 Нажмите кнопку ОК.
- 11 Вернитесь в клиент Windows Asset Manager.
- 12 Подключитесь к демонстрационной базе данных как г-н Рыжов (меню

#### Файл/ Подключение к базе данных):

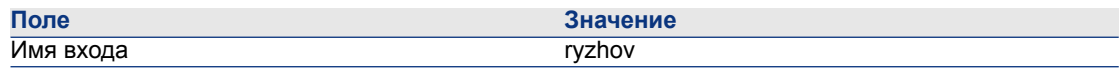

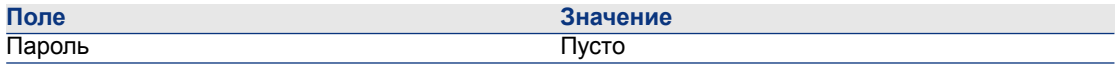

- 13 Отображается сообщение, информирующее о том, что у вас имеется не прочтенное сообщение.
- 14 Чтобы прочесть сообщение, нажмите Да, затем Далее.

Отобразится созданное вами сообщение оповещения. Начальное сообщение посылается г-ну Потапову, когда Asset Manager впервые обнаруживает, что уже прошел период уведомления за 70 дней. Затем г-н Рыжов получает сообщение, когда Asset Manager обнаруживает, что до окончания контракта осталось менее 65 дней, а г-н Потапов все еще не прочел свое сообщение.

Нажмите кнопку Ссылочный объект. Окно сведений для контракта PC5 - 001 открывается автоматически.

15 Щелкните Готово, чтобы закрыть мастер чтения сообщений.

**IV Приложения**

# **14 Глоссарий**

### **Приемка**

<span id="page-188-0"></span>Приемка активов является критически важным этапом в процессе лизинга, на котором лизингополучатель и лизингодатель обмениваются документами контракта (акт приемки).

Как оговорено в контракте, это обязывает лизингополучателя производить арендную плату.

Таблица базы данных Asset Manager, описывающая эти объекты

<span id="page-188-1"></span>Активы (amAsset)

### **Соглашение об уровне обслуживания (SLA)**

Соглашение об уровне обслуживания - это письменное соглашение между ИТ-подразделением (провайдером) и его клиентами.

В нем определяются целевые параметры и ответственности обеих сторон.

Это соглашение может затрагивать определенную услугу (и всех ее пользователей), определенную группу пользователей (и все услуги для них) или комбинацию вышеуказанного.

Соглашение об уровне обслуживания определяется для каждой услуги с клиентами, которые являются получателями услуг.

Каждое соглашение об уровне обслуживания состоит из одного или нескольких Контрактов о целевых параметрах уровня обслуживания (SLO), причем один контракт о требованиях уровня обслуживания применяется для каждого временного разделения, на которое было определено соглашение об уровне обслуживания.

#### Таблицы базы данных Asset Manager, описывающие эти объекты

amContract (Контракты)

### **Коэффициент расчета арендной платы**

<span id="page-189-0"></span>Коэффициент расчета арендной платы используется в формуле вычисления арендной платы контрактов:

Арендная плата контракта = значение арендной платы контракта x коэффициент расчета арендной платы

Коэффициент расчета арендной платы изменяется в соответствии с типом актива по контракту. Он оговаривается в контракте.

#### Таблицы базы данных Asset Manager, описывающие эти объекты

<span id="page-189-1"></span>Аренда актива (amAssetRent) Арендные платы уровня расписания (amCntrRent)

### **Общий заказ на поставку**

Контракты типа Общий ЗнП обязывают покупателя купить указанное минимальное количество в течение определенного периода времени.

Если минимальное количество не достигнуто к концу периода, с покупателя причитаются штрафы.

Таблица базы данных Asset Manager, описывающая эти объекты

Контракты (amContract)

### **Контракт**

<span id="page-190-1"></span>Asset Manager позволяет управлять контрактами или соглашениями, заключенными с бизнес-партнерами.

Актив может быть связан с несколькими контрактами.

#### Примеры

Asset Manager позволяет управлять следующими типами контрактов:

- Основной договор лизинга
- Договор аренды
- Обслуживание
- Страхование
- Лицензия
- Общий заказ на поставку
- Соглашение об уровне обслуживания
- Требование уровня обслуживания
- Другое

Таблица базы данных Asset Manager, описывающая эти объекты

<span id="page-190-0"></span>Контракты (amContract)

### **Контракт о требованиях уровня обслуживания (SLO)**

Каждое соглашение об уровне обслуживания состоит из одного или нескольких Контрактов о требованиях уровня обслуживания, причем один контракт о требованиях уровня обслуживания применяется для каждого временного разделения, на которое было определено соглашение об уровне обслуживания.

Каждый контракт о целевых параметрах уровня обслуживания состоит из строк целевых параметров обслуживания. На каждый период, составляющий временное разделение контракта, приходится одна строка целевых параметров обслуживания.

#### Таблицы базы данных Asset Manager, описывающие эти объекты

Контракты (amContract)

### **Основной договор лизинга**

<span id="page-191-1"></span>Основной договор лизинга определяет общие положения и условия для арендуемого оборудования и отношения между лизингодателем и лизингополучателем.

Он используется как базис (или шаблон) для создания договоров аренды.

В основном договоре лизинга не определяются оборудование и суммы арендной платы. Такая информация детализируется в отдельных договорах аренды.

Таблица базы данных Asset Manager, описывающая эти объекты

Контракты (amContract)

### **Договор аренды**

<span id="page-191-0"></span>Договор аренды является применением основного договора лизинга.

Он наследует большую часть информации из основного договора лизинга, и содержит список оборудования, суммы арендной платы и основные даты.

Таблица базы данных Asset Manager, описывающая эти объекты

<span id="page-191-2"></span>Контракты (amContract)

### **Ссуды**

В некоторых случаях может понадобиться занять финансовые средства для лизинговых соглашений.

Asset Manager позволяет описать такую ссуду и управлять ее возмещением (основная сумма, процент, взносы).

#### Соответствующие термины

[Правопреемник](#page-197-0) [стр. 198]

Таблица базы данных Asset Manager, описывающая эти объекты

Ссуды (amLoan)

### **Срок истребования**

<span id="page-192-4"></span>Отрезок времени до надлежащей арендной платы.

#### Таблицы базы данных Asset Manager, описывающие эти объекты

<span id="page-192-0"></span>Аренда актива (amAssetRent) Арендные платы уровня расписания (amCntrRent)

### **Конец срока действия**

<span id="page-192-3"></span>В конце срока действия лизингополучатели обычно имеют несколько предоставленных им возможностей: покупка, возврат или возобновление аренды оборудования.

#### <span id="page-192-1"></span>Возможность выкупа

Большинство соглашений оговаривает, что лизингополучатель может или должен купить оборудование по справедливой рыночной стоимости. Это значение определяется между лизингодателем и лизингополучателем на основе типичной рыночной стоимости для соответствующего типа оборудования.

#### <span id="page-192-5"></span>Уведомление

Большинство соглашений требует, чтобы лизингополучатель заранее явно уведомлял лизингодателя о выбранной опции срока окончания аренды для оборудования (возобновление, возврат, покупка). Как правило, если лизингодатель не был уведомлен заранее, лизингополучатель может оказаться обязанным уплатить дополнительную арендную плату.

Asset Manager помогает заранее уведомлять вас об активах, для которых приближается конец срока.

<span id="page-192-2"></span>Лизингополучатель может создавать оповещения на различных уровнях, которые инициируются при наступлении определенных дат: даты уведомления об окончании срока действия, о возврате, выкупе или возобновлении.

#### Досрочное прекращение

Иногда активы продаются сторонним организациям, теряются, воруются или разрушаются. Как правило, лизингодатель информируется об этом, и это немедленно влияет на суммы арендных плат (см. определение значения убытка).

В некоторых случаях лизингополучатель может вернуть оборудование до окончания срока действия. Это может быть сделано в любое время по заявке лизингополучателя или на даты, определенные в контракте. Лизингополучатель должен уплатить штраф, называемый взносами за досрочное завершение.

Таблица базы данных Asset Manager, описывающая эти объекты

Контракты (amContract)

### **Управление уровнем обслуживания (SLM)**

<span id="page-193-3"></span><span id="page-193-0"></span>Цель Управления уровнем обслуживания (SLM) - управлять каталогом услуг в ИТ-подразделении и определить уровни производительности этих услуг.

### **Выделение**

<span id="page-193-1"></span>Выделением является один из режимов вычисления арендной платы за активы по контракту.

При использовании режима Выделения необходимо определить фиксированную сумму арендной платы за каждый актив.

#### Противоположности

[Пропорционально](#page-197-1) [стр. 198]

#### Таблицы базы данных Asset Manager, описывающие эти объекты

<span id="page-193-2"></span>Аренда актива (amAssetRent) Арендные платы уровня расписания (amCntrRent)

### **Процент**

Процентом является часть возмещаемых ссуд, сосновной суммой и взносами.

Таблица базы данных Asset Manager, описывающая эти объекты

Ссуды (amLoan)

### **Лизинг**

<span id="page-194-1"></span>Лизинг имеет сходства и отличия с долговременной арендой и с соглашениями покупки в кредит.

Во всех случаях используются арендные платежи. Но между этими тремя видами соглашений имеются и различия:

- Лизинг: в лизинговых соглашениях для вычисления арендных платежей и штрафов используются расписания платежей. Существует множество видов лизинговых соглашений, и все они помогают компании избежать капитальных затрат, связанных с владением оборудованием. Лизинг часто используется в качестве стратегии управления активами, особенно для ИТ-активов, которые быстро устаревают.
- Долговременнаяаренда: лизинговоесоглашение без возможности выкупа в конце срока действия, как в случае найма-покупки.
- Покупка в кредит: система покупки с уплатой очередного взноса, если лизингополучатель может использовать оборудование при уплате за него.

### **Строка требований уровня обслуживания**

<span id="page-194-2"></span>Каждый контракт о требованиях уровня обслуживания состоит из строк требований уровня обслуживания. На каждый период, составляющий временное разделение контракта, приходится одна строка требований уровня обслуживания.

#### Таблицы базы данных Asset Manager, описывающие эти объекты

<span id="page-194-0"></span>Строки требования уровня обслуживания (amSloLine)

#### **Арендная плата**

Арендная плата определяется суммой периодических платежей и частотой платежей.

В случае нескольких арендных плат следует делать различие между основной арендной платой и вторичными арендными платежами.

Asset Manager позволяет вычислить общую сумму арендной платы для контракта, арендные платежи за активы по контракту и промежуточные арендные платежи.

#### Таблицы базы данных Asset Manager, описывающие эти объекты

Аренда актива (amAssetRent)

<span id="page-195-0"></span>Арендные платы уровня расписания (amCntrRent)

### **Промежуточная арендная плата**

<span id="page-195-2"></span>Промежуточная арендная плата охватывает период между получением и приемкой актива и датой первой арендной платы за весь период.

В товремя как контракт может быть связан с несколькими арендными платами (страховка, аренда, обслуживание и пр.), промежуточная арендная плата выплачивается только по основной аренде контракта.

Промежуточная арендная плата вычисляется с момента приемки активов по контракту.

### **Основная арендная плата**

<span id="page-195-1"></span>В случае нескольких арендных плат следует делать различие между основной арендной платой и вторичными арендными платежами.

Это понятие важно в лизинге, т.к. промежуточные арендные платежи, специфичные для этого типа контракта, используются только для элементов основной аренды.

Предположим, некоторый платеж является основной арендной платой контракта. Этот определенный платеж в этом случае будет основной арендной платой для всех активов, связанных с этим контрактом.

Для любого данного актива может быть только один платеж основной аренды.

С другой стороны, на уровне контракта может быть несколько платежей основной аренды.

#### Таблицы базы данных Asset Manager, описывающие эти объекты

Аренда актива (amAssetRent) Арендные платы уровня расписания (amCntrRent)

### **Сумма арендной платы**

<span id="page-196-1"></span><span id="page-196-0"></span>Сумма арендной платы вычисляется применением коэффициента расчета арендной платы к значению этой арендной платы.

Суммы арендной платы используются как контракты на уровне аренды активов.

#### Не следует смешивать с…

Значение [арендной](#page-199-0) платы [стр. 200]

### **Уведомление**

<span id="page-196-3"></span>Большинство соглашений требует, чтобы лизингополучатель явно заранее уведомлял лизингодателя о выбранной опции срока окончания аренды для оборудования (возобновление, возврат, покупка).

Как правило, если лизингодатель не был уведомлен заранее, лизингополучатель может оказаться обязанным уплатить дополнительную арендную плату.

Asset Manager помогает заранее уведомлять вас об активах, для которых приближается конец срока.

Лизингополучатель может создавать оповещения на различных уровнях, которые инициируются при наступлении определенных дат: даты уведомления об окончании срока действия, о возврате, выкупе или возобновлении.

#### Таблица базы данных Asset Manager, описывающая эти объекты

<span id="page-196-2"></span>Контракты (amContract)

### **Периодичность**

Арендная плата определяется суммой периодических платежей и частотой платежей.

#### Таблицы базы данных Asset Manager, описывающие эти объекты

Аренда актива (amAssetRent) Арендные платы уровня расписания (amCntrRent)

### **Правопреемник**

<span id="page-197-2"></span><span id="page-197-0"></span>Для финансирования оборудования лизингодатель часто использует стороннюю организацию, которой он передает ответственность за выполнение финансовых обязательств от лица лизингополучателя.

Такой сторонней организацией часто является финансовая организация, называемая правопреемником.

Как правило, правопреемник принимает арендные платежи от лизингополучателя, и лизингодатель сохраняет свои обязательства по контракту.

#### <span id="page-197-1"></span>Таблица базы данных Asset Manager, описывающая эти объекты

Контракты (amContract)

### **Пропорционально**

<span id="page-197-3"></span>Пропорциональное распределение является один из режимов вычисления арендной платы за активы по контракту.

Применение режима пропорционального распределения включает вычисление арендных плат за активы пропорционально контрольному значению (цене покупки, арендной плате, рыночной стоимости и т.д.), называемому пропорциональное значение.

#### Примеры

Это формула вычисления пропорциональной арендной платы за актив:

Пропорциональное значение — Пропорциональное значени<br>— ресурса — ресурса<br>Пропорциональных значений<br>ресурса — ресурса

#### Противоположности

[Выделение](#page-193-0) [стр. 194]

#### Таблицы базы данных Asset Manager, описывающие эти объекты

Аренда актива (amAssetRent) Арендные платы уровня расписания (amCntrRent)

### **Услуга приложений**

<span id="page-198-2"></span>Услуга приложений подразумевает использование в компании ИТ-приложения без необходимости установки этого приложения.

Приложение находится у внешнего поставщика услуг, называемого Поставщиком услуги приложений или ASP.

Как посредник между издателем программного обеспечения и клиентом, поставщик услуги приложений предоставляет приложение по подписке.

Оперативное использование приложения автоматизирует его обслуживание и операции обновления.

Пользователи могут выполнять доступ к приложению по сети Интернет или Интранет.

#### Таблица базы данных Asset Manager, описывающая эти объекты

Контракты (amContract)

### **Расписание амортизации ссуд**

<span id="page-198-1"></span>Расписание амортизации ссуд определяет платежи и даты, связанные с погашениями ссуд.

Каждый срок состоит из следующих элементов:

- Дата
- Основная сумма
- Ставка процента
- Сумма взноса

Таблица базы данных Asset Manager, описывающая эти объекты

<span id="page-198-0"></span>Строки расписания амортизации ссуд (amLoanPayment)

### **Значение убытка**

Лизингополучатели обычно должны платить штраф в случае потери или повреждения активов и т.д.

Этот штраф зависит от стоимости потерянных или поврежденных активов. Как правило, это значение убытка определяется в контракте.

Asset Manager управляет различными возможными методами вычисления значения убытка, в зависимости от времени, прошедшего с начала срока действия, и от типа соответствующего актива.

#### Таблица базы данных Asset Manager, описывающая эти объекты

Значения убытка, применимые к данному контракту (amLossValLine)

Скорость потерь, определенная для данного правила вычисления (amLossValRate)

Правила вычисления значения убытка (amLossValRule)

#### **Пропорциональное значение**

<span id="page-199-2"></span>В некоторых случаях арендная плата за актив вычисляется пропорционально контрольному значению.

Это контрольное значение называется пропорциональное значение.

Можно выбрать пропорциональное значение на уровне арендной платы за актив.

Контрольное значение берется в сведениях об активе (Покупная цена, Арендная плата, Рыночная стоимость и т.д.).

Далее показывается, как вычисляется значение поля Арендная плата (mPayments) за актив, если известны значение поля Арендная плата контракта и пропорциональные значения активов:

Пропорциональное значение Ресурс "Аренда" = Контракт "Аренда" x:  $\frac{1}{\sum \Gamma}$ ресурса и пресурса и детей.<br>Пропорциональных значений

<span id="page-199-0"></span>Таблица базы данных Asset Manager, описывающая эти объекты

<span id="page-199-1"></span>Арендные платы уровня расписания (amCntrRent)

### **Значение арендной платы**

Значение арендной платы является базой вычислений суммы этой арендной платой.

Суммы арендной платы используются как контракты науровнеаренды активов.

#### Не следует смешивать с…

Сумма [арендной](#page-196-0) платы [стр. 197]

#### **Стоимость выкупа**

<span id="page-200-1"></span>Большинство соглашений оговаривает, что лизингополучатель может или должен купить оборудование по справедливой рыночной стоимости.

Это значение определяется между лизингодателем и лизингополучателем на основе типичной рыночной стоимости для соответствующего типа оборудования.

#### Синонимы

Конец срока [действия](#page-192-0) [стр. 193]

#### Таблица базы данных Asset Manager, описывающая эти объекты

Активы (amAsset)

### **Рыночная стоимость**

<span id="page-200-0"></span>Рыночной стоимостью актива является его рыночная стоимость на момент его включения в таблицу активов.

Это покупная цена, если актив новый, цена его выкупа, если он подержанный, и т.д.

#### Таблица базы данных Asset Manager, описывающая эти объекты

<span id="page-200-2"></span>Активы (amAsset)

### **Начальный платеж**

Имеется начальный платеж для каждого типа контракта.

В случае договора аренды этот начальный платеж соответствует промежуточной арендной плате.

Как общее правило, значение промежуточной арендной платы вычисляется при приемке актива.

#### Синонимы

[Промежуточная](#page-195-0) арендная плата [стр. 196]

### Таблица базы данных Asset Manager, описывающая эти объекты

Активы (amAsset)

## **Указатель**

Арендная плата, [192](#page-191-0) (См. Арендная плата) Арендные платы Выделение, [83](#page-82-0) Выделение для всех активов, [81](#page-80-0) Вычисления, [81](#page-80-1) Метод вычисления – выбор, [91](#page-90-0) , [71](#page-70-0) Нет выделения, [82](#page-81-0) Вычисление, [82](#page-81-1) Определение, [195](#page-194-0) Основные арендные платы, [196](#page-195-1) , [73](#page-72-0) Внимание, [73](#page-72-1) Предельные сроки, [88](#page-87-0) Промежуточные арендные платы Внимание, [103](#page-102-0) Вычисление, [106](#page-105-0) , [103](#page-102-1) Вычисление по фиксированному значению, [109](#page-108-0) Определение, [196](#page-195-2) Поля«Мин. дней» и «Макс. дней», [108](#page-107-0) Расчет по проценту арендной платы, [108](#page-107-1) Расчет согласно дате приемки, [106](#page-105-1) Пропорционально для всех активов Вычисление на уровне активов, [75](#page-74-0)

Вычисление на уровне контракта, [93](#page-92-0) , [74](#page-73-0) Округление значений, [79](#page-78-0) Пример, [80](#page-79-0) Пропорционально для всех активов, [75](#page-74-1) Этапы, [82](#page-81-2) Суммы, [197](#page-196-1) Арендованные активы (См. также Контракты) Возврат, [129](#page-128-0) Возвращаемые активы, [130](#page-129-0) Выбытие активов, [131](#page-130-0) Контракты, [130](#page-129-1) Возобновление, [127](#page-126-0) Активы, [128](#page-127-0) Арендные платы, [128](#page-127-1) Даты, [129](#page-128-1) Новые арендные платы, [128](#page-127-2) Последствия, [129](#page-128-2) Выкуп, [132](#page-131-0) Значения убытка Вычисление, [122](#page-121-0) Обновление, [124](#page-123-0) Правила вычисления, [120](#page-119-0)

Отслеживание, [29](#page-28-0) Приемка, [102](#page-101-0) Промежуточные арендные платы, [103](#page-102-1) Управление, [55](#page-54-0) База данных Бизнес-данные – импорт Новая база данных, [20](#page-19-0) Существующая база данных, [20](#page-19-1) Подготовка, [19](#page-18-0) Бизнес-данные, [20](#page-19-1) , [20](#page-19-0) Выделения, [194](#page-193-1) Выкуп, [132](#page-131-0) Определение, [193](#page-192-1) Договор аренды (См. Договоры аренды) Досрочное прекращение (См. Досрочное прекращение) Затраты (См. Расходы на лизинг) Значение убытка (См. Значения убытка) Значения Значения арендной платы, [200](#page-199-1) Значения убытка, [119](#page-118-0) Определение, [199](#page-198-0) Начальные значения, [201](#page-200-0) Пропорциональные значения, [200](#page-199-2) Стоимости выкупа, [201](#page-200-1) Конец срока аренды Досрочное прекращение, [193](#page-192-2) Определение, [193](#page-192-3) Конец срока действия (См. Конец срока аренды) Контракт о требованиях уровня обслуживания, [191](#page-190-0) Контракты (См. также Конец срока аренды) (См. также Лизинг) Арендная плата, [192](#page-191-0) Иерархическая организация, [42](#page-41-0) Лизинг, [192](#page-191-0) Определение, [191](#page-190-1) Основные договоры лизинга Определение, [192](#page-191-1) Положения и условия, [45](#page-44-0) Связать с контрактом, [46](#page-45-0) Стандартные положения и условия, [45](#page-44-1)

Типы, [43](#page-42-0) Коэффициент ставки арендной платы (См. также Коэффициенты расчета арендной платы) Коэффициенты расчета арендной платы, [190](#page-189-0) Лизинг, [192](#page-191-0) Модель данных, [27](#page-26-0) Определение, [195](#page-194-1) Процедура, [27](#page-26-1) Убыток, [119](#page-118-0) Лицензия, [19](#page-18-1) Модули, которые необходимо установить, [19](#page-18-1) Начальные платежи, [201](#page-200-2) Не выделять и не распределять выплаты между активами (опция), [105](#page-104-0) Общие заказы на поставку, [190](#page-189-1) Основной договор лизинга (См. Основные договоры лизинга) Периодичности, [197](#page-196-2) Покупка (См. Выкуп) Правопреемник (См. Правопреемники) Правопреемники, [198](#page-197-2) Предварительные шаги, [19](#page-18-2) Предпосылки, [19](#page-18-1) Приемка, [102](#page-101-0) (См. Приемка) Определение, [189](#page-188-0) Промежуточная арендная плата (См. Промежуточные арендные платы) Пропорциональное распределение, [198](#page-197-3) Процент, [194](#page-193-2) Разделить пропорционально и распределить выплату между всеми активами (опция), [104](#page-103-0) Разделять пропорционально и распределять выплаты между выбранными активами (опция), [105](#page-104-1) Расписания амортизации ссуд, [199](#page-198-1) Расходы на лизинг (См. также Asset Manager Automated Process Manager) Соглашение об уровне обслуживания, [189](#page-188-1) Соглашения об уровне обслуживания, [194](#page-193-3) , [191](#page-190-0) , [189](#page-188-1)

Срок истребования, [193](#page-192-4) Ссуда (См. Ссуды) Ссуды, [90](#page-89-0) (См. Контракты) Внешнее программное обеспечение, [87](#page-86-0) Выделение, [99](#page-98-0) Определение, [192](#page-191-2) Платежи, [87](#page-86-1) Пропорционально для всех активов Вычисление на уровне контракта, [99](#page-98-1) Округление значений, [96](#page-95-0) Пример, [96](#page-95-1) Пропорционально для активов., [94](#page-93-0) Этапы, [92](#page-91-0) Расписания амортизации ссуд, [87](#page-86-0) Строка требований уровня обслуживания, [195](#page-194-2) Типы контрактов, [43](#page-42-0) Убыток, [119](#page-118-0) Уведомление Определение, [197](#page-196-3) , [193](#page-192-5) Управление уровнем обслуживания, [194](#page-193-3) Услуги приложений Определение, [199](#page-198-2) Установка, [22](#page-21-0) Цикл (вкладка), [29](#page-28-0)

### A

Asset Manager Application Designer Бизнес-данные – импорт Новая база данных, [20](#page-19-0) Существующая база данных, [20](#page-19-1)

#### S

SLA, [189](#page-188-1) SLM, [194](#page-193-3) SLO, [191](#page-190-0)